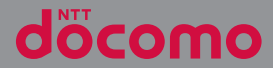

## **SO-41A**

## INSTRUCTION MANUAL

## **Introduction**

Thank you for your purchase of "SO-41A". For proper use of the SO-41A, read this manual carefully before and while you use the SO-41A.

#### About manuals

● "クイックスタートガイド (Quick Start Guide)" (Supplied accessories)

Part names and functions are explained.

#### ● "Instruction Manual" application (Application of the terminal) (in Japanese only)

Operations and settings of each function are explained.

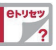

You can search by free word, open a setting screen or launch an application from a displayed page, etc. Use the terminal more conveniently with this application.

[How to use]

 $F$  From the Home screen, "apps folder" $\blacktriangleright$  "Instruction Manual"

- ・ When using for the first time, download and install the application according to the onscreen instructions.
- ・ You can also call up "Instruction Manual" application from "my daiz" (in Japanese only).

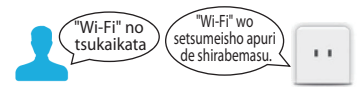

- ・ If you uninstall "Instruction Manual" application, access Google Play from Play Store for installing it again. From the Home screen, tap [Play Store] search "取扱説明書 (Instruction Manual)" application to select, then operate it following the onscreen instructions.
- "Instruction Manual" (PDF file)

Operations and settings of each function are explained. It can be downloaded from NTT DOCOMO website.

### ❖**Note**

・ Important information for SO-41A is posted in the following website. Be sure to check before using. https://www.sonymobile.co.jp/support/ (in Japanese only)

#### Operation descriptions

In this manual, key icons (P.54) are described as  $\leq$ . .

And operations for selecting icons or items in the key operations on the screens are described as follows.

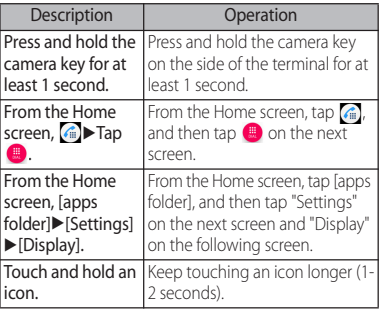

### ❖**Information**

- ・ Please note that "SO-41A" is called as "the terminal" in this manual.
- ・ In this manual, the description is written based on the default state.
- ・ In this manual, the easier procedure is described for the functions and settings which have multiple operating procedures.
- ・ The terminal may have a software update of the operating system (OS) for the purpose of quality improvement or addition of functions. In that case, operation procedure may change. For the information about addition of functions or change of operation procedure, refer to NTT DOCOMO website And some applications that used in the previous OS version may not be available or some unintended bugs may occur.
- ・ In this manual, explanations for "docomo LIVE UX" set as the home app are provided (P.72). If you set the other home app, the operations may differ from the descriptions.
- ・ In this manual, screens with "Black" wallpaper are provided for explanation of "Xperia Home" home app.
- ・ The contents of this manual and written URL are subject to change without prior notice.
- ・ Screens and illustrations used in this manual are just images for explanations and may be different from the actual ones of the product.
- ・ Reproduction or reprint of all or part of this manual without prior permission is prohibited.

## **Supplied accessories**

 $\cdot$  SO-41A

- ・ クイックスタートガイド (Quick Start Guide) (in Japanese only)
- ・ ご利用にあたっての注意事項 (Notes on usage) (In Japanese only)
- ・ 3.5mm Earphone jack conversion/TV Antenna cable SO01

You can check or purchase optional accessories compatible with the terminal in the DOCOMO online shop. https://onlineshop.smt.docomo.ne.jp/ options/search.html (in Japanese only)

## **Contents**

### Supplied accessories................. 1

#### Precautions........... . . . . . 4

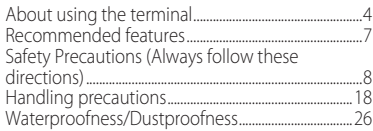

## Before using the terminal.... 32

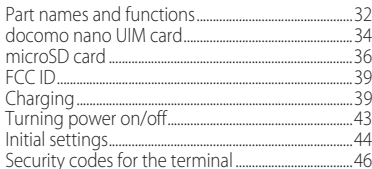

49

## **Basic operations .....**

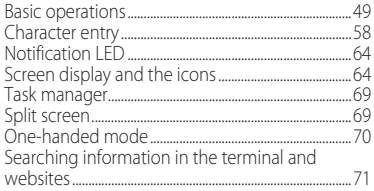

### Home screen ..............

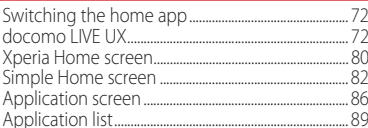

#### Phone/Phonebook... 95

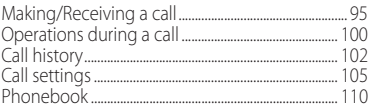

### Mail/Web browser ..........115

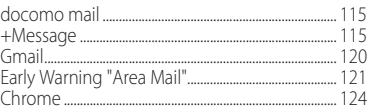

#### Camera/Album ...........  $.127$

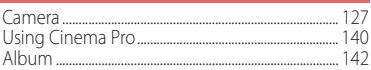

#### Apps ......  $.145$

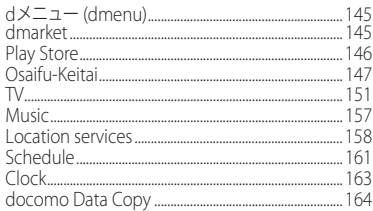

### Settings ................... 167

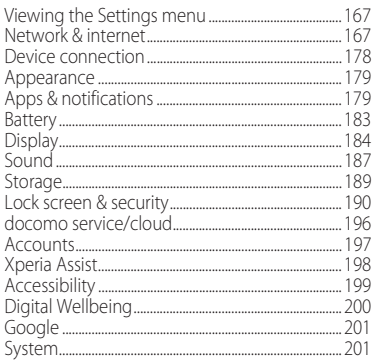

### File management ..........207

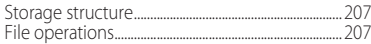

## Data communication. . . . . . . . 209

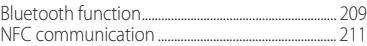

## **External device connection. . 214**

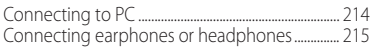

## International roaming ......216

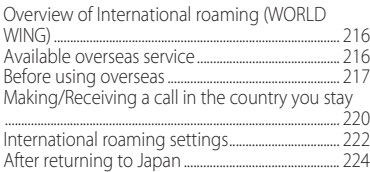

## Appendix ..................225

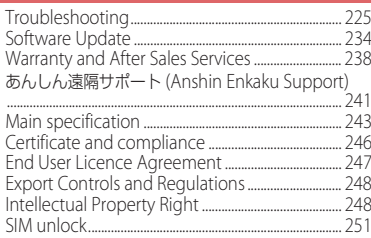

 $.252$ 

## **Precautions**

## **About using the terminal**

- ・ The terminal supports LTE, W-CDMA, GSM/ GPRS and Wireless LAN Systems.
- ・ Because a terminal operates using radio frequencies, it cannot be used inside a tunnel, underground, in a building or other locations where radio waves do not reach, in locations with weak radio wave condition, or out of LTE/ FOMA service area. The services may not be available on the upper floors of high-rise apartments or buildings, even if there are no obstructions around you. On occasion, your calls may be disconnected even in areas with strong radio wave condition, even if you are not moving, or even if there are 4-signal icon on the terminal's display.
- ・ Because the terminal uses radio waves to communicate, it is possible that a third party may attempt to tap your calls. However, the LTE, W-CDMA, GSM/GPRS system automatically scrambles all calls through a private call feature. Therefore, even if the third party successfully intercepts your call, they will only hear noise.
- The terminal operates on radio frequencies by converting voice into digital signals. If a caller moves into an area of poor radio wave condition, the digital signal may not be restored accurately, and the voice received in the call may differ slightly from the actual voice.
- ・ The terminal supports the function which allows "User" or "Guest" to use the terminal. Therefore some services or applications recognize them as the same user even after the user is switched. DOCOMO shall have no liabilities for any damage or troubles of customer or a third party resulting from using the function (P.205).
- ・ Note down the data saved to the terminal in a separate note on a regular basis or save to an external recording medium such as a microSD card or PC. Note that DOCOMO assumes no responsibility for any loss of saved data resulting from malfunction, repair, changing of the model or other handling of the terminal.
- ・ As with PCs, some user-installed applications or accessed websites may disrupt the stability of the terminal performance, or unexpectedly transmit information via the Internet causing improper use of your location information as well as personal information recorded on the terminal. Therefore, verify the supplier and operating conditions of the applications or websites before using them.
- ・ The terminal automatically performs communication for synchronizing data, checking the latest software version, and maintaining a connection with the server, and for other purposes. If you transmit a large amount of data, such as when downloading applications or watching video, a packet communication charge becomes high. Subscription to Packet Pack/packet flat-rate service is highly recommended.
- ・ Depending on the applications or service you use, packet communication charge may be applied even in Wi-Fi® communication.
- ・ If available memory in the microSD card or the internal storage is low, running applications may not operate correctly. In that case, delete the saved data.
- ・ Set password etc. for screen lock to ensure the security of your terminal in case of its loss (P.191).
- ・ If your terminal is lost, change your each account password to invalidate authentication using a PC to prevent other persons from using Google services such as Gmail or Google Play, or SNS, etc.
- ・ For using services and applications provided by the third party's including applications provided by Google LLC., confirm the terms and conditions, etc. specified by Google or the providers. DOCOMO assumes no responsibility for any malfunctions resulting from the services and applications.
- ・ When a license agreement screen etc. appears, follow the onscreen instructions.
- ・ Applications and service contents are subject to change without prior notice.
- The terminal supports only sp-mode, mopera U and Business mopera Internet. Other providers are not supported.
- ・ For details on usage charge, refer to NTT DOCOMO website.
- ・ Display is manufactured by taking advantage of highly advanced technology but some dots may be always or never lit. Note that, this shows characteristics of the display and not defects in the terminals.
- ・ The terminal has an organic EL display. Although an afterimage may occur when the same image has been displayed for a long time, it is not a malfunction. To prevent the display from having afterimages, do not display the same image for a long time.
- ・ The screen may become partially dark or the colors may be changed if you set the display brightness to brighter than necessary or use the terminal extremely for a long time. Also, unevenness of colors or brightness, or changes of colors may be found depending on direction you are looking. That is because of the structure of organic EL display, not a malfunction.
- ・ DOCOMO is not liable to any failures or malfunctions for commercially available optional equipment.

## **Recommended features**

"Cinema Pro" feature, supervised by

## **Cinema Pro**

Q

Sony professional camera team, is specialized for shooting videos. You can enjoy the operational feeling like shooting with a professional cinema camera, and its imaging. Record of casual daily scenes can be in cinematic impression.→P.140

## **Multi-window**

When you want to "post to SNS while seeing a video" or "search for the Internet when writing email", the Multi-window feature is very useful.

The screen can be split in two windows and you can operate applications individually in each window. In the 21:9 ratio large screen of the terminal, a lot of information can be viewed and you can use the Multi-window more comfortably.

Open the multi-window menu from the side sense menu from  $\boxed{a}$  in the Home screen.  $\rightarrow$ P.53, P.69

### **Camera**

Activate the camera from "Camera" application icon, the Camera key on the side of the terminal, or the Camera icon on the lock screen. You can easily switch the shooting modes between PHOTO and VIDEO with simple operation, also call up various features from the shooting modes.→P.127

## **Side sense**

It allows applications and settings to be displayed in the area where your finger can reach. Double-tap the side of the display (Side sense recognition area) to display applications and quick settings that are predicted to be used next. It will be displayed in the position where you tap so that the next operation can be performed comfortably. You can also customize the items to be displayed.

Slide it downward while viewing web pages to perform back operation (return to the previous screen), or double-tap it to perform the shutter operation while using "Camera" application.→P.50

For details of the features, refer to the Xperia™ website (https://www.sonymobile.co.jp/ myxperia/ (in Japanese only)).

## **Safety Precautions (Always follow these directions)**

- For safe and proper use of the terminal, please read the "Safety Precautions" prior to use.
- ALWAYS observe the safety precautions since they intend to prevent personal injury or property damage.
- $\blacksquare$  The following symbols indicate the different levels of injury or damage that may result if the guidelines are not observed and the terminal is used improperly.

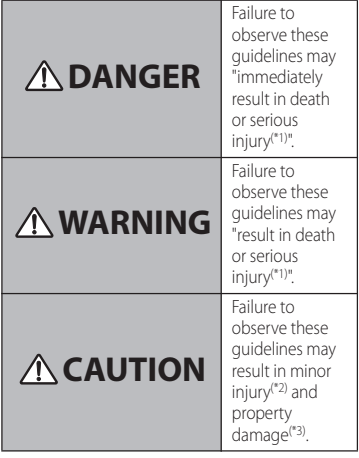

- Serious injury: This refers to loss of sight, injury burns (high- and low temperature), electric shock, broken bones, injuries with residual aftereffects from poisoning, etc., and injuries requiring hospital admission for treatment or long-term hospital attendance as an outpatient.
- \*2 Minor injury: This refers to injuries, burns (high- and low-temperature), electric shock, etc. that do not require hospital admission for treatment or longterm hospital attendance as an outpatient.
- \*3 Property damage: This refers to extended damage to buildings, furniture, livestock, pets, etc.
- The following symbols indicate specific directions.

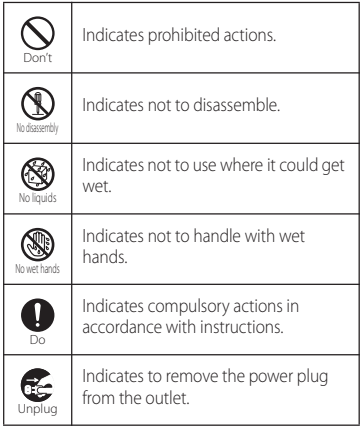

**1. Handling the terminal, adapter, docomo nano UIM card, and 3.5 mm earphone jack conversion/TV antenna cable (common)**

## **DANGER**

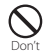

Do not use, store or leave the equipment in locations subject to high temperature or accumulation of heat (e.g. by the fire, near a heater, under a kotatsu or bedding, in direct sunlight, in a car in the hot sun). Doing so may cause fire, burns, injury, electric shock, etc.

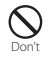

Do not put the equipment in or place near microwave ovens, cooking appliances such as IH cooking heaters, or high pressure containers such as pressure cookers.

Doing so may cause fire, burns, injury, electric shock, etc.

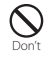

Do not splash sand, soil or mud, or do not directly place the equipment on them. Also, do not touch the equipment with hands with sand etc. adhered.

Doing so may cause fire, burns, injury, electric shock, etc.

For waterproofness/dustproofness, see the following.

⇒P.26 "Waterproofness/Dustproofness"

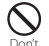

Do not charge the terminal when it is wet with liquids such as water (drinking water, sweat, seawater, urine of pet animals, etc.). Also, do not charge the terminal in a place where it possibly contacts water such as a bathroom.

Doing so may cause fire, burns, injury, electric shock, etc.

For waterproofness, see the following. ⇒P.26 "Waterproofness/Dustproofness"

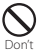

Do not subject the terminal to strong pressure or break the terminal. Especially when the terminal is in a pocket of clothes, do not let it hit against surroundings or being put between the objects.

Doing so may cause fire, burns, injury, etc. because of damage of the internal battery.

- \* The following are examples that you should be careful of:
- ・Sitting or squatting with the terminal put in a pocket of trousers or skirt
- ・Catching an outer wear in the doors or the door of car with the terminal put in the pocket
- ・Stepping on the terminal on a soft object such as a sofa, bed, or bedding, or on a floor

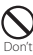

#### Do not attempt to remove the internal battery from the terminal.

Doing so may cause fire, burns, injury, electric shock, etc.

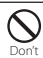

#### Do not attempt to remove the back panel from the terminal.

Doing so may cause fire, burns, injury, electric shock, etc.

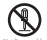

#### Do not disassemble or modify the equipment.

Doing so may cause fire, burns, injury, electric shock etc. No disassembly

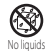

Do not let the equipment get wet with liquids such as water (drinking water, sweat, seawater, urine of pet animals, etc.).

Doing so may cause fire, burns, injury, electric shock, etc. For waterproofness, see the following.

⇒P.26 "Waterproofness/Dustproofness"

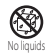

Do not allow liquids such as water (drinking water, sweat, seawater, urine of pet animals, etc.) to get inside of the charging jack or the external connection jack.

Doing so may cause fire, burns, injury, electric shock, etc.

For waterproofness, see the following.

⇒P.26 "Waterproofness/Dustproofness"

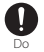

#### Use optional devices specified by NTT DOCOMO.

Using a device other than specified may cause fire, burns, electric shock, etc.

## **WARNING**

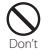

Do not subject the equipment to strong force, impacts, or vibration such as letting it fail, stomping or throwing it.

Doing so may cause fire, burns, injury, electric shock, etc.

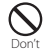

Do not allow conductive materials (such as metal objects and pencil lead) to come into contact with the charging jack or external connection jack or dust to get inside it. Doing so may cause fire, burns, injury, electric shock, etc.

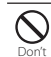

Do not cover or wrap the equipment with a cloth or bedding in use or while charging. Doing so may cause fire, burns, etc.

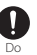

If charging does not finish after specified time has elapsed, stop charging. Failure to do so may cause fire, burns, injury, etc. due to overcharge etc.

Power off the terminal before you step into a place where flammable gas generates or a place where dusts are generated. Stop charging if you charge the battery. May cause explosion, fire, etc. if the flammable gas, etc. catches fire. Do

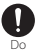

#### Follow the instructions of facility for use in a gas station, etc.

Do not charge the battery in a gas station, etc. Also, be careful not to drop the terminal when using in a gas station, etc. Do not use it during oil feeding.

May cause explosion, fire, etc. if the flammable gas, etc. catches fire.

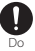

If you notice anything unusual about the equipment such as an unusual odor, abnormal noise, smoke generation, overheating, discoloration or deformation while using or charging, or during storage, perform the following measures.

- ・Remove a power plug from a power outlet or accessory socket.
- ・Power off the terminal.

Failure to do so may cause fire, burns, injury, electric shock, etc. if you do not follow the instructions above.

## **CAUTION**

Don't

Do not use damaged equipment. Doing so may cause fire, burns, injury, etc.

Don't

Do not place on an unstable or inclined platform. Be careful especially when vibrator is set.

Doing so may cause the device to fall etc. and cause injury.

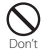

Do not use or keep in a place that is very humid, dusty, or subject to high temperature.

Doing so may cause fire, burns, electric shock, etc.

For waterproofness/dustproofness, see the following.

⇒P.26 "Waterproofness/Dustproofness"

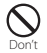

If children use the terminal, parents or guardians should give them the proper instructions for use and do not allow them to use the terminal in the wrong way. Failure to do so may cause injury.

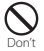

Keep the equipment out of the reach of babies and infants.

Especially be careful with a storage location for small parts such as the docomo nano UIM card/microSD card tray

Doing so may cause accidental ingestion, injury, electric shock etc.

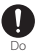

Be careful when using the terminal continuously for a long time or while charging because the temperature of the terminal may rise. Also, be careful not to touch it unintentionally for a long time when you put the terminal in a pocket of clothes, you fall asleep, etc.

The terminal or adapter may become warm when using applications, calling, performing data communication, watching TV or video, etc. for a long time or charging. If you are directly in contact with warmed part for a long time, it may cause a redness of skin, itch, rash, low-temperature burn etc. depending on your physical condition.

## **2. Handling the terminal**

## **DANGER**

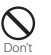

Do not throw the terminal into fire or apply heat.

Doing so may cause fire, burns, injury, etc.

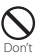

Do not put excessive force such as sticking a sharp object (nail, etc.) into the terminal, hitting it with a hard object (hammer, etc.), or stepping on it.

Doing so may cause fire, burns, injury, etc.

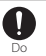

If the internal substance of the terminal contacts your eyes or mouth, immediately rinse your eyes or mouth with clean water and see a doctor right away.

Failure to do so may cause blindness, medical problem, etc. due to effects of the internal substance of the terminal etc.

## **WARNING**

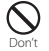

Do not turn on or flash the flash/photo light with the luminous part close to the other people's eyes. Keep enough distance away especially from babies and infants.

Doing so may cause blurred vision etc. Or it may dazzle his/her eyes or scare him/her causing an accident such as injury.

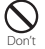

#### Do not turn on or flash the flash/photo light toward a driver of a car etc.

Doing so may disturb driving and cause an accident etc.

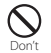

#### Do not watch a repeatedly-blinking screen for a long time.

Doing so may cause cramp, loss of consciousness, etc.

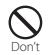

Do not allow water or other liquids (drinking water, sweat, seawater, urine of pet animal, etc.), or foreign substance such as a metal parts (blade of cutter, staple, etc.) or flammables to get in the docomo nano UIM card/microSD card slot of the terminal. Do not insert the docomo nano UIM card or a microSD card into wrong slot, or insert it in wrong orientation.

Doing so may cause fire, burns, injury, electric shock, etc.

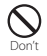

#### Do not expose the camera lens to direct sunlight for an extended period.

Doing so may cause fire, burns, injury, etc. by the light-collecting mechanism of the lens.

# Do

#### Power off the terminal or put it in Airplane mode before boarding an airplane.

Use of mobile phones on board is restricted. Follow the instructions of each airline. The radio wave from the terminal may adversely affect on-board electronic equipment.

Prohibited acts related to mobile phone usage on an airplane may be punished by law.

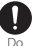

#### Follow the instructions of each medical facility for the use of mobile phones on their premises.

Power off the terminal in a place where the use is prohibited.

The radio wave from the terminal may affect electronic equipment and electronic medical equipment.

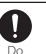

Always keep the terminal away from your ear when you talk with hands-free set, while the ringtone is loudly sounding, or in standby mode.

Also, when you play a game, play back a video or music, etc. connecting the earphone/microphone, etc. to the terminal, adjust the volume adequately.

Loud sound is emitted from the terminal when calling with hands-free set.

Even in standby mode, a ringtone or an alarm sound may sound suddenly.

Listening to loud sound for long hours continuously may cause a disability of ears such as deafness.

Moreover, too loud sound makes you to barely hear the surrounding sounds and may cause an accident.

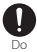

If you have a weak heart, set the vibrator or ringtone volume carefully.

Sudden vibration or ringtone sounding when for incoming call astonishes you and it may affect your heart.

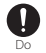

If you wear any electronic medical equipment, check with the relevant medical electronic equipment manufacturer or vendor whether the operation may be affected by radio waves.

The radio waves from the terminal may affect the electronic medical equipment.

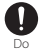

Power off the terminal near electronic devices or equipment operating on high precision control or weak signals.

The radio wave from the terminal may interfere with the operation of electronic devices or equipment.

\* The following are some electronic devices or equipment that you should be careful of: Hearing aids, implantable cardiac pacemaker, implantable cardioverter defibrillator, other electronic medical equipment, and other automatically controlled devices or equipment. If you use an implantable cardiac pacemaker, implantable cardioverter defibrillator, or other electronic medical equipment, check with the medical electronic equipment manufacturer or vendor whether the operation can be affected by radio waves.

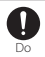

Be careful about broken glasses or exposed internal part of the terminal if the display, back panel, or the camera lens is broken.

Touching damaged or exposed area may cause burns, injury, electric shock, etc.

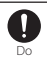

If the substance of the internal battery leaks or gives off a strange smell, immediately remove it from the vicinity of open flames. The leaking liquid may ignite fire, catch fire explode etc.

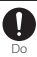

#### Be careful not to allow a pet etc. to bite the terminal.

Doing so may cause fire, burns, injury, etc. because of damage of the internal battery.

## **CAUTION**

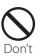

When using the motion sensor, check the safety around you, hold the terminal firmly, and do not shake it unnecessarily.

Failure to do so may cause accident such as injuries.

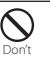

If the internal substance is leaked due to damage of the display, do not allow it to touch your skin such as face, hands, or cloths etc.

Doing so may cause injury etc. on your eyes or skin.

If the internal substance gets into your eyes, mouth, etc. or contacts skin or clothes, immediately rinse the contacted area with clean water.

If the substance gets into your eyes, mouth, etc. immediately see a doctor after rinsing.

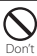

#### Do not dispose of the terminal together with usual trash.

Doing so may cause fire, burns, injury, etc. Also, it may cause environmental destruction. Bring the unnecessary terminal into a sales outlet such as docomo Shop. If your local municipality has a battery recycling program, dispose of them as provided for.

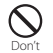

#### If the substance leaks out from the internal battery, do not make it contact with your skin of face or hands, clothes, etc.

Doing so may cause injury etc. on your eyes or skin.

If the internal substance gets into your eyes, mouth, etc. or contacts skin or clothes immediately rinse the contacted area with clean water.

If the substance gets into your eyes, mouth, etc. immediately see a doctor after rinsing.

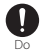

To use the terminal in car, check with automobile manufacturer or dealer to determine how the device is affected by radio waves before using.

In rare cases, the radio wave from the terminal may affect the vehicle's electronic equipment in some vehicle models. In that case, stop using the terminal immediately.

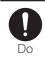

#### If abnormalities on skin are developed by using the terminal, immediately stop using and take medical treatment.

The use of the terminal may cause itching, rashes, eczema, or other symptoms depending on the your physical condition. For material of each part, see the following. ⇒P.17 "Material list"

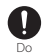

Make sure not to get metal objects (blade of cutter, staples, etc.) adhered because magnetic parts are used on the earpiece/ speaker, speaker (lower left of the back side), vibrator (lower right of the back side) of the terminal.

Such adhered objects may cause injury etc.

# Do

#### Keep the equipment out of the reach of children, people who needs to be supervised, etc.

The terminal (including the supplied accessories) contains magnets. If he or she swallows the magnet, it may cause suffocation, or serious symptom resulting from hurt of bowel etc. When he or she swallowed the magnet, consult a doctor immediately.

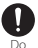

#### Do not let it close to medical device.

The magnets used for the terminal (including the supplied accessories) may affect medical devices such as a pacemaker, pressure variable shunt for hydrocephalus curing, etc. Do not let the terminal close to persons who use such medical devices. If you are a user of such medical device, consult your doctor before using the terminal.

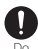

Watch the display in an adequately bright place taking a certain distance from it. Watching in a dark place or closely may reduce visual acuity etc.

## **3. Handling the adapter**

## **WARNING**

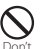

#### Do not use the adapter cord if it gets damaged.

Doing so may cause fire, burns, electric shock, etc.

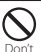

DC adapter is only for a negative ground vehicle. Do not use DC adapter for a positive ground vehicle.

Doing so may cause fire, burns, electric shock, etc.

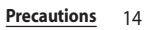

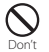

Do not touch the adapter if you hear thunder.

Doing so may cause electric shock etc.

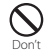

Do not short-circuit the charging jack while it is connected to a power outlet or accessory socket. Do not touch the charging jack with your hands, fingers, or any part of your body.

Doing so may cause fire, burns, electric shock, etc.

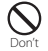

Do not place heavy objects on the adapter cord, or do not apply unnecessary force such as pulling etc.

Doing so may cause fire, burns, electric shock, etc.

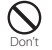

When you insert/remove a plug of AC adapter to/from power outlet, do not let it to contact with metal objects.

Doing so may cause fire, burns, electric shock, etc.

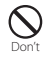

Do not connect the voltage converter for overseas travel (travel converter) to the AC adapter.

Doing so may cause ignition, overheating, electric shock etc.

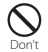

Do not put an excessive force to the connection part with the adapter connected to the terminal.

Doing so may cause fire, burns, injury, electric shock, etc.

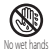

Do not touch the adapter cord, charging jack or power plug with wet hands.

Doing so may cause fire, burns, electric shock, etc.

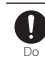

Use the adapter only on the specified power supply and voltage.

#### When charging the terminal overseas, use AC adapter for global use.

Using the incorrect power supply and voltage may cause fire, burns, electric shock, etc. AC adapter : 100V AC (Make sure to connect the adapter to a household AC power outlet.) AC adapter for global use : 100V to 240V AC (Make sure to connect the adapter to a household AC power outlet.) DC adapter : 12V or 24V DC (only for a negative-ground vehicle)

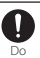

#### When replacing a fuse in a DC adapter, make sure to use the specified fuse.

Using a fuse other than specified may cause fire, burns, electric shock, etc. For the specified fuse, check a manual that comes with a DC adapter.

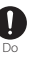

Wipe dust off from the power plug. Using it with dust adhered may cause fire, burns, electric shock, etc.

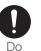

When you connect the adapter or accessory socket to a power outlet, insert it firmly. Insecure inserting may cause fire, burns, electric shock, etc.

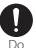

When you disconnect the power plug from a power outlet or accessory socket, do not apply excessive force such as pulling the cord of the adapter. Instead, hold the adapter to disconnect.

Pulling the cord may damage the cord and cause fire, burns, electric shock, etc.

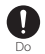

When plugging/unplugging an adapter into/from the terminal, plug/unplug the adapter straight toward the jack without applying excessive force such as pulling the cord etc.

Incorrect plugging/unplugging may cause fire, burns, injury, electric shock, etc.

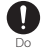

If the charging terminal is deformed such as being bent etc., stop using immediately. Do not use it with the deformation restored.

Doing so may cause fire, burns, injury, etc. due to short-circuit of charging terminal.

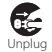

Always disconnect the power plug from a power outlet or accessory socket when not using it.

Keeping with connected to the power plug may cause fire, burns, electric shock, etc.

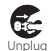

Immediately remove the power plug from a power outlet or accessory socket if liquid such as water (drinking water, sweat, seawater, urine of pet animals, etc.) is adhered.

Failure to do so may cause fire, burns, injury, etc. due to short-circuit from the adhered substance.

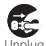

Before cleaning, remove the power plug from a power outlet or accessory socket.

Unplug Failure to do so may cause fire, burns, electric shock, etc.

## **CAUTION**

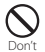

Do not touch the adapter successively when it is connected to a power outlet or accessory socket.

Doing so may cause a burn etc.

**4. Handling the docomo nano UIM card**

## **CAUTION**

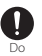

Be careful of the cut surface not to hurt your body parts such as fingers when handling docomo nano UIM card.

The cut surface may be sharp and it may cause injury etc.

**5. Handling the terminal near electronic medical equipment**

## **WARNING**

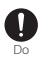

If you use an implantable cardiac pacemaker or implantable cardioverter defibrillator, keep the terminal 15 cm or more away from the implant at all times.

The radio waves from the terminal may affect the performance of electronic medical equipment.

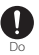

If you need to use electronic medical equipment other than implantable cardiac pacemaker or implantable cardioverter defibrillator outside medical facilities when treating at home etc., check with the relevant medical electronic equipment manufacturer whether the operation may be affected by radio waves.

The radio waves from the terminal may affect the performance of electronic medical equipment.

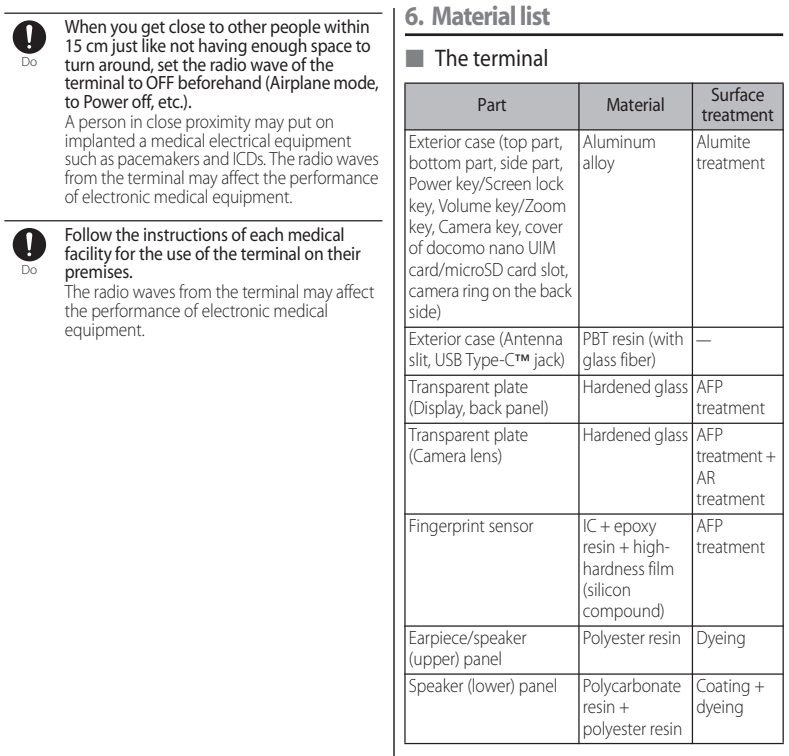

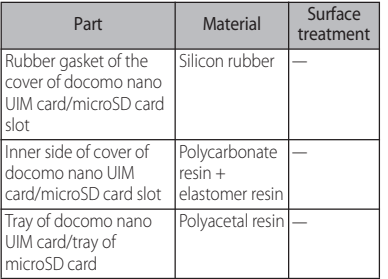

#### ■ 3.5mm Earphone jack conversion/TV Antenna cable SO01

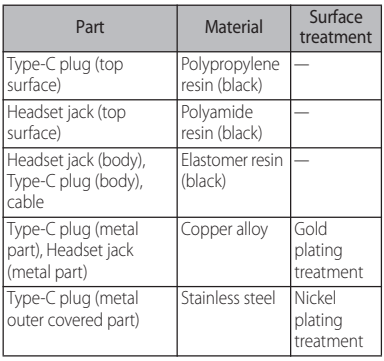

## **Handling precautions**

### ■ Common precautions

・ SO-41A is waterproof/dustproof; however, do not allow liquids such as water (drinking water, sweat, seawater, urine of pet animals, etc.) or foreign objects such as dust to enter inside of the terminal or adhere to accessories or optional devices.

The adapter, the docomo nano UIM card, and the 3.5mm Earphone jack conversion/TV Antenna cable SO01 are not waterproof/dustproof. Do not use in a highly humid place such as a bathroom or in a place where it is exposed to the rain. Or putting them on your body, humidity of sweat may cause internal corrosion and malfunction. Malfunctions which are determined to be caused by water as result of inspections are not covered by the warranty. For repairs, contact "Repairs (Inquiries/Request)" on the last page (in Japanese only) or DOCOMO-specified repair office.

- ・ Waterproofness/dustproofness may not be maintained if the terminal has defect in appearance such as damage or deformation. In that case, contact "Repairs (Inquiries/Request)" on the last page (in Japanese only) or DOCOMOspecified repair office.
- ・ Clean the terminal with a dry soft cloth (such as used for cleaning eyeglasses).

- Rubbing roughly may scratch the display.

- Drops of water or dirt left on the display may cause stains.
- Do not use alcohol, thinner, benzine, cleaning detergent, etc. to clean the terminal. These chemicals may erase the printing on the terminal or cause discoloration.
- ・ Clean the jacks or the fingerprint sensor occasionally and use the terminal in a clean state.

If the jack etc. is dirt, you may not use the terminal normally.

When cleaning, be careful not to damage the jack etc.

・ Do not leave the terminal near the air conditioning vent.

Extreme temperature changes may produce condensation and corrode the internal parts of the terminal, causing the terminal to malfunction.

・ Make sure to use the terminal without excessive force.

Putting the terminal in a bag full of items or sitting down with the terminal in a pocket of clothes may cause malfunction or damage of the display, internal circuit board, internal battery, etc.

Also, doing so while the external device is connected to the external connection jack may cause malfunction or damage.

・ Use the optional devices specified by NTT DOCOMO.

Using a non-specified device may cause malfunction or damage.

・ Read the user's manual supplied with each optional device.

・ Do not drop the terminal or give a strong impact to the terminal. Doing so may cause a malfunction or damage.

### ■ The terminal precautions

・ Do not press the display strongly, or not operate with a sharp-pointed objects.

The display may get scratched and it may cause a malfunction or damage.

・ Do not use the terminal in extremely hot or cold places.

Use the terminal where the temperature ranges between 5℃ and 40℃ (limited to the temporary use in a bathroom etc. when temperature is above 36℃) and humidity ranges between 45% and 85%.

- ・ Using the terminal near a household electric appliance (a TV, radio, etc.) may cause interference in such electric appliance.
- ・ Back up data that you saved to the terminal to a microSD card, a PC, or cloud, etc., or note down in a separate note and keep it safely.

NTT DOCOMO is not liable for any loss of data saved in the terminal.

・ Do not insert the plug of external device to the external connection jack at a slant when connecting. Or, do not pull the plug when they are connected.

Doing so may cause a malfunction or damage.

- ・ It is not abnormal if the terminal becomes warm while in use and charging. You can continue using the terminal.
- ・ Do not expose the camera lens under direct sunlight.

If you do so, some of the elements may melt or become faded.

・ Usually, keep the cover of docomo nano UIM card/microSD card slot closed during use.

Failure to do so may allow liquids such as water (drinking water, sweat, seawater, urine of pet animals, etc.) or foreign objects such as dust to enter inside and cause a malfunction.

・ Do not subject the fingerprint sensor to strong impact or scratch it.

Doing so not only may cause a malfunction of the fingerprint sensor, but authentication may become unavailable.

・ While microSD card is being used, do not take the card out and do not turn off the terminal.

Doing so may cause data loss or malfunction.

・ Keep off a magnetic card or a magnetic object from the terminal.

The data in cash cards, credit cards, etc. may be erased.

Also, strong magnetic objects may cause a malfunction of the terminal.

・ Do not decorate the terminal with a film or stickers.

The functions using the proximity sensor may not work properly.

For a location of proximity, see the following. ⇒P.32 "Part names and functions"

・ The internal battery is out of the warranty due to a consumable part.

The internal battery may become swelled toward the end of battery life depending on usage condition of the internal battery. Replace the internal battery if the usable time is extremely shortened even in a full charge or when the internal battery is swollen. For replacing internal battery, contact "Repairs (Inquiries/Request)" on the last page (in Japanese only) or DOCOMO-specified repair office.

- ・ Charge the battery in an environment with the proper ambient temperature (5℃ to 35℃).
- ・ The operating time of the internal battery varies depending on the operating environment and the degradation level of the internal battery.
- ・ To store the terminal, avoid the following conditions so as not to degrade the performance or the battery life of the internal battery.
	- The battery is fully charged (immediately after the charging is complete)
	- The battery has run out (the terminal cannot power on)

An appropriate battery level for storing is about 40%.

・ Type of internal battery for the terminal is as follows.

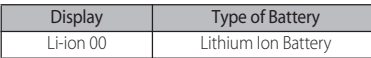

- Precautions for the adapter
	- ・ Charge the battery in an environment with the proper ambient temperature (5℃ to 35℃).
	- ・ Do not charge in the following places.
		- Places that are very humid, dusty or exposed to strong vibrations
		- Near household electric appliance (a TV, radio, etc.)
	- ・ The adapter may become hot during charging. This condition is not abnormal. You can continue using the terminal.
	- ・ When using the DC adapter for charging, do not turn off the vehicle engine.

Doing so may cause the exhaustion of vehicle battery.

- ・ When you use a power outlet with a mechanism to prevent the plug from being removed, follow the instructions on the outlet's user's manual.
- ・ Do not subject the equipment to a strong impact. Do not deform the charging jack.

Doing so may cause malfunction.

- docomo nano UIM card precautions
	- ・ Do not apply unnecessary force to insert/remove the docomo nano UIM card.
	- ・ Note that DOCOMO assumes no responsibility for any malfunctions resulting from inserting the docomo nano UIM card into another IC card reader/writer and using it.
	- ・ Clean the IC part occasionally and use it in a clean state.

If the IC is dirt, it may not be used properly.

- ・ Clean the terminal with a dry soft cloth (such as used for cleaning eyeglasses).
- ・ Back up data that you saved to the docomo nano UIM card to a microSD card, a PC, or cloud, etc., or note down in a separate note and keep it safely. NTT DOCOMO is not liable for any loss of data saved in the terminal.
- ・ Take an expended docomo nano UIM card to a sales outlet such as docomo Shop for proper disposal in order to protect the environment.
- ・ Do not carelessly damage, contact, or short-circuit an IC. Doing so may cause data loss or malfunction.
- ・ Do not drop a docomo nano UIM card or subject it to impact. Doing so may cause malfunction.
- ・ Do not bend a docomo nano UIM card or place a heavy object on it. Doing so may cause malfunction.
- ・ Do not insert a docomo nano UIM card into the terminal if a label or seal is attached to the card.

Doing so may cause malfunction.

 $\blacksquare$  Bluetooth<sup>®</sup> function precautions

- ・ To secure the Bluetooth communication, the terminal supports the security function compliant with Bluetooth standards, but the security may not be sufficient depending on the settings, etc. Be aware of security risks when using Bluetooth.
- ・ Please be aware that DOCOMO is not responsible for any data leakage that might occur when communicating data via Bluetooth.

#### ・ Frequency band

The frequency band used by the terminal's Bluetooth/wireless LAN function is written as follows:

## 2 4FH4/XX8/DS4/OF4

- 2.4 : This radio equipment uses the 2400 MHz band.
- FH/XX/DS/OF: Modulation scheme is the FH-SS, other system, DS-SS, or OFDM system.
- 4 : The estimated interference distance is 40 m or less.
- 8 : The estimated interference distance is 80 m or less.
	- $\blacksquare$   $\blacksquare$   $\blacksquare$  The full band between 2400 MHz and 2483.5 MHz is used and the band of the mobile identification device can be avoided.

Available channels vary depending on the country.

For use in an aircraft, contact the airline beforehand.

#### ・ Bluetooth cautions

The operating frequency band of the terminal is used by industrial, scientific, consumer and medical equipment including microwave ovens, premises radio stations for identifying mobile units used in the manufacturing lines of plants (radio stations requiring a license), specified low power radio stations (radio stations requiring no license) and amateur radio stations (hereinafter referred to as "another station").

- Before using this equipment, confirm that "another station" is not being operated nearby.
- In the event of the terminal causing harmful radio wave interference with "another station", promptly change the operating frequency or stop radio wave emission by turning off the power, etc.
- If you have further questions, contact "General Inquiries" on the last page.
- Wireless LAN (WLAN) precautions
	- ・ Wireless LAN (WLAN) exchanges information using radio waves, and allows you to freely establish LAN connection if you are within an area where radio waves reach. However, without appropriate security settings, communications may be intercepted or hacked by malicious parties. It is recommended to configure necessary security settings on your own judgment and responsibility.
	- ・ Please be aware that DOCOMO is not responsible for any data leakage that might occur when communicating data via wireless LAN function.
	- Wireless LAN

Do not use wireless LAN near magnetic devices such as electrical appliances or AV/OA devices, or in radio waves.

- Magnetism or radio waves may increase noises or disable communications (especially when using a microwave oven).
- When used near TV, radio, etc., reception interference may occur, or channels on the TV screen may be disturbed.
- If there are multiple wireless LAN access points nearby and the same channel is used, search may not work correctly.

#### ・ 2.4GHz device cautions

The operating frequency band of the WLAN device is used by industrial, scientific, consumer and medical equipment including home electric appliances such as microwave ovens, premises radio stations for identifying mobile units used in the manufacturing lines of plants (radio stations requiring a license), specified low power radio stations (radio stations requiring no license) and amateur radio stations (radio stations requiring a license).

- Before using the device, confirm that premises radio stations for identifying mobile units, specified low power radio stations and amateur radio stations are not being operated nearby.
- If the device causes harmful radio interference to premises radio stations for identifying mobile units, immediately change the frequency band or stop use, and contact "General Inquiries" on the last page for crosstalk avoidance, etc. (e.g. partition setup).
- If the device causes radio interference to specified low power radio stations or amateur radio stations, contact "General Inquiries" on the last page.

### ・ 5GHz device cautions

The terminal can use 3 frequency bands of 5.2GHz band (W52), 5.3GHz band (W53), 5.6 GHz band (W56).

- 5.2GHz band (W52/36, 40, 44, 48 ch)
- 5.3GHz band (W53/52, 56, 60, 64 ch)
- 5.6GHz band (W56/100, 104, 108, 112, 116, 120, 124, 128, 132, 136, 140 ch) Use of 5.2/5.3 GHz band wireless LAN outdoors is prohibited by the law (except when communicating with an access point of high power data communication system for 5.2 GHz band/relay station).

### ■ FeliCa® and NFC reader/writer function precautions

- ・ FeliCa and NFC reader/writer, P2P function of the terminal use weak waves requiring no licenses for radio stations.
- They use 13.56 MHz frequency band. When the other FeliCa or NFC reader/ writer, P2P function is used in the surroundings, keep the terminal away sufficiently from them. Before using, confirm that there are no

radio stations using the same frequency band nearby.

・ For use in an aircraft, contact the airline beforehand. Some countries may restrict the use of the function. Check the regulations of the country/region before using it.

■ Supported frequency bands GSM/GPRS/EDGE : 850, 900, 1800, 1900MHz. UMTS : 2100 (Band I), 850 (Band V), 800 (Band VI), 800 (Band XIX)MHz. LTE : Bands 1, 3, 5, 12, 19, 21, 39. WLAN 2.4G/5G, NFC

GSM 850/900 : 33dBm, DCS (1800)/ PCS (1900) : 30dBm, UMTS : 24dBm, LTE : 23dBm, WLAN : 2.4GHz<100mW, 5.15-5.35GHz<200mW, 5.47-5.725GHz<200mW, 5.735-5.835GHz<25mW, NFC 13.56MHz

#### ■ Note

・ Do not use a remodeled terminal. Using a remodeled terminal violates the Radio Law/Telecommunications Business Act.

The terminal is compliant with rules on the technical standard conformance of specified wireless equipment based on the Radio Law/ Telecommunications Business Act, and as a proof of it, the "Technical Compliance Mark  $\bigoplus$ " is depicted on the electronic nameplate of the terminal. To check the electronic name plate, from the Home screen, [apps folder] [Settings]  $\blacktriangleright$  [System] $\blacktriangleright$  [Certificates]. If you remove the screws and alter the inside of the terminal, the technical regulations conformity certification becomes invalid.

Do not use the terminal with the certification invalid, as it is a violation of the Radio Law and Telecommunications Business Act.

・ Be careful when using the terminal while driving.

Use of the terminal holding with your hand while driving will result in a penalty.

However, absolutely necessary cases such as rescue of a sick person or maintaining public safety are exempted.

・ To prevent possible hearing damage, do not listen at high volume levels for long periods.

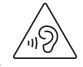

- ・ The FeliCa and the NFC reader/writer functions are compliant with the wireless standards of Japan. Check the regulations of the country/ region beforehand if you try to use the function overseas.
- ・ Do not alter the basic software illegally. It is regarded as the software modification and Repairs may be refused.

## **Waterproofness/ Dustproofness**

SO-41A provides waterproofness property of IPX5\*1, IPX8\*2, and dustproofness property of IP6X\*3 with the cover of docomo nano UIM card/microSD card slot firmly attached.

- \*1 IPX5 means that a communication device keeps functioning after applying a jet flow of 12.5 L/min. from every direction from a distance of approximately 3 m for at least 3 minutes using water nozzle in 6.3 mm inner diameter.
- \*2 IPX8 means that a communication device keeps functioning after it is slowly submerged to depth of 1.5 m in static tap water at room temperature, left there for approximately 30 minutes and then taken out.
- \*3 IP6X indicates a protection degree that a mobile phone has the ability to prevent dust from entering inside even when it has been shaken for 8 hours in an apparatus containing dust particles 75 μm or less in diameter.

### **What you can do with waterproofness/dustproofness of SO-41A**

- ・ You can talk without an umbrella in the rain (for rainfall of 20 mm or less per hour).
	- Do not open or close the cover of docomo nano UIM card/microSD card slot with wet hands or with water droplets on the terminal.
- ・ You can wash the terminal when it gets dirt or stained with liquid other than tap water.
	- Wash the terminal with tap water at normal temperature (5℃-35℃) by weaker water flow (less than 6 L/min.) at distance of approximately 10 cm away from the tap or shower.
	- When washing the terminal, hold the cover of docomo nano UIM card/microSD card slot closed, and wash the terminal with your hands, not using a brush or sponge. After washing, drain the terminal before use (P.30).
- ・ You can use at a poolside. Do not throw water from the pool on the terminal, or soak it in pool water.
- ・ You can use the terminal in a bathroom.
	- Do not immerse the terminal into a bathtub. Also, do not use the terminal in hot water. Doing so may cause malfunction. If you should fall the terminal into the bathtub, immediately pick it up to drain water in specified procedure (P.30).
	- Never put the terminal in hot spring water or water containing soap, detergent or bath powder. In case the terminal gets wet with water other than tap water, wash it in the procedure above.
	- You can use the terminal within 2 hours in a bathroom where the temperature ranges between 5 and 45℃ and humidity ranges between 45 and 99%.
	- Rapid temperature change may cause condensation. In case of bringing the terminal from a cold place to warm place such as a bathroom, wait until the terminal reaches the room temperature.
	- Do not put hot water from a faucet or shower.

## **To ensure waterproofness/ dustproofness**

#### To avoid water ingress, be sure to observe the following points.

- ・ Do not throw any liquid other than room temperature tap water on the terminal, or soak it in such liquid.
- ・ Firmly close the cover of docomo nano UIM card/microSD card slot. Even a fine obstacle (one hair, one grain of sand, tiny fiber, etc.) put between contact surfaces may allow water to enter.
- ・ Do not poke the earpiece/speaker, mouthpiece/microphone, speaker, second microphone, USB Type-C jack, etc. with a sharp object.
- ・ Do not let the terminal fall. It may become scratched causing the waterproof/dustproof performance to degrade.
- ・ The rubber gasket on the inner side of the cover of docomo nano UIM card/microSD card slot plays an important role in keeping waterproof/dustproof performance. Do not remove or damage them. Also, prevent dust from adhering to them.

## ■ Opening the cover of docomo nano UIM card/microSD card slot Put your tip of finger (fingernail) into the groove and draw the cover out in the arrow direction. Closing the cover of docomo nano UIM card/microSD card slot Push the tray all the way in the arrow direction and firmly press  $\bigcap$  parts and make sure that there are no gaps between the terminal and the cover. It is recommended to replace the parts for maintaining waterproof/dustproof property once every two years regardless of whether any abnormality is present. DOCOMO replaces the parts as a chargeable service. Bring the terminal to a sales outlet such as a DOCOMO-specified repair office.

## **Important precautions**

Do not perform actions shown in the illustrations below.

<Example> Washing with brush/sponge Using Soap/Detergent/ Bath powder Machinewashing Applying strong water flow Soaking in ocean water Using in hot spring Attaching sand/mud

#### Observe the following precautions to use the terminal properly.

- ・ Accessories and optional devices are not waterproof/dustproof.
- ・ Do not apply water flow stronger than allowed (P.26). SO-41A provides IPX5 waterproofness, but doing so may cause malfunction.
- ・ If the terminal gets wet with salt water, sea water, refreshing beverage or mud or sand adhered, wash it immediately. If they dry out, it is hard to remove the dirt and it may cause damage or malfunction.
- ・ Do not put the terminal in hot water, use it in a sauna or apply hot airflow (from a hair dryer etc.) to it.
- ・ Do not move the terminal in water or slam the terminal against the surface of water.
- ・ If you put the terminal in tap water, be sure to have it within 30 minutes.
- ・ When you use the terminal in swimming pool, obey rules of the facility.
- ・ The terminal does not float on water.
- ・ Do not leave water on the terminal. In cold region, the terminal freezes up and may cause malfunction.
- ・ Do not leave water droplet on the earpiece/ speaker, mouthpiece/microphone, speaker, and second microphone. Such water may interfere with talking.
- ・ If the terminal gets splashed with water or other liquid while the cover of docomo nano UIM card/microSD card slot is open, the liquid may get inside the terminal, causing electric shock or malfunction. Stop using the terminal, turn off the power and contact a DOCOMOspecified repair office.
- ・ If the rubber gasket on the inner side of the cover of docomo nano UIM card/microSD card slot is damaged or deformed, replace the part at a DOCOMO-specified repair office.
- ・ Do not connect the 3.5mm Earphone jack conversion/TV Antenna cable SO01 etc. when the terminal is wet with water. Doing so may cause a malfunction.

DOCOMO does not guarantee actual operations under all states. Malfunctions deemed to be caused by inappropriate operation by the customer are not covered by the warranty.

### **Draining water from the terminal**

#### When the terminal is wet, water may flow out after wiping it off; drain the water in the following steps.

a Hold the terminal firmly and wipe off moisture on the terminal surface and back side with dry, clean cloth etc.

b Shake the terminal about 20 times, firmly holding it, until no more drops of water come out (shown left). Do the same with the terminal upside down (shown right).

- 3) To wipe remained water off from the gaps or the following parts, tap the terminal against a dry, clean cloth or similar material about 10 times.
	- ・ Earpiece/speaker
	- ・ Mouthpiece/microphone
	- ・ Speaker
	- ・ Second microphone
	- ・ USB Type-C jack
	- ・ Camera ring
	- ・ Power key/Screen lock key
	- ・ Volume key/Zoom key
	- ・ Camera key
	- Fingerprint sensor
	- ・ Cover of docomo nano UIM card/microSD card slot

\* Turn the terminal up side down to wipe off.

#### **Precautions** 30

- d Wipe off water drained from the terminal with dry, clean cloth etc., and dry naturally.
	- ・ Wipe off water drained from the terminal with dry, clean cloth etc., and dry naturally.
	- Do not wipe off water remaining in gaps directly with a cotton swab etc.
	- ・ Dry the terminal naturally for about 3 hours at room temperature.

## **Notes on charging**

#### Check the following before and after charging.

- ・ Check if the terminal is not wet. Never charge the battery when the terminal is wet.
- ・ Accessories and optional devices are not waterproof/dustproof.
- ・ When charging the battery when or after the terminal is wet, adequately drain it and wipe off water with a dry, clean cloth etc.
- ・ Do not use the AC adapter in a bathroom, shower room, kitchen, lavatory, or other humid area. Doing so may cause fire or electric shock.
- ・ Do not touch the AC adapter with wet hands. Doing so may cause electric shock.

・ Never connect a Type-C plug if the terminal is wet. Although the terminal is waterproof. inserting a Type-C plug when the terminal is wet may cause an electric shock or short circuit due to moisture or foreign matter on the terminal or the Type-C plug. This can cause excessive heat, malfunction, fire, burn injury, electric shock, etc.

## **Before using the terminal**

## **Part names and functions**

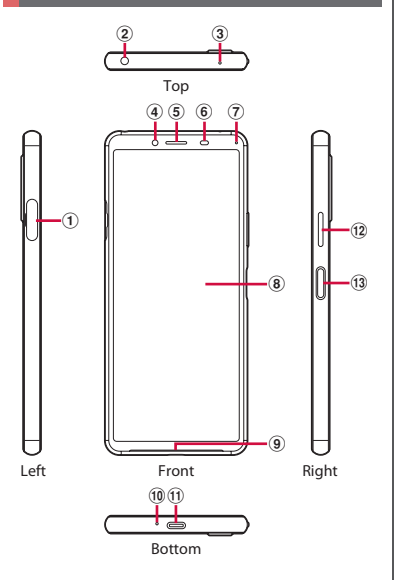

- a docomo nano UIM card/microSD card slot
- <sup>2</sup> Headset jack
- **3** Second microphone : Used for reducing noise when calling.
- d Front camera lens→P.127
- (5) Farniece/speaker
- **6** Proximity/light sensor<sup>\*1</sup> : Detects a face approach during a call to prevent misoperation, or used for automatic control of the screen brightness.
- g Notification LED→P.64
- **a** Touch screen→P49
- $\ddot{ }$  Speaker
- **10** Mouthpiece/microphone
- **10** USB Type-C jack : Use when charging, etc. It supports USB Power Delivery.
- 12 Volume key/Zoom key : Use to adjust each sound volume, shoot with the camera, set silent mode, etc.
- **13** Power key/Screen lock key/Fingerprint sensor<sup>\*1</sup> : Use to turn on/off the power or the screen. Press and hold this key for at least 1 second to display the menu where you can operate "Restart", "Emergency mode", or "Screenshot". →P.43, P.55

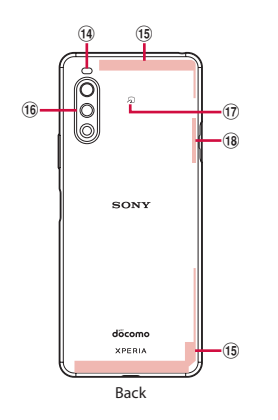

- n Flash/Photo light
- $\overline{15}$  LTE antenna section<sup>\*2</sup>
- p Camera lens→P.127
- ⑰ 分 mark→P.147, P.211<br>⑱ Wi-Fi antenna section<sup>\*2</sup>
- 
- \*1 Do not cover the sensor area with a sticker etc.
- \*2 It is built into the terminal. Covering with your hand may affect the quality of communications.

### ❖**Note**

- ・ The back panel cannot be removed. Attempting to remove the back panel with excessive force may cause damage or a malfunction.
- ・ The battery is built into the terminal and not removal.

#### The docomo nano UIM card is an IC card recorded user information such as your phone number etc.

- ・ You can use the terminal with a docomo nano UIM card. If you have a docomo mini UIM card, UIM, or FOMA card, bring it to a docomo Shop to replace it with a docomo nano UIM card.
- ・ When docomo nano UIM card is not inserted to the terminal, making calls, packet communication, etc. are not available.
- ・ For details on the docomo nano UIM card, refer to the docomo nano UIM card manual or NTT DOCOMO website.
- ・ Turn off the terminal before installing/ removing the docomo nano UIM card.
- ・ For opening/closing the cover of docomo nano UIM card/microSD card slot, see "To ensure waterproofness/dustproofness" (P.27).

### ■ Security codes of the docomo nano UIM card

The docomo nano UIM card has the security code of PIN code (P.47).

### ❖**Information**

・ Please be careful not to touch or scratch the IC when you handle the docomo nano UIM card. Doing so may cause malfunction or damage.

## **docomo nano UIM card Installing docomo nano UIM card**

- **1 Draw the cover of docomo nano UIM card/microSD card slot (P.28).**
- **2 Draw the tray straight to remove from the terminal.**

#### **3 Set the docomo nano UIM card in the tray with the IC face up.**

- ・ Make sure that the corner cut of the card is oriented properly.
- ・ Be sure to fit the docomo nano UIM card into the tray so that it does not shift.
#### **4 Hold the terminal horizontally and insert the tray with the card into the terminal and push it straight.**

・ Check the orientation of the terminal and the tray.

**5 Push the tray deeply and firmly press the parts indicated with and make sure that there are no gaps between the terminal and the cover.**

# **Removing docomo nano UIM card**

- **1 Draw the cover of docomo nano UIM card/microSD card slot (P.28).**
- **2 Draw the tray straight to remove from the terminal (P.34).**
- **3 Remove the docomo nano UIM card from the tray.**

- **4 Hold the terminal horizontally and insert the tray into the terminal and push it straight.**
	- ・ Check the orientation of the terminal and the tray.

**5 Firmly push the tray deeply and make sure that there are no gaps between the terminal and the** 

# **microSD card**

**cover (P.35).** Cover (P.35). microSD card or import data from the microSD card to the terminal.

- ・ The terminal supports microSD card of up to 2GB, and microSDHC card of up to 32GB, microSDXC card of up to 512GB (As of September, 2019).
- ・ DOCOMO does not guarantee operations of any commercially available microSD card. For compatible microSD cards, contact each manufacturer of microSD card.
- ・ A microSDXC card can be used only on a SDXC-compatible device. Do not install a microSDXC card to a non-microSDXCcompatible device because doing so may damage or destroy data saved on the microSDXC card.
- ・ If you want to reuse a microSDXC card on which data is destroyed, format microSDXC card (all data will be erased) on an SDXCcompatible device.
- ・ When copying data to/from a non-SDXCcompatible device, use a card (microSDHC card, microSD card, etc.) complying with standards of device.
- ・ The terminal supports microSD cards of up to Class 10 and UHS speed class 1. Note that the speed class indicates performance of microSD cards and all the functions may not be performed at the speed class rate.
- ・ Although a microSD card can be used on other compatible device, data which is transferred from the other device may not be viewed/played on the terminal. Also, data saved to the microSD card from the terminal may not be viewed/played on another devices.
- ・ Turn off the terminal before installing/ removing the microSD card.
- ・ For opening/closing the cover of docomo nano UIM card/microSD card slot, see "To ensure waterproofness/dustproofness" (P.27).

# **Installing microSD card**

- **1 Draw the cover of docomo nano UIM card/microSD card slot (P.28).**
- **2 Draw the tray straight to remove from the terminal.**

#### **3 Put a microSD card in the tray with the contacts side up.**

・ Be sure to fit the docomo nano UIM card into the tray so that it does not shift.

#### **4 Hold the terminal horizontally and insert the tray with the card into the terminal and push it straight.**

・ Check the orientation of the terminal and the tray.

**5 Push the tray deeply and firmly press the parts indicated with and make sure that there are no gaps between the terminal and the cover.**

• When the terminal is turned on,  $T$ appears on the status bar.

# **Removing microSD card**

- **1 Draw the cover of docomo nano UIM card/microSD card slot (P.28).**
- **2 Draw the tray straight to remove from the terminal (P.37).**
- **3 Remove the microSD card from the tray.**

- **4 Hold the terminal horizontally and insert the tray into the terminal and push it straight.**
	- ・ Check the orientation of the terminal and the tray.

**5 Firmly push the tray deeply and make sure that there are no gaps between the terminal and the cover (P.38).**

# **FCC ID**

To view the regulatory compliance mark.

**11 Find and tap [Settings] [About phone]**u**[Certificates].**

Regulatory compliance mark such as FCC ID is displayed on the screen.

# **Charging**

The internal battery is not fully charged at the time of purchase.

・ Estimated charging time (P.243)

# **Available time on full charge (estimate)**

The available time differs depending on operating environment or the internal battery condition.

・ Estimated available time (P.243)

# **Life of the internal battery**

- ・ The internal battery is a consumable part. Each time the internal battery is recharged, the battery usage time per one charge gradually decreases.
- ・ When the battery usage time per one charge becomes about half of that at the time of purchased, replacing the internal battery is recommended because the internal battery is near the end of life.
- ・ Using the application or shooting videos for a long time while charging may shorten the lifetime of the internal battery.
- ・ To check performance of the internal battery, from the Home screen, tap [apps folder] $\blacktriangleright$ [Settings] [System] [About phone]  $\blacktriangleright$ [Battery life].

# **Before charging**

- ・ It is recommended to use the AC Adapter 07 (optional) for charging. For handling the AC Adapter 07, refer to the AC Adapter 07 manual.
- ・ The AC Adapter 07 is compatible with 100V to 240V AC. For using the terminal overseas, a plug adapter that fits the electrical outlets in the country you stay is needed. Do not use an electrical transformer for overseas use to charge the terminal.
- ・ Use a compatible AC adapter or USB cable A to C for charging. If you use a charger other than compatible ones, charging may not be available or operations may not be performed correctly.
- ・ Insert and remove the AC adapter cord or USB cable A to C slowly and evenly so that excessive force is not applied.
- ・ When charging is started, the notification LED of the terminal lights in the color according to the battery level (P.64).
- ・ You can check the battery level on the status bar at the top of the screen, or from the Home screen, tap [apps folder] [Settings] [Battery].
- ・ If you start charging with the terminal powered off, the screen indicating charging status activates although you cannot operate the terminal. Therefore, do not charge the battery in a place where the powering off is required.
- You can check the latest charging equipment compatible with the terminal in the DOCOMO online shop. https://onlineshop.smt.docomo.ne.jp/ options/search.html (in Japanese only)

# **Saving battery life (Battery Care)**

Battery Care is a function that learns your charging habit (time zone for connecting to charging equipment long) to adjust charging speed and keep battery performance better so as to extend battery life.

#### **1 From the Home screen, [apps folder**]▶[Settings]▶[Battery]▶ **[Battery Care].**

# **2 Tap of "Use Battery Care".**

#### ❖**Information**

- To turn off Battery Care charging,  $\Box$  of "Use Battery Care" in Step 2.
- ・ To switching to usual charging during Battery Care charging, drag the status bar down $\blacktriangleright$  Open the notification of Battery Care (P.67) FIREGULAR CHARGING].
- ・ To set time for Battery Care manually, tap [Custom] in the Battery Care screen. Battery Care charging is available when you start charging between the times set in "Start time" and "Target time for full charge".

#### ❖**Note**

・ It may take 7 days or more to complete learning your habit.

# **Charging with AC adapter**

When using AC Adapter 07 (optional) for charging, do the following procedures.

- **1 Insert the Type-C plug of the AC adapter horizontally into the USB Type-C jack of the terminal.**
- **2 Unfold the power plug of the AC adapter and insert it into a power outlet.**
	- ・ When charging is started with the power on, the charging start sound is heard and the notification LED of the terminal turns on (P.64).

**3 When charging is complete, remove the power plug of the AC adapter from the power outlet, and then remove the Type-C plug horizontally from the terminal.**

#### ❖**Note**

・ Do not connect the Type-C plug of the AC adapter forcibly. Wrong connection may cause damage.

# **Charging with DC adapter**

DC Adapter 05 (optional) is an adapter for supplying power from a car accessory socket (12V/24V).

When using DC Adapter 05, USB cable A to C 02 (optional) is required.

For details on handling, refer to the manual of the DC adapter or USB cable A to C.

# **Charging with a PC**

To charge the terminal by connecting to a PC, USB cable A to C 02 (optional) is required.

**1 Insert a Type-C plug of the USB cable A to C horizontally into the USB Type-C jack of the terminal.**

#### **2 Insert a USB plug of the USB cable A to C to a USB port of a PC.**

・ When charging is started with the power on, the charging start sound is heard and the notification LED of the terminal turns on (P64).

・ When a screen for requesting access to the device data appears, tap [DENY].

- ・ If the installation screen for the terminal's driver software appears on your PC, please wait a moment for the installation to complete.
- ・ When the confirmation screen of installing software appears on the terminal, tap [SKIP] or [CANCEL].
- **3 When charging is complete, remove the USB plug of the USB cable A to C from the USB port of PC and then remove the Type-C plug horizontally from the terminal.**

#### ❖**Note**

・ Do not connect the Type-C plug of the USB cable A to C forcibly. Wrong connection may cause damage.

# **Turning power on/off**

# **Turning power on**

- **1 Press and hold the power key for at least 3 second.**
	- ・ The terminal vibrates and the lock screen appears after a while.
	- ・ When you first turn on the power and "ようこそ (Welcome)" is displayed, follow the onscreen instructions to make initial settings (P.44).

# **2 Cancel the screen lock.**

- ・ The Home screen appears.
- ・ Canceling the screen lock (P.44).

#### ❖**Information**

- ・ If the notification LED flashes in red several times or the low battery icon is displayed when you press the power key with the terminal powered off, the battery level is not sufficient. Charge the terminal (P39).
- ・ When PIN code (P.48) is set, enter the PIN code on the PIN code entry screen (P.48).

# **Turning power off**

- **1 Press and hold the power key for at least 1 second.**
- **2 [Power off].**

# **Setting sleep mode**

When sleep mode is set, the screen turns off so that you can avoid an incorrect action of the touch screen or the keys, and set the screen lock.

# **1 Press the power key.**

・ Press the power key again to exit from sleep mode and turn on the screen.

- ・ When the specified time set in "Sleep" (P.184) elapses with no operation performed, the screen will turn off automatically and then go into sleep mode
- ・ Depending on the settings or operating condition, Ambient display (P.195) may activate in sleep mode.

# **Canceling the screen lock Initial settings**

#### The lock screen appears when you turn on the power or press the power key to exit from sleep mode.

・ When Ambient display (P.195) is activated, the lock screen appears by double-tapping the screen or pressing the power key.

#### **1 On the lock screen, swipe (flick) the screen.**

#### ❖**Information**

- On the lock screen, swipe (flick)  $\bullet$  or  $\bullet$  to use the phone or the camera.
- ・ You can change the screen lock unlocking method (P.191).
- ・ Once you register your fingerprint in the Fingerprint Manager, you can use fingerprint authentication to unlock the screen (P.193).

When you first turn on the power and "ようこ そ (Welcome)" is displayed, follow the onscreen instructions to make initial settings, such as individual functions and services.

# **1 [GET STARTED].**

- ・ Tap [日本語 (Japanese)] to change the language.
- ・ Tap [VISUAL AIDS] to make settings related to the accessibility functions.
- ・ Follow the onscreen instructions to make the following settings.
	- Important information setting
	- Setting the network connection
	- Copy apps & data
	- Set your Google account
	- Setting the Google Services
	- Setting the unlock method with fingerprint
	- Setting Google Assistant
	- Home app setting
- **2 When the initial settings screen for docomo service appears, tap of "Agree to above"▶ [NEXT].** 
	- ・ Follow the onscreen instructions to make the following settings.
		- d ACCOUNT settings
		- Set all docomo services
		- Review additional apps
		- "Anything else?" settings

#### **3 When the setup completion screen appears, [FINISH].**

### ❖**Information**

- ・ The displayed setting items may differ depending on operation of the terminal.
- ・ When the screen for selecting docomo services or checking how to use the Home screen appears after the initial settings are complete, follow the onscreen instructions.
- ・ Some settings can be changed later (P.45, P.46, P.72, P.168, P.191, P.193, P.199, P.202, P.203).
- ・ When setting the online services, make sure to connect to the network (P.64).
- ・ You can use the terminal without setting up a Google account, however the Google services such as Gmail, Google Play, etc. are not available.

# **Setting up a Google account**

Google account is an ID/password to use Google services. By setting Google account to the terminal, you can use Gmail to send Email, use Google Play to download applications or contents such as games. When you do not set up a Google account in the initial settings, you can set as follows.

#### **1 From the Home screen, [apps**   $f$ older $\normalsize$ **l** $\blacktriangleright$  [Settings] $\blacktriangleright$  [Accounts] $\blacktriangleright$  $[Add account] \triangleright [Goodel]$ .

・ After this step, follow the onscreen instructions.

- ・ Google account can be registered as backup account by turning on the item of backing up data to your Google Drive on the "Google Services" screen when registering (P.201).
- ・ You can use the terminal without setting up a Google account, however the Google services such as Gmail, Google Play, etc. are not available.
- ・ To set ON/OFF of each auto-sync item, from the Home screen, [apps folder] FSettings] FAccounts]
	- $\blacktriangleright$  Tap the set Google account $\blacktriangleright$  [Account sync].

d ACCOUNT is an ID/password to use applications or services provided by DOCOMO. With d ACCOUNT, you can use various services more convenient regardless of line type such as LTE, Wi-Fi, etc., or device type such as smartphone, tablet, PC. When you do not set up d ACCOUNT in the initial settings, you can set as follows.

#### **1 From the Home screen, tap [apps folder]**u**[Settings]**u**[docomo**  service/cloud<sup>]</sup> **Id ACCOUNT setting].**

・ When the d ACCOUNT introduction screen appears, confirm the content and tap [Next] or [Skip].

#### **2 [Set your d ACCOUNT]/[Create new d ACCOUNT].**

・ After this step, follow the onscreen instructions.

#### ❖**Information**

• For details on d ACCOUNT, in Step 2, tap  $\div$  FiHelp] to see the Help of d ACCOUNT setting.

# **Setting up d ACCOUNT Security codes for the terminal**

Some functions provided for convenient use of the terminal require the security code to use them. Besides the security code for locking the terminal, the network security code necessary for the network services etc. are available. Make use of the terminal using an appropriate security code according to the purpose.

#### Notes on the security codes

- ・ Do not use a number that is easy to guess, such as "birth date", "part of your phone number", "street address number or room number", "1111", and "1234". Make sure to make a note of the security code you set lest you should forget it.
- ・ Be very careful not to let others know your security code. If your security code is known by anyone else, DOCOMO shall have no liability for any loss due to any unauthorized use of it.
- ・ If you forget your security codes, you must bring your official identification (such as driver's license), the terminal, and docomo nano UIM card with you to the nearest docomo Shop. For details, contact the "General Inquiries" on the last page.

・ The PIN Unlocking Key is written on the subscription form (copy for customer) handed at the subscription in the docomo Shop. If you subscribed other than docomo Shop, you must bring your official identification (such as driver's license), the docomo nano UIM card with you to the nearest docomo Shop or contact the "General Inquiries" on the last page.

### ■ PIN/Password for screen lock

It is a security code for using the screen lock function of the terminal (P.191).

#### ■ Network security code

The network security code is a 4-digit number necessary for identification or using the docomo network services at reception of your request in docomo Shop, or at docomo Information Center or "お客様サ ポート (Customer support)". It can be set any number at the subscription and also changed later by yourself.

・ For details on network security code, refer to NTT DOCOMO website.

#### ■ PIN code

The docomo nano UIM card has a security code of PIN code. The code is set to "0000" at subscription, which you can change by yourself (P.48).

PIN code is a 4- to 8-digit security number (code) that must be entered for user confirmation to prevent unauthorized use of docomo nano UIM card by a third party every time you insert the docomo nano UIM card into the terminal or when the terminal is powered on. Entering the PIN code enables making/receiving calls and terminal operation.

- ・ If you use a newly purchased terminal with docomo nano UIM card you have been using, use the PIN code set on the former terminal. If you did not change the setting, the code is "0000".
- ・ If you enter a wrong PIN code 3 times consecutively, the PIN code is locked and cannot be used anymore. In this case, unlock with "PIN Unlock Key (PUK code)" (P.48).

# ■ PIN Unlock Key (PUK code)

The PUK code is an 8-digit number for canceling the locked PIN code. The PUK code cannot be changed by yourself.

・ If you failed to enter PUK code 10 times consecutively, the docomo nano UIM card is locked. Please contact a docomo Shop.

# **Setting a PIN code**

By entering PIN code when powered on, you can protect from improper use.

- **1 From the Home screen, [apps folder]**u**[Settings]**u**[Lock screen & securityD** [Advanced]▶ [SIM card **lock]**u**[Lock SIM card].**
- 2 **Enter PIN code** $\blacktriangleright$  [OK].

**Entering the PIN code when powered on**

- **1 On the PIN code entry screen, enter the PIN code.**
- **2 .**

# **Unlocking PIN lock**

- 
- **1** Enter the PUK code Tap **...**<br>2 Enter a new PIN code Tap ...
- **2 Enter a new PIN code▶Tap Ø.**<br>**3** Enter the PIN code again▶Tap **Enter the PIN code again** $\blacktriangleright$  Tap  $\blacktriangleright$

# **Changing the PIN code**

- ・ You can change only when you activate the SIM card lock.
	- **1 From the Home screen, [apps folder]**u**[Settings]**u**[Lock screen & security**<sup>*I*■</sup>[Advanced<sup>*I*■</sup>[SIM card **lock]**u**[Change SIM PIN].**
- **2 Enter the current PIN code▶[OK].**<br>**2 Enter a new PIN code▶[OK].** 
	-
- **3 Enter a new PIN code [OK].**<br>**4** Enter the new PIN code agai **Enter the new PIN code again [OK].**

# **Basic operations**

# **Basic operations**

# **Using the touch screen**

# **Precautions on using touch screen**

- Touch screen is designed for being touched lightly with fingers. Do not push the touch screen hard with a finger or press sharp objects (nail, ballpoint pen, pin, etc.) against the screen.
- ・ Touching the touch screen may not work in the following cases. Note that it may cause malfunction.
	- Operation with a gloved hand
	- Operation with tip of fingernail
	- Operation with foreign object on the screen
	- Operation with protective sheet or seal on the screen
	- Operation on the wet touch screen
	- Operation with fingers wet with sweat or water
	- Operation under water

# **Operations on the touch screen**

#### Tap

Touch an item such as icon or menu with your finger lightly and release it.

・ Double-tap means tapping twice quickly.

## ■ Touch and hold

Touch and hold an icon or menu item long.

# Swipe (flick)

Touch the screen and flick up/down or left/ right.

# Drag

Touch the screen, drag to the desired position and release the finger.

#### ■ Slide

When whole content cannot be displayed, while lightly touching the screen, move your finger to desired direction.

# ■ Scroll

When whole content cannot be displayed, flick up/down/left/right displayed content to scroll (move) the display position.

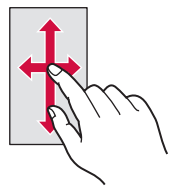

#### ■ Pinch

Touch the screen with two fingers and widen (pinch-out) or narrow (pinch-in) the fingers' distance to zoom in/out screen display.

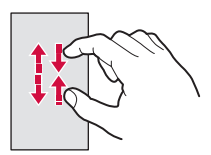

# **Using Side sense**

#### Side sense is a feature that supports onehand operations by the side edge of the screen.

・ You can use Side sense in any screen (it may not be available depending on operating condition or displayed function).

Double-tap the side edge of the screen to open the Side sense menu where you can activate applications or turn on/off the functions. Slide up the side edge of the screen to display the Multi-window menu where you can activate the Multi-window (split screen). Also, slide down the side edge of the screen to undo the operation (return to the previous screen).

- ・ You can change the operation position (operation range or recognition method) on the side edge of the screen, or the operation sensitivity (speed of double-tapping or length of sliding), etc. in "Side sense" (P.186). Set as your preference.
- ・ Side sense feature is not available in the following cases.
	- Displaying the screen in landscape view (except a part of screens)
	- In Emergency mode
	- Call is incoming/dialing/during a call

# **Using the Side sense menu**

#### **1 Double-tap the side edge of the screen**

- ・ The Side sense menu appears.
- ・ If the explanation appears, tap [START]. You can practice the operations by tapping [TRY SIDE SENSE TUTORIAL].

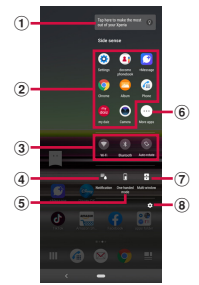

- a Navigation information
	- ・ Appeared depending on usage condition. Tap to check the information.
- 2 Application icon list
	- ・ Icons of recommended applications which are predicted by your usage condition are displayed.
	- ・ You can also set to display favorite application icons (P.186).
- **3** Quick setting tools
	- ・ Icons of recommended quick setting tool (P.68) which are predicted by your usage condition.
	- ・ Tap it to turn on/off each function.
	- ・ Touch and hold it to display the setting screen, etc. depending on function.
- d Notifications
	- Open the Notification panel (P.66).
- e One-handed mode
	- ・ Activate One-handed mode (P.70).
- **6** More apps
	- ・ Display more applications that are not currently shown in the application icon list.
- g Multi-window
	- ・ Switch to the Multi-window menu (P.53).
- h Advanced
	- ・ Open the "Side sense" in Settings menu (P.186).

- ・ You can move the menu position up/down by dragging the screen while the Side sense menu is displayed.
- ・ You can start shooting of photos or videos by double-tapping the side edge of the screen when the camera shooting screen is displayed (P.135).
- ・ To end the Side sense menu, perform any of the following operations.
	- Tap  $\bullet$  or  $\lt$
	- Tap outside of the Side sense menu
	- Double-tap the side edge of the screen

# **Using the Multi-window menu**

#### You can activate Multi-window (split screen) using Side sense.

• Operations in the split screen (P.69).

#### **1 Slide up the side edge of the screen**

- ・ The Multi-window menu appears.
- ・ If the explanation appears, tap [START].

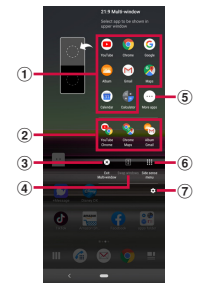

#### a Application icon list

- ・ Icons of recommended applications which are predicted by your usage condition are displayed.
- ・ Tap the application icon to open the application in the multi-window screen (split screen).
- ・ To change the application to be displayed in the top window, tap the top part of the window illustration on the side and then tap the application icon.
- ・ You can change the application displayed in the lower part by tapping the other application icon when Multi-window (split screen) is activated.
- **2** Pairs of applications (Combination)
	- ・ Pairs of applications which are predicted by your usage condition are displayed.
	- ・ You can also set to display your desired pairs (P.186).
- **3** Exit Multi-window
	- ・ Exit Multi-window (split screen).
- d Swap windows
	- ・ Swap applications between the upper part and lower part when Multi-window (split screen) is activated.
- **(5)** More apps
	- ・ Display more applications that are not currently shown in the application icon list.
- f Side sense menu
	- ・ Switch to the Side sense menu (P.52).
- g Advanced
	- ・ Opens "Multi-window menu" (P.186) in the Settings menu.

- ・ You can move the menu position up/down by dragging the screen while the Multi-window menu is displayed.
- ・ To exit the Multi-window menu, perform any of the following operations.
	- $-Tap \rightarrow or \leq$
	- Tap outside of the Multi-window menu
	- Slide up the side edge of the screen

# **Basic key icon operation**

The following operations can be performed by tapping the key icon shown in the bottom of the screen.

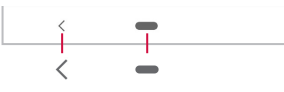

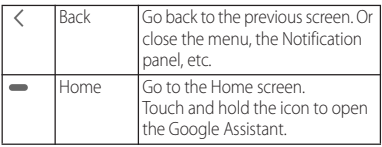

\* In this manual, the key icon operations are described with  $\leq$  and  $\blacksquare$ .

#### ❖**Information**

- You can also use the following functions with  $\blacksquare$ .
	- Task manager (P.69)
	- Split screen (P.69)
	- One-handed mode (P.70)
- ・ Set "Swipe up on Home screen" (P.204) to OFF to change the display of icons to  $\blacktriangleleft$  (Back),  $\binom{\blacklozenge}{\blacktriangleleft}$ (Home), and (History).
- ・ The color of key icon may differ depending on displayed screen.

# **Switching portrait or landscape view automatically**

You can set the screen orientation to switch between landscape and portrait view automatically according to the terminal orientation.

#### **1 From the Home screen, [apps**   $f$ older $\normalsize$ **Display**  $\Gamma$

**2 of "Auto-rotate screen".**

# ❖**Information**

- ・ You can also switch the landscape/portrait view by tapping  $\Box$  if  $\Box$  appears when you change the terminal orientation although this feature is set to OFF.
- ・ Some displayed screens are fixed in portrait orientation or landscape orientation.
- ・ Changing orientation of the terminal in nearly horizontal state against the ground may not switch the screen to the portrait view/landscape view automatically.
- ・ You can also set from the Quick settings panel (P.68).

# **Setting Silent mode**

・ Even when silent mode is on, the following sounds are not muted: the shutter sound; the sounds produced when starting and ending video recording; alarms; sounds from video and music; and the sound produced when you tap during a call.

- ・ If the sound volume is adjusted in "Ring and notification volume" (P.188) in silent mode, the silent mode setting is canceled.
- ・ You can adjust media sound by dragging up/ down the slider on the volume control bar which appears when the volume key is pressed. Also, tap  $\circledast$  to open "Sound" in Settings menu where you can change the ringtone, notification sound, alarm, etc. (P.188).

# **Setting Silent mode (Vibrate)**

# **1 Press the volume up or down key.**

- ・ The volume control bar appears.
- 
- **2**  $\hat{\mathbf{\mu}}$  **.** The icon of the volume control bar changes to .Du

# **Setting Silent mode (Mute)**

# **1 Press the volume up or down key.**

- ・ The volume control bar appears.
- 
- **2**  $\hat{\mathbf{\mu}} \cdot \mathbf{D}$  **.** The icon of the volume control bar changes to  $\mathbf{\hat{R}}$ .

# **Capturing the displayed screen**

#### You can capture the currently displayed screen as a still image (Take screenshot).

- ・ For some applications, capturing of the screenshot is not available.
- **1 On a screen to capture, press and hold the power key and the volume down key at the same time for at least 1 second.**
	- $\cdot$  The still image is saved and  $\Box$  appears on the status bar.

### ❖**Information**

- ・ Alternatively, press and hold the power key for at least 1 second Tap [Screenshot] to capture a screenshot.
- Drag the status bar down $\blacktriangleright$  Tap the notification of screenshot to view the captured image with the compatible application. Also, open the notification of screenshot (P.67) and then tap the operation menu item to send, edit or delete the image.

# **Setting Emergency mode**

In case of emergency such as disaster, restrict functions to save the battery power.

**1 Press and hold the power key for at least 1 second.**

- **2 [Emergency mode]▶[IMPORTANT INFORMATION INFORMATION Leader**  $important information$
- **3 Mark "I have read the important information"▶ [TURN ON].** 
	- ・ The terminal restarts.

#### ❖**Information**

- ・ To cancel Emergency mode, operate any of the following (The terminal restarts when canceling).
	- Press and hold the power key for at least 1 second  $\blacktriangleright$  [Emergency mode] $\blacktriangleright$  Tap [TURN OFF].
	- $-$  Drag the status bar down $\blacktriangleright$  Open the notification of emergency mode (P.67) FIEmergency mode is on]>ITURN OFFI.
	- From the home screen of Emergency mode, tap  $\Box$  Turn off emergency mode $\Box$  TURN OFFI.
- ・ To check applications that are available in Emergency mode and the important information, operate as follows.
	- $-$  From the Home screen, [apps folder] $\blacktriangleright$  [Settings]  $\blacktriangleright$  [Battery] $\blacktriangleright$  [Emergency mode] $\blacktriangleright$  [IMPORTANT INFORMATION].
	- From the home screen in Emergency mode, tap u[About emergency mode].
- ・ If you set/cancel the emergency mode, you may need to reconfigure widgets etc. on the Home screen.

# **Selecting an application to use**

When you have some options of applications for certain operations such as sending an email or displaying an image, an application selection screen appears.

<Example> To play music from the "File manager" application

#### **1 From the Home screen, [apps folder]**u**[File manager].**

# **2 Tap music data.**

・ An application selection screen appears.

#### **3** Select an application<sup>1</sup>[JUST **ONCE]/[ALWAYS].**

- ・ Select "JUST ONCE" to view available applications each time, or "ALWAYS" to use the same application all the time. If you select "ALWAYS", the application selection screen does not appear the next time you perform the same task.
- ・ If you previously selected "JUST ONCE" for an application, then a screen with that application selected appears when you perform the same task. Select another application in the "Use a different app" area as needed.

#### ❖**Information**

- ・ Some tasks may require you to select an application each time, with "JUST ONCE" or "ALWAYS" not displayed on an application selection screen.
- To deselect the application which is set to "ALWAYS" from the Home screen, tap [apps folder] $\blacktriangleright$  [Settings]  $\blacktriangleright$  [Apps & notifications] $\blacktriangleright$  [See all XX apps] $\blacktriangleright$  Tap an application you want to cancel the setting [Advanced]▶ [Open by default]▶ [CLEAR DEFAULTS].

# **Setting an application's permissions**

The first time you launch an application or function that accesses other functions and information on your terminal, the confirmation screens requesting permissions of the access rights appear.

When you approve these access rights, the corresponding functions and information become available to the application/ function.

<Example> When launching the [Music] application for the first time

**1 From the Home screen, [apps**  folder<sup>]</sup> $\blacksquare$ [Music].

・ A confirmation screen appears.

**2 [DENY]/[ALLOW].**

- If permission is not granted, some applications/ functions may not work, or use of the functions may be limited.
- ・ To change setting of permissions, from the Home screen, tap [apps folder] Settings] [Apps & notifications] **F** [See all XX apps] Tap any application you want to change the setting  $\blacktriangleright$  [Permissions] $\blacktriangleright$ **D** / **o** of the permissions.
- ・ Depending on application/function, an explanation screen for permission may appears. Also, multiple confirmation screens may appear or the display may be different. Check the displayed contents carefully and follow the onscreen instructions.
- ・ In this manual, description of the confirmation screen may be omitted.

# **Character entry**

Enter characters using the software keyboard (On-screen keyboard) which appears when you tap the character input box in a mail, phonebook, etc.

Input method is set to "Gboard" by default.

#### ❖**Information**

- To hide software keyboard,  $\tan \vee$  displayed at the lower left of the screen.
- For details on Gboard, in the character entry screen  $\tan \mathbf{CD} \rightarrow \mathbf{H}$  =  $\blacktriangleright$  [Help & feedback] and then refer to Support.

# **Switching the input method**

You can change to the input method other than Gboard.

- **10 While entering characters, tap**  $=$ **at the bottom of the screen.**
	- ・ The Change on-screen keyboard screen appears.
- **2 Select the input method you want to use.**

#### ❖**Information**

・ If the input method you want use is not displayed on the Change on-screen keyboard screen, from the Home screen, tap [apps folder] [Settings] [System]  $\blacktriangleright$  [Languages & input] $\blacktriangleright$  [On-screen keyboard] $\blacktriangleright$ [Manage keyboards] $\blacktriangleright$   $\Box$  of the input method you want to use.

# **Software keyboard**

The default software keyboard is a Japanese keyboard and its layout is "12 keys" when the language is set to Japanese. You can add the following layouts to the Japanese keyboard.

・ Character input method (P.59)

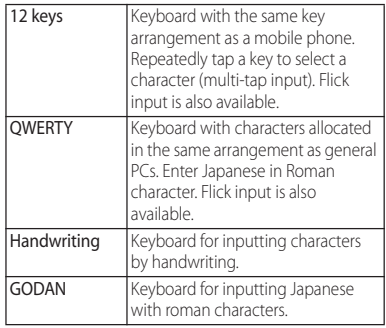

### **Adding the layout for Japanese keyboard**

To use the layouts other than 12 keys, add them beforehand.

- **1 In the character entry screen, <u><b>** $\uparrow$  [Languages].</u>
- 
- **2 [Japanese 12 keys]. 3 Put checkmarks to the**   $l$ avouts $\blacktriangleright$  [Done].

#### ❖**Information**

- When the layout is added.  $\oplus$  is displayed. Tap it to switch the keyboard. Also, touch and hold  $\bigoplus$  or  $\overline{\phantom{a}}$  to display the keyboard change screen and you can switch the keyboards.
- ・ To add the other language's keyboard, in Step 2, tap "ADD KEYBOARD">Select the language etc.>Select the country, region, etc. as required $\blacktriangleright$  Put checkmarks the layouts $\blacktriangleright$  [Done] Available layouts vary by language.
- ・ If the layout selection screen appears when you tap the character entry field, you can set the layout for Kana or Alphabet mode.

# **Character input method**

When you tap a key on the software keyboard, candidates list for the entered characters appears. Tap a word to enter from the candidate list, text can be input one after another.

Japanese keyboard in 12 keys and QWERTY layouts is explained in this section.

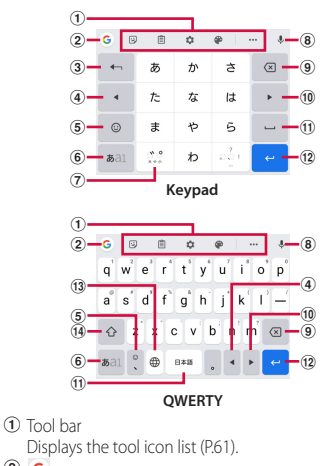

 $\Omega$ <sup>G</sup>

Searches for websites information and you can enter characters by quoting the search results.

 $\circled{3}$  +

Shows characters entered by Multi-tap input (P.62) in the order that is reverse of the regular one. Or undoes character conversion after it is decided.

#### $\boxed{4}$

Moves the cursor to the left. Or changes range of character conversion when it is not yet decided. Swipe (Flick) up/down to move the cursor to the other entry field (the operation may not be available depending on condition).

#### $\circ$

Displays the lists of emoji, sicker, and smiley. In QWERTY keyboard, enters a punctuation mark. Touch and hold it to display icons with which you can switch to the one-handed mode, or display lists of emoji/sticker/smiley or the Settings screen.

#### $6$   $\delta$   $\delta$   $\delta$  /  $\delta$   $\delta$  /  $\delta$   $\delta$  /  $\delta$   $\delta$   $\delta$

Switches the character mode to "Kana"→"Alphabet" →"Number" in order. Touch and hold it to display icons with which you can display the Settings screen or switch to the one-handed mode.

 $(7)$ 

Puts a sonant mark/p-sound mark, or switches to uppercase/lowercase.

It is appeared when the layout for Japanese keyboard or the keyboard for other language is added. Tap it to switch the keyboard. Touch and hold it to display the keyboard change screen.

**a t** 

Switch to voice input to enter characters with voice.

 $\overline{9}$   $\overline{8}$ 

Deletes the character before the cursor.

#### $\widehat{10}$

Moves the cursor to the right. Or changes range of character conversion when it is not yet decided. Swipe (Flick) up/down to move the cursor to the other entry field (the operation may not be available depending on condition).

 $(h)$   $\rightarrow$  /  $h$ \*  $h$ 

Enters a space. Tap it when entering in Kana mode to display conversion candidates.

#### $\boxed{12}$

Enters a line feed. Tap it to decide characters before conversion is decided.

\* In some screens,  $\begin{array}{|c|c|c|c|c|c|}\n\hline\n\end{array}$  +  $\begin{array}{|c|c|c|c|c|}\n\hline\n\end{array}$  + etc. appear.

 $\overline{13}$   $\overline{4}$ 

Tap to switch keyboards. Touch and hold to open the keyboard change screen.

 $\sqrt{14}$   $\sqrt{14}$ 

Switches entries between lower case letter and first capital letter. Double-tap to change the key to  $\bullet$ for entering upper case letter.

#### ❖**Information**

• To enlarge the display area, tap  $\vee$  in the candidate list. To display the software keyboard, tap  $\triangle$ .

# **Using the tool icon**

#### Tap the tool icon on the tool bar to operate as follows.

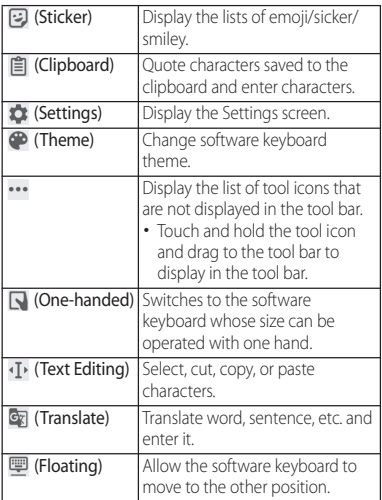

# **Flick input**

Touch a key of 12 keys to display a character, number, or symbol that are assigned to the key. Flick to the direction of target character to enter the character.

・ On the QWERTY keyboard, flick each key up or down to enter number or symbol.

<Example> Entering "な" column character on 12 keys You can enter "な" only by tapping. Flick left for "に", up for "ぬ", right for "ね" and down for " $\mathcal{D}$ ".

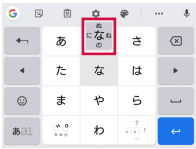

# **Multi-tap input**

On the 12 keys keyboard, tap the same key consecutively to enter a character, number, or symbol that are assigned to the key. To enter characters assigned to the same key consecutively, wait until the color of cursor indicating the conversion range is changed (approx. 1 second) and then enter a next character. To enter the next character soon,  $tan \rightarrow to change the color of cursor.$ 

<Example> Entering "あお"

- **1 Tap "あ" once**u**Wait for approximately 1 second (until the color of cursor is changed).**
- **2 Tap "あ" 5 times.**

or

- **1 Tap "あ" once**u **(immediately).**
- **2 Tap "あ" 5 times.**

# **Editing text**

You can cut or copy text in character entry screen or web page and then past it to the other application etc.

#### **1 Touch and hold text.**

- ・ The text is selected and the edit menu appears nearby.
- ・ Alternatively, double-tap text.
- **2** Drag / **b** to up/down/left/right **to select range of the text.**

## **3 Tap the item in the edit menu.**

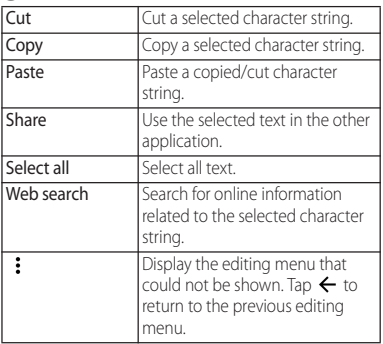

#### ❖**Information**

- ・ To paste a copied or cut character string, touch and hold a position to insert>Tap [Paste]. When text is already entered, tap a position to insert $\blacktriangleright$   $\blacktriangleright$  Tap [Paste].
- ・ On some applications, these functions may not be available or the editing menu may appear different.

# **Personal dictionary**

Add words to Personal dictionary beforehand to have them appeared preferentially in the candidate list when entering characters.

- **1 In the character entry screen,**  u**[Dictionary]**u**[Personal dictionary].**
	- ・ When the language selection screen appears, select the language.
- $2 +$
- **3 Enter a word etc. to the "Type a word" field.**
- **4 Tap the "Optional shortcut"**  field Fnter a shortcut word.
- **5 .**

#### ❖**Information**

・ To delete registered words, in Step 2, select the words to delete $\blacktriangleright$   $\blacksquare$ .

# **Setting character entry**

You can make settings of character entry per input method such as Gboard, or check the application information or use method of Moji-Henshu.

- **1 From the Home screen, [apps folder**]▶**[Settings]▶[System]▶ [Languages & input].**
- **2 [On-screen keyboard]>Select the input method.**
	- ・ Tap an item displayed on the screen to set.

- ・ The items vary depending on the input method.
- For Gboard, alternatively, tap  $\bigoplus$  in the character entry screen to display the Settings screen.
- ・ If the input method is not displayed, in Step 2, [On-screen keyboard]>[Manage keyboards]>Tap **D** of the input method you want to use.

# **Notification LED**

Notification LED provides information on the terminal status, incoming calls, mail reception, etc.

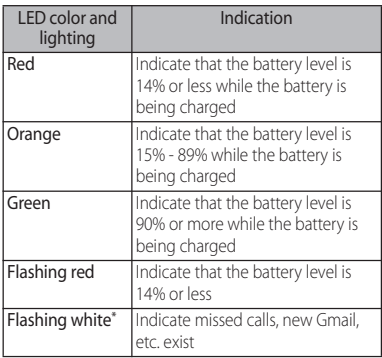

\* Flashing in sleep mode.

# **Screen display and the icons**

You can check notifications from applications, the terminal status, etc. with the icons on the status bar. Display the Notification panel to check detail information such as notifications appeared in the status bar. Also, you can open the Quick settings panel and set ON/OFF of the functions.

# **Status bar**

In the status bar at the top of screen, the notification icons of new mail, running operation, etc. and the status icons of the signal status, battery level, etc. appear.

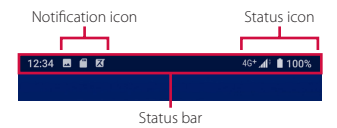

### **Status icon**

The main status icons displayed on the status bar are as follows.

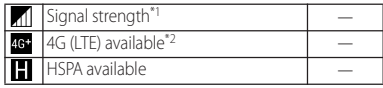

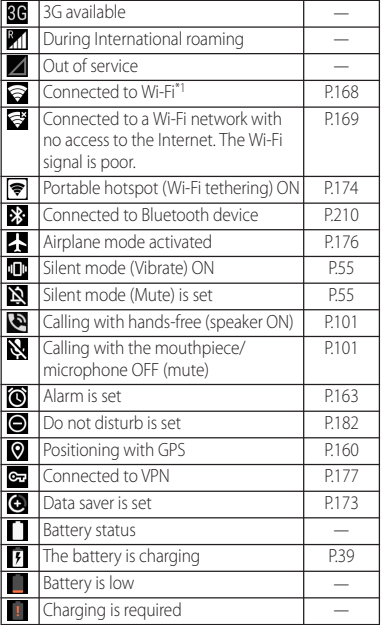

\*1 appears on the right of the icon during communication.

\*2  $46$ <sup>+</sup> is always displayed when the terminal is connected with LTE.

# **Notification icon**

The main notification icons displayed on the status bar are as follows.

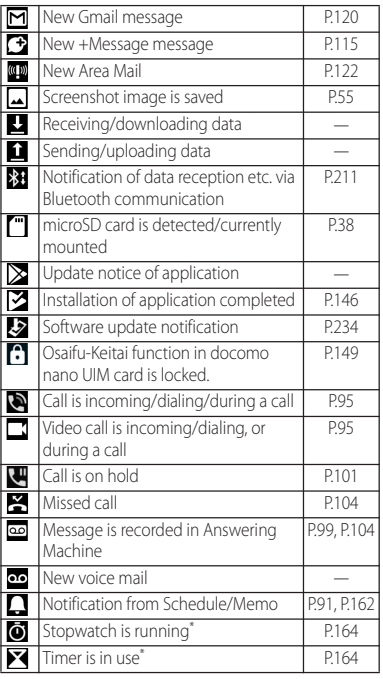

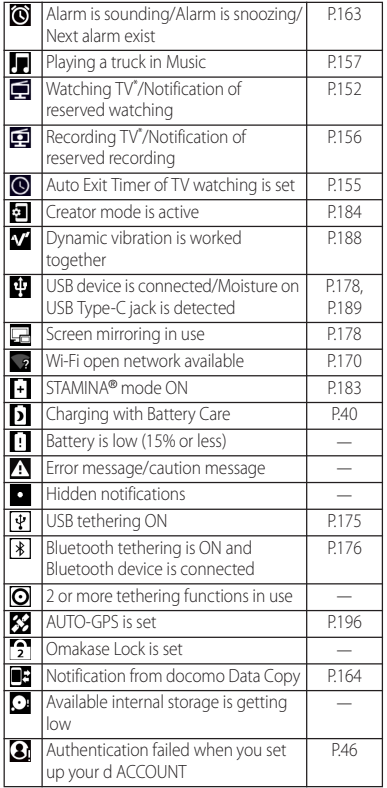

Appears when switched to the Home screen etc.

# **Notification panel**

When the notification icons appear on the status bar, you can open the Notification panel to check the notifications, activate corresponding application, etc.

# **1 Drag the status bar downwards.**

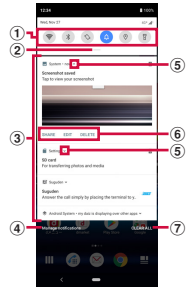

- **1** Ouick setting tools
	- ・ A part of the quick setting tools (P.68) are displayed.
	- ・ Tap it to turn on/off each function.
	- ・ Touch and hold it to display the setting screen, etc. depending on function.
- <sup>2</sup> Open the Quick settings panel
	- ・ Drag down to open the Quick settings panel (P.68).
- **3** Notifications
	- When you tap notification with  $\mathbf{R}$  while the application that is compatible with the split screen is activated, the application can be displayed in the split screen. Or, while the application that is compatible with the split screen is not activated, it activates in the normal screen.
	- ・ Swipe (flick) left or right the notification to clear from the list. However, some notifications may not be cleared.
	- ・ To change the notification setting, drag the notification left or right and tap the displayed  $\frac{5}{100}$ or touch and hold the notification.
	- Drag a notification left or right and tap  $\bigcirc$  to clear the notification temporarily and make it appeared again after the specified time elapses.
- d Manage notifications
	- ・ Display a list of applications whose notifications are currently displayed to set ON/OFF of each notification setting.
- **5** Open/Close the notification
	- ・ Tap to open the notification to fully display the content or the operation menu.
	- ・ Some notifications may not be displayed or opened by tapping.
- **6** Operation menu
	- ・ The operation menu such as "CALL BACK" or "DELETE" may be displayed when it is opened.
	- ・ For some notifications, operations such as replying a message of +Message may be available by tapping the item of the operation menu on the Notification panel.

 $(7)$  CLEAR ALL

・ It appears when there are any notifications that can be cleared to clear all notifications. However, some notifications may not be cleared.

- To close the Notification panel, tap  $\leq$  or drag the Notification panel up.
- ・ Even when the notification icon is not displayed on the status bar, the notification etc. indicating the terminal status may be displayed.
- ・ You can also swipe (flick) down the screen on the lock screen with notifications to open the Notification panel and check the notifications (You do not need to operate the terminal to see new notifications or a part of notifications that are received after the lock screen is set). You can set to hide notifications on the lock screen with "Show notifications" (P.182) or display them all the time with "Keep notifications" (P.182).

# **Quick settings panel**

Set ON/OFF etc. of each function.

#### **1 Drag the status bar downwards with two fingers.**

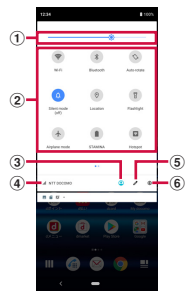

- **1** Brightness level
	- Adjust the screen brightness.
- 2 Ouick setting tools
	- ・ Touch and hold it to display the setting screen, etc. depending on function.
	- ・ When the indicator of the number of pages and the current page position are displayed below the quick setting tools, swipe (flick) the quick setting tools left or right to switch the page.

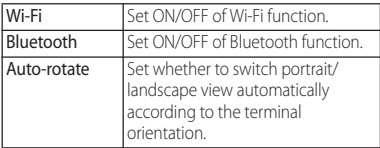

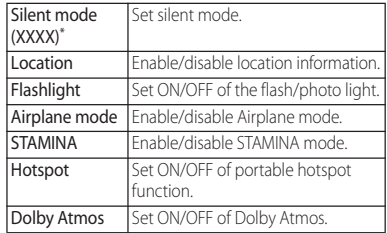

In "XXXX", the status of the silent mode appears.

3) Multiple users

- ・ Appears when you have added a user/guest for using the terminal.
- ・ You can switch the user of the terminal, or add a user/guest.
- ・ Tap [Advanced] to display "Multiple users" in the Settings menu (P.205).
- d Name of network operator
- $(5)$  FDIT
	- ・ Display the edit screen to add, delete or rearrange the quick setting tools.
	- In the edit screen,  $\mathbf{P} \in \mathbb{R}$  Filter to restore to the default.
- **6** Settings
	- ・ Display the setting menu (P.167).

- ・ The quick setting tool may be automatically added depending on usage condition.
- ・ You can also open the Quick settings panel by dragging down the Notification panel or dragging down the status bar on the lock screen.
- ・ To close the Quick settings panel, drag it up.

# **Task manager Split screen**

Display recently used applications as thumbnails to confirm, open, switch between, or close them.

- **<u>5wipe</u>** (flick) up.
	- ・ Applications are displayed as thumbnails.
	- ・ Swipe (flick) left or right to switch the thumbnails.

## ❖**Information**

- ・ Tap a thumbnail to open or switch the application. However, depending on the displayed thumbnails, the application may not be opened.
- ・ Swipe (flick) a thumbnail up to delete the thumbnail and exit the application. Swipe (flick) the thumbnail in the left end $\blacktriangleright$  Tap [CLEAR ALL] to clear all thumbnails.
- ・ When "Screen pinning" (P.191) is set to ON, tap an icon displayed in the upper part of thumbnail  $\blacktriangleright$  [Pin] to pin the screen so that you cannot use other applications except the displayed one. To cancel pinning, follow the onscreen instructions.
- $\cdot$  Alternatively, drag  $\bullet$  right, drag the top of the appeared bar left or right and then release your finger to activate an application.

#### Split the screen to display and operate two applications at the same time.

- ・ Activate the applications to display beforehand.
- ・ Split screen may not be available depending on application.

# $Swipe$  (flick) — up.

・ Applications are displayed as thumbnails.

#### **2 Tap an icon appeared in the top of a thumbnail▶ [Split screen].**

・ For applications which are not available in the split screen, "Split screen" does not appear.

#### **3 Tap the application thumbnail to display from the lower part of the screen.**

- ・ If an application thumbnail you want to display is not displayed,  $tan = to$ activate the application.
- ・ If you select the application which is not available in the split screen, the confirmation screen for asking if you end Multi-window (Split screen) and activate the application appears.

#### ❖**Information**

- ・ The application windows of the split screen can be displayed up and down in the portrait view and left and right in the landscape view.
- You can switch the subsequently displayed application. To switch the application, swipe (flick) up (left/right for landscape screen) and select a thumbnail of application. If an application thumbnail you want to display is not displayed,  $tan = to$ activate the application.
- Drag of the split line displayed in the center of the split screen up or down (in the landscape view, left or right) to change the range of the application display.
- $\cdot$  To end the split screen, drag  $\blacksquare$  to the upper or lower of the screen (left end or right end for the landscape view).
- ・ When the home app is Xperia Home, touch and hold a shortcut (application) in the Home screen, or touch and hold an application icon in the Application screen and then tap [Split screen] or  $\Xi$  in the shortcut menu to activate the split screen.

# **One-handed mode**

#### Reduce the screen so that you can easily operate the terminal with one-hand.

 $\cdot$  To activate one-handed mode with  $\bullet$  set in advance from the Home screen, tap [apps folder]>[Settings]>[Display]>[Advanced]>  $[One-handed model] \blacksquare$ 

**Double-tap -..** 

- ・ Tap [Home button setting] at the top of the screen to display "One-handed mode" of the setting menu  $(P185)$
- Drag which appears in the top of the reduced screen up or down to move the reduced screen vertically.
- Tap  $\bigcirc$  /  $\bigcirc$  shown left/right of the reduced screen to make the reduced screen to left-aligned/rightaligned.
- $\cdot$  Drag  $\blacksquare$  shown in the top left of the reduced screen (right-aligned), or  $\blacksquare$  shown in the top right (leftaligned) diagonally to change the size of the reduced screen.
- ・ To end one-handed mode, tap outside of the reduced screen, or double-tap  $\blacksquare$ .
- ・ The one-hand mode may end automatically depending on operation condition, for example, when the screen turns off or the screen is switched to the landscape view, etc.
## **Searching information in the terminal and websites**

Enter a word in the search box to search the information in the terminal or on the Internet.

- **1 From the Home screen, tap the Google search widget.**
- **2 Enter a keyword to search.**<br>
Character entry (P.58)
	-
	- ・ The search candidate list appears.

#### **3 Tap the search suggestion or a** of **the software keyboard.**

#### ❖**Information**

- Alternatively, from the Home screen, tap [Google]▶ [Google] to open the "Google" application.
- ・ When the search candidates include applications, the applications can be activated by selecting.
- In the search result screen etc., tap [More] [Settings] to set for search.

## **Using Google Voice Search**

Enter a search key word by voice.

- **From the Home screen, tap U on the Google Search widget.**
- **2 Speak a search key word to the mouthpiece/microphone.**

## **Home screen**

## **Switching the home app**

You can switch the home app of the terminal to "docomo LIVE UX", "Xperia Home" or "Simple Home".

- ・ "docomo LIVE UX" (P.72)
- ・ "Xperia Home" (P.80)
- ・ "Simple Home" (P.82)
- **1 From the Home screen, [apps folder]**u**[Settings]**u**[Apps & notifications].**
- **2 [Advanced]▶** [Default apps]▶ **[Home app].**
- **3 Tap any one of [docomo LIVE UX]/ [Xperia Home]/[Simple Home].**
	- ・ When you select "Simple Home", confirm the content and tap [OK].

#### ❖**Information**

・ When the home app is switched, widgets or shortcuts on the screen may not be displayed correctly depending on home screen layout etc.

## **docomo LIVE UX**

docomo LIVE UX is a home app which allows you to customize the Home screen instinctively and use a new search service "My Magazine" which displays public trends or various information according to customer's preferences in magazine format. For details on docomo LIVE UX, from the Home screen, tap  $\prod$   $\blacktriangleright$   $\vdash$  [Help] to see Help, or refer to the following website. https://www.nttdocomo.co.jp/service/ live\_ux/index.html (in Japanese only)

## **Home screen layout**

#### In Home screen, you can activate applications or use widgets. All applications can be added to the Home screen.

- ・ Swipe (flick) the Home screen left or right to switch the pages.
- ・ A dot or number may appear on upper right of application icon or folder when the application has a notification.

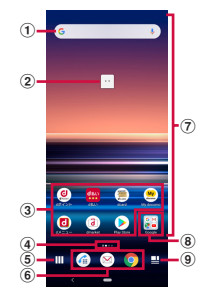

- a Widgets
	- ・ Activate widgets (Google Search).
	- ・ Touch and hold to display the shortcut menu where you can perform certain operations.
- 2 Machi-chara
	- ・ Tap to ask something you want to know through dialog.
- **3** Application icons
	- ・ Tap to activate an application.
	- ・ Touch and hold to display the shortcut menu where you can perform specified operations or check the application information. When  $=$  is displayed, touch and hold and then drag it to any location to add a shortcut of specified operation to the Home screen.
- d Indicator
	- ・ Shows the number of home screens and indicates which page you are in.
- (5) Function button
	- Search or use applications (P76), change wallpaper/Kisekae, sort home screens, etc.
- **6** Dock
	- ・ This icons are always displayed even when the Home screen page is switched.
- g Customizing area
	- ・ Locate application icons, widgets, folders, etc.
- 8 Folder
	- ・ Contains the application icons etc.
- **9** My Magazine button
	- ・ Display My Magazine (P.78).

#### ❖**Information**

・ When there is a notification which indicates update of application or pause of setup is displayed in the Notification panel, or there is any application icon which is shown in gray, download the application  $(PQ4)$ 

#### **Managing the Home screen**

### **Moving application icon, etc.**

#### **1 In the Home screen, touch and hold an icon you want to move.**

・ The shortcut menu appears.

#### **2 Drag it to a desired position.**

- ・ To move to the next page, drag it to left/right end of the Home screen.
- ・ Alternatively, tap [Move] in the shortcut menu and then drag an application icon, etc.

## **Removing widgets, etc.**

- **1 In the Home screen, touch and hold a widget you want to remove.**
	- ・ The shortcut menu appears.

## **2 [Remove from Home].**

・ You cannot remove folders in which applications are stored.

## **Uninstalling the applications**

- ・ Before uninstalling, back up all of the related contents which you want to save including the data saved in the application.
- ・ Some applications may not be uninstalled.

#### **1 In the Home screen, touch and hold an icon of application you want to uninstall.**

- ・ The shortcut menu appears.
- ・ To uninstall applications in a folder, tap a folder and then touch and hold an application to uninstall.

## **2 [Uninstall].**

- ・ For applications that cannot be uninstalled, "Uninstall" is not shown.
- ・ When "Disable app" is displayed, you can disable the application (P.181).

## **3 [OK].**

## **Renaming folder**

- **1 In the Home screen, tap a folder.**
- **2 Tap the folder name.**

#### **3 Enter a folder name**

• When entry is finished, tap  $\vee$  on the software keyboard.

#### **1 Touch and hold an area of the Home screen where no icons, etc. are displayed.**

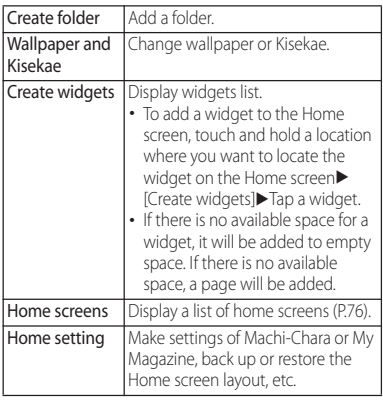

## **Changing wallpaper**

- **1 Touch and hold an area of the Home screen where no icons, etc. are displayed** [Wallpaper and **Kisekae].**
	- ・ Alternatively, in the Home screen, tap **IIII** ► [Wallpaper & Kisekae].

## **2 Tap an image to set as wallpaper.**

 $\cdot$  Tap  $\div$  at the upper right of the screen  $\blacktriangleright$  [wallpaper other] to select an image from other applications.

#### **3 Follow the onscreen instructions to set wallpaper.**

## **Changing Kisekae**

- **1 Touch and hold an area of the Home screen where no icons, etc. are displayed** [Wallpaper and **Kisekae].**
	- ・ Alternatively, in the Home screen, tap **III** ► [Wallpaper & Kisekae].
- **2 [Kisekae] at the upper right of the screen.**

# **3 Select a KisekaeE** [Set].<br>• You can download Kisekae contents by

tapping [Search on the web].

## **Setting Machi-Chara display display**

- **1 Touch and hold an area of the Home screen where no icons, etc. are displayed▶[Home setting]▶ [Machi-Chara setting].**
- **2** *I* of "キャラ表示 (Show **character)".**

#### **Managing pages**

- **1 Touch and hold an area of the Home screen where no icons, etc.**  are displayed<sup>1</sup> [Home screens].
	- ・ Alternatively, in the Home screen, tap  $\Pi$  FHome screens].

#### **2 [Add Home screen].**

- ・ To delete the page of the Home screen, tap  $\mathbf x$  of the thumbnail of the page you want to delete.
- ・ You cannot delete a page where application icons, etc. are located.
- ・ To rearrange pages, touch and hold a page thumbnail you want to rearrange Drag it to desired location.

#### ❖**Information**

- ・ Alternatively, pinch-in on the Home screen to display the home screen list.
- ・ Up to 32 pages can be added.

## **Using Osusume Apps**

Recommend applications or services according to your usage condition.

**1** From the Home screen,  $\boxed{1}$ .

#### **2 [Recommends].**

・ When using for the first time, the use confirmation screen appears. Tap [ENABLE] to the explanation screen appears. In the explanation screen, tap [おすすめアプリ一覧へ(Go to Osusume Apps list)] to display the application list screen and enable notification of Osusume Apps.

#### **3 Select an application or service.**

・ An introduction screen for the application or a service page appears.

#### ❖**Information**

- In the Osusume Apps screen,  $\Box$  Tap  $\Box$  /  $\Box$ of each setting to switch it to ON/OFF.
- ・ When you have agreed the terms of use of Osusume Apps, tap  $\prod$  in the Home screen to display the extract version of Osusume Apps. To display the application list, tap [See More].

It is a function which allows you to search an application in a list sorted by used or installed order, or by an application name.

- **1** From the Home screen,  $\prod$ .
- $\frac{2}{3}$   $\frac{4}{1}$
- 

#### **3 In "Search app" field, enter an application name.**

・ Tap [By most recently used]/[By installation date]/[By app name] to display all applications in a list sorted by the specified order.

## **4 Select the application.**

- ・ The application activates.
- Tap  $\overline{\bullet}$  to display a page of Home screen or folder where the selected application which is highlighted is located.

## **Searching an application Backing up and restoring the Home screen**

You can use docomo LIVE UX data backed up on the docomo cloud to restore the layout of applications, widgets, and other items on the Home screen. At that time, a page for docomo services is added to the last (page) of the Home screen.

・ To use the backup and restore features, you need to set up your d ACCOUNT (P.46).

## **Backing up the Home screen**

- **1 Touch and hold an area of the Home screen where no icons, etc. are displayed**u**[Home setting].**
- **2 [Layout backup & Restore].**
- **3 D[BACKUP].**

## **Restoring the Home screen**

- **1 Touch and hold an area of the Home screen where no icons, etc. are displayed** [Home setting].
- 
- **2 [Layout backup & Restore]. 3 [Restore the latest backup data]/ [Restore from backup data list].**

#### **4 [RESTORE].**

・ If you selected "Restore from backup data list", select the data you want to restore>[Restore]>[RESTORE].

## **My Magazine**

My Magazine is a search service for displaying articles in categories you selected. With tendency of articles you read and your profile information, the more you use, the more it comes close to your preference. Also, you can set to enable notifications, or customize My Magazine using location information, your docomo service subscriptions, etc.

#### **Viewing articles**

#### From the Home screen,  $\tan \Box$ .

- ・ When the screen which prompts to select categories appears, select categories<sup>>[OK]</sup>.
- ・ A list of articles by category is displayed.
- ・ Swipe (flick) left or right to switch the categories.

#### **2 Tap an article you want to read.**

・ You can change the settings of My Magazine or check the help by tapping H. .

## **Setting the category display**

# **1** From the Home screen,  $\Xi$ .<br>**2 E** Elephay category setting].

- Marked categories will be displayed on My Magazine.
- $\cdot$  Tap  $\Box$  at the upper right of the screen to sort the categories.

## **my daiz NOW**

my daiz NOW is a service which delivers convenient information according to your preference or behavior. You can readily check information which is convenient for daily life such as weather, traffic, or gourmet.

#### **Displaying my daiz NOW**

- **1 In the left end page of the Home screen, swipe (flick) right.**
	- ・ In the right end page of the Home screen, swipe (flick) left.
	- ・ Swipe (flick) up or down to switch cards to be displayed.
	- ・ Swipe (flick) left or right to return to the Home screen.

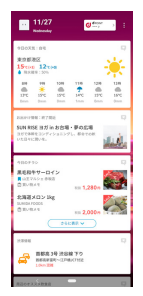

## **2 Tap a card you want to read.**

- ・ Tap a card to view the detail information.
- ・ Tap my daiz (character) appeared in the upper left of screen to ask something you want to know through dialog.

## **Setting the display**

Set to show/hide my daiz NOW.

#### **1 Touch and hold an area of the Home screen where no icons etc.**  are displayed<sup>\*</sup> [Home screens].

・ Alternatively, in the Home screen, tap  $\Pi$  $\blacktriangleright$  [Home screens].

## 2 Tap **O** of my daiz NOW thumbnail.

- ・ You can hide my daiz NOW.
- $\cdot$  Tap  $\odot$  to show my daiz NOW again.

## **Home app information**

You can check the version information, etc. of docomo LIVE UX.

**1 From the Home screen,**  $\boxed{1}$  **<b>F** : .

## **2 [About].**

・ If the update of docomo LIVE UX is available, "Update now" is displayed in the application information screen. Tap it to update docomo LIVE UX.

## **Xperia Home screen**

This section describes the Home screen displayed when the home app is set to "Xperia Home".

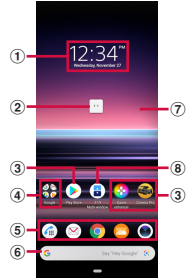

- a Widget : Clock
- 2 Machi-chara
	- ・ Tap to ask something you want to know through dialog.
- 3 Shortcuts (applications)
	- ・ Touch and hold to display the shortcut menu where you can perform specified operations or check the application information. When  $\blacksquare$  is displayed, touch and hold and then drag it to any location to add a shortcut of specified operation to the Home screen.
- d Folder
	- ・ Several shortcuts (applications) etc. are contained.
- $\overline{5}$  Dock
	- ・ Locate shortcuts (applications) or folders. They are always displayed even if the page of the Home screen switches.
- **6** Widget : Google Search
- g Wallpaper
- h Widget : 21:9 Multi-window
	- ・ Tap to display the Multi-window menu (P.53).

#### ❖**Information**

- ・ Swipe (flick) the Home screen up to open the Application screen.
- ・ In the Home screen, swipe (flick) the part above the dock left or right to switch the pages and the indicator of the current location appears above the dock.
- Touch and hold a shortcut (application), etc. and drag it to the left/right end of the screen to move to the next page. Also, drag the rightmost page to the right end of the screen to add a home screen page.
- ・ You can add widgets, change the wallpaper, etc. by touching and holding an area of the Home screen where no icons, etc.
- ・ Swipe (flick) the Home screen down to open the Notification panel.
- ・ When there is any notification indicating update of application or pause of setup, or a shortcut of application icon which is shown in gray in the Notification panel, download the application (P.94).
- ・ A dot or number may appear for shortcut (application) or folder when there is a notification from the application.

## **Adding folders on the Home screen**

You can put shortcuts etc. added to the Home screen into a folder to organize them.

#### **1 From the Home screen, touch and hold an icon>Drag it over another icon.**

#### ❖**Information**

- ・ To store an icon into a folder, touch and hold an icon in the Home screen $\blacktriangleright$  Drag it over a folder.
- $\cdot$  To rename a folder, tap a folder $\blacktriangleright$  Tap the folder name, or tap [Unnamed Folder].
- ・ To delete a folder, touch and hold the folder in the Home screen>Drag it to "Remove" which appears at the top of the screen. Shortcuts (applications) etc. in the folder are also deleted.

#### **Adding a widget to the Home screen**

Widget is an application which can be added to the Home screen to use. Use a widget to start an application easily.

**1 Touch and hold an area of the Home screen where no icons, etc. are displayed.**

#### **2** *[Widgets]▶Touch and hold a* **widget to add.**

- ・ When the Home screen appears, drag it to anywhere.
- If a settings screen etc. appears, follow the onscreen instructions.

#### ❖**Information**

- ・ If a frame is displayed when a widget added to the Home screen is touched and held, you can drag the frame to resize the widget.
- ・ To remove a widget, on the Home screen, touch and hold the widget $\blacktriangleright$  Drag it to "Remove" which appears at the top of the screen.

## **Changing wallpaper**

You can change the wallpaper of the Home screen and the lock screen.

- **1 Touch and hold an area of the Home screen where no icons, etc. are displayed.**
- 

#### **2 [Wallpapers]. 3 Tap an image to set as wallpaper.**

・ When you tap [My photos] at the left end of the screen, select an image and then follow the onscreen instructions.

**4 Follow the onscreen instructions to set wallpaper.**

## **Setting Home screen**

**1 Touch and hold an area of the Home screen where no icons, etc. are displayed.**

#### **2 [Home settings].**

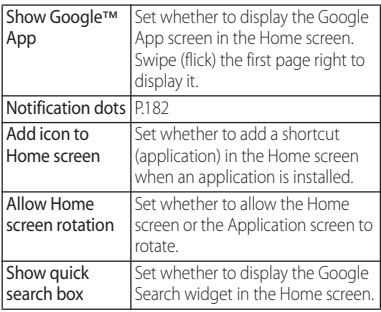

## **Simple Home screen**

This section describes the Home screen displayed when the home app is set to "Simple Home". Set Simple Home to use Home screen and the setting menu limited to basic functions.

**1 From the Home screen, [apps folder**]▶[Settings]▶[Apps & **notifications].**

#### **2 [Advanced]▶**[Default apps]▶ **[Home app]**u**[Simple Home].**

## **3 [OK].**

・ To set the font size to "Largest", put a checkmark "Set font size to Largest".

#### Applications on Simple Home

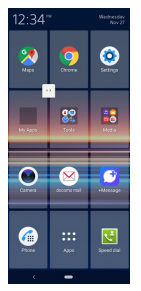

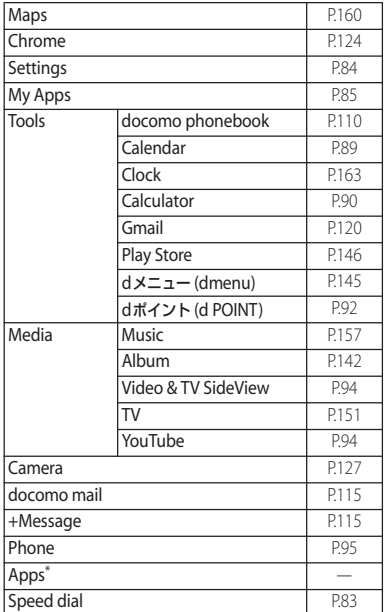

\* The list of applications such as "Schedule", "Memo", etc. is displayed.

#### ❖**Information**

- ・ To change to the standard Home screen, from the Simple Home screen, tap [Settings] FExit Simple Home]>[OK]>[docomo LIVE UX]/[Xperia Home].
- ・ A dot or number may appear for the application icon, folder, etc. when there is a notification from the application.

## **Using speed dial**

Register a frequently used contact to "Speed dial" to easily make a call or send email.

## **Saving contacts**

Register a frequently used contact to "docomo phonebook" application in advance.

#### **1 On the Simple Home screen, [Speed dial]**u**[OK].**

## **2 Select a contact to save.**

・ Display of "Speed dial" changes to the name of contact that is registered.

#### ❖**Information**

・ To change/delete/edit contact saved in the speed dials, from the Simple Home screen, select the speed dial<sup>trial</sup> [MENU]<sup>1</sup> Tap any of [Edit entry]/[Delete entry]/ [Edit contact].

#### **1 On the Simple Home screen, select**  the speed dial<sup>t</sup>[Call].

・ Operation during a call (P.100)

**Sending a message of +Message/ email**

- **1 On the Simple Home screen, select**  the speed dial<sup>t</sup>[Send message]/ **[Send email].**
	- ・ How to send a message via +Message (P.117)
	- ・ How to send Gmail (P.120)

## **Using Settings**

#### **1 On the Simple Home screen, [Settings].**

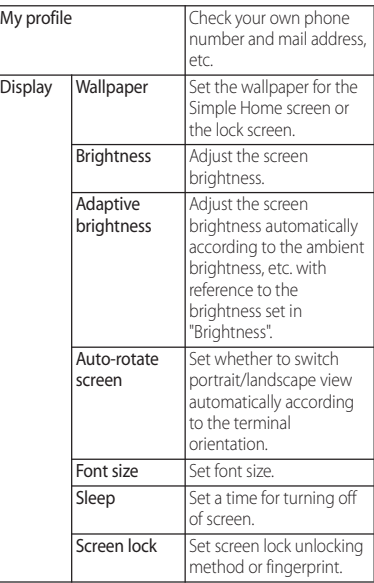

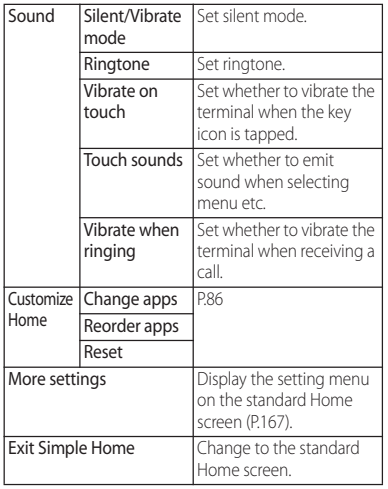

## **Adding applications to My Apps**

If frequently used applications, etc. are saved in the "My Apps" folder, the applications can easily be activated.

#### **1 On the Simple Home screen, [My**   $Apps]▶$  [EDIT]**▶** [OK].

#### **2 Mark applications to save [DONE].**

#### ❖**Information**

・ To delete applications added to the "My Apps" folder, in Step 2, unmark applications $\blacktriangleright$  [DONE].

# **Changing applications on the Simple Home screen Application screen**

- **1 On the Simple Home screen, [Settings]** $\blacktriangleright$  **[Customize Home].**
- 
- **2 [Change apps]/[Reorder apps]. Select the application** Select the **application to newly display/select the location to move to.**
	- ・ Grayout applications cannot be changed.

## **4 [OK].**

#### ❖**Information**

• In Step 2, tap [Reset] [OK] to restore the defaults. Note that speed dial contact and applications saved in "My Apps" folder are not reset.

When the home app is set to "Xperia Home", all applications are displayed in the Application screen.

・ Switching the home app (P.72)

#### **1 Swipe (flick) the Home screen up.**

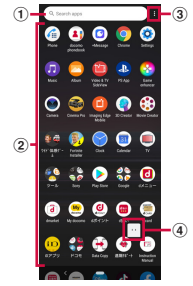

a Search bar

・ Search applications.

- (2) Application icon list
	- ・ Touch and hold an application icon to display the shortcut menu where you can perform specified operations or check the application information. When  $\blacksquare$  is displayed, touch and hold and then drag it to any location to add a shortcut of specified operation to the Home screen.

(3) Menu

・ Set the order of application icons, or edit the Application screen.

- d Machi-chara
	- ・ Tap to ask something you want to know through dialog.

#### ❖**Information**

・ A dot or number may appear for the application icon or folder when there is a notification from the application.

#### **Adding an application to the Home screen**

Add shortcuts of application to the Home screen.

- **1 In the Application screen, touch and hold an application icon to add.**
	- ・ The shortcut menu appears.
	- ・ To add applications from a folder, tap a folder and then touch and hold an application.
- **2 Drag it a little in any direction.**
	- ・ When the Home screen is displayed, drag it to a position to locate the shortcut (application).

#### ❖**Information**

- ・ Touch and hold the folder in the Application screen to add the folder containing the application shortcuts to the Home screen.
- ・ To delete a shortcut (application), touch and hold a shortcut (application) in the Home screen $\blacktriangleright$  Drag it a little in any direction>Drag it to "Remove" displayed at the top of the screen. When "Uninstall" appears at the top of the screen, drag it to "Uninstall" to uninstall the application.

## **Uninstalling an application**

- ・ Before uninstalling application, back up contents related to the application that you want to save including data saved in the application.
- ・ Some applications may not be uninstalled.
- **1 In the Application screen, touch and hold an icon of application you want to uninstall.**
	- ・ The shortcut menu appears.
	- ・ To uninstall applications in a folder, tap a folder and then touch and hold an application to uninstall.

## **2 [App info].**

- ・ An application information screen appears.
- $\cdot$  If "App info" is not displayed, tap  $\Omega$ .

## **3 [UNINSTALL].**

・ For applications that cannot be uninstalled, "UNINSTALL" is not shown. When "DISABLE" is displayed, you can disable the application (P.181).

## **4 [OK].**

## **Editing the Application screen**

When the order of application icons is set to "Own order" in the menu (P.86), you can rearrange the application icons as you like, or organize them by storing them to folders.

#### **1 In the Application screen,**  u**[Rearrange].**

・ The rearrange screen appears.

**2 Touch and hold an application icon.**

## **3 Drag it to a desired location.**

- ・ Drag it over a folder to store an application icon to the folder.
- ・ Drag it over another application icon to add a folder.

#### ❖**Information**

- To close the rearrange screen,  $\mathbf{E} \blacktriangleright$  [Exit], or tap  $\blacktriangleleft$ .
- ・ To take out an application icon from a folder, tap the  $f$ older $\blacktriangleright$  Touch and hold the application icon $\blacktriangleright$  Drag it to a place you want to locate.
- $\cdot$  To rename a folder, tap a folder $\blacktriangleright$  Tap the folder name, or tap [Unnamed folder]. You can also rename a folder with the same operation in the Application screen.

## **Application list**

#### Preinstalled applications are as follows. The descriptions when the home app is set to "docomo LIVE UX" are explained here.

- ・ For usage of some applications, separate subscription (Charged) is required.
- ・ For some applications, you can check functions or operation steps from the help.
- ・ Design of application icon or folder where the application is stored may be different depending on the home app.
- ・ Preinstalled applications or layout of applications may differ depending on the initial setting condition etc.

#### Asphalt 9: Legends\*1

It is a game application that can be played with the terminal.

© 2019 Gameloft. All Rights Reserved. All manufacturers, cars, names, brands and associated imagery are trademarks and/or copyrighted materials of their respective owners.

## **A** Album

Play still pictures or videos.→P.142 **Anshin Security\*2** 

An application for checking security measurement operations such as virus scanning etc. or make settings for security. You can also read news concerning threat to smartphones and its countermeasure.

**● 遠隔サポート (Enkaku support)**\*2 An application for using "あんしん遠隔サポート (Anshin Enkaku Support)". "あんしん遠隔サポー ト (Anshin Enkaku Support)" is a service that allows staff of the Call center to support the terminal operations by remote-checking the display of your terminal.→P.241

**D**Osaifu-Keitai<sup>\*2</sup>

An application that allows you to check your Osaifu-Keitai compatible services in a list. You can register recommended services or check balance of each service you have registered or points.→P.147

**Conducts** Osusume Apps<sup>\*3</sup>

An application that allows you to check applications or services recommended by DOCOMO based on your own application

usage and to install those applications.→P.76

Camera

Shoot photos or videos.→P.127

**En** Calendar<sup>\*4</sup>

Register and manage your plans and reminders etc.

Disaster kit<sup>\*2</sup>

An application for using Disaster Message Board, Disaster Voice Messaging Service and Early Warning "Area Mail" (P.121).

## Schedule<sup>\*2</sup>

An application for creating/managing schedule whose data is shared with Memo application.  $\rightarrow$ P161

#### Google Sheets\*4

Create, edit and share spreadsheets, as well as view, edit and save Excel files.

#### Google Slides\*4

Create, edit and share slide show presentations, as well as view, edit and save PowerPoint files.

#### Settings\*2

Configure settings for the terminal.→P.167 **Data Copy\*2** 

An application that allows you to transfer data when changing model, back up to/restore from a microSD card.→P.164

## データ保管BOX (Data Storage BOX)\*2

An application for using Data Storage BOX. Data Storage BOX is a service which allows you to upload files to easily manage them in the cloud.

## $TV^*2$

You can watch TV → P151

#### 伝説対決 (Densetsu taiketsu)\*1

It is a game application that can be played with the terminal.

© 2016-2019 PROXIMA BETA PTE LIMITED. ALL RIGHTS RESERVED

## **Calculator**<sup>\*2</sup>

Perform basic arithmetic operations and other various calculations.

#### Phone

An application that allows you to use phone calls or make call settings.→P.95

#### Google Docs\*4

Create, edit and share documents, as well as view, edit and save Word files.

#### Clock<sup>\*2</sup>

Use alarm, world clock, stopwatch and timer.→ P.163

#### docomo phonebook\*2

It is a phonebook application provided by DOCOMO. You can manage phonebook data

of your docomo account in the cloud.→P.110

#### docomo mail

Send/receive mails using DOCOMO mail address (@docomo.ne.jp).

Your d ACCOUNT allows you to use the same email address to send, receive, and view email on several devices, such as tablets and

computers.→P.115

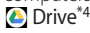

View/manage/share files stored in Google Drive.

#### **Ex** Instruction Manual\*<sup>2</sup>

Display the terminal instruction manual. You can directly call up functions from the explanation (in Japanese only).

\* See "About manuals" in "Introduction".

#### $s$  News<sup>\*2</sup>

Read a collection of the latest news and topics of interest.

#### **P** Hanashite Hon'yaku<sup>\*2</sup>

An application for translating spoken words into the listener's native language. This allows you to enjoy talking with people who speak languages other than your own.

#### $\Box$  File manager\*2

You can search data such as still images, videos, music, or downloaded files.→P.207

#### Photos<sup>\*4</sup>

Play photos and videos. You can back them up to your Google account.

#### My Magazine<sup>\*3</sup>

A search service for displaying articles in the category of your choice.→P.78

#### マクドナルド (McDonald's)\*2

An official application of McDonald's. You can search nearby McDonald's with the shop search function, or obtain good value coupons that can be used in the shop or the latest information. You can save or use the points in a single operation if you log in with your d ACCOUNT etc.

#### $\bullet$  Maps<sup>\*4</sup>

Use Google Maps services, such as viewing the current location, finding another location and searching the routes. → P.160

#### **D** Music<sup>\*2</sup>

Play music.→P.157

#### $M$ Memo<sup>\*2</sup>

An application for creating/managing memos whose data is shared with Schedule application.

#### $\mathbb{R}$  Lens<sup>\*4</sup>

Analyze an object for camera shooting (text information, product, etc.) and show related information in real time.

#### LAWSON<sup>\*2</sup>

An official application from LAWSON. You can display your digital membership card on the phone, search for LAWSON stores, and find money-saving trial coupons.

#### **Amazon Shopping**

An official application of Amazon which allows you to conveniently shop with good prices in Amazon online.

#### **K** Amazon Kindle<sup>\*2</sup>

An e-books reader application for reading books purchased on Amazon.

#### AR effect<sup>\*2</sup>

An application that allows you to shoot photos or videos with AR (Augmented Reality) effect added.

#### Cinema Pro

With the special features for cinema imaging and color representation, you can enjoy professional-like movie shooting.→P.140 **C** Chrome

Browse web pages in Chrome.→P.124

#### · d払い(d payment)

An application for use "d払い (d payment)", the payment service provided by DOCOMO. You can do your shopping simply, convenient and with good bargain just by showing a barcode displayed on the application in the target stores.

#### $d$  dphoto $*2$

A service for backing up photos or videos up to 5GB to cloud free of charge, then accessing the backup data from smartphones, tablets or PCs. Also, there is a service option that creates a photobook using the photos in the cloud or the terminal (To use, separate subscription to the charged service is required).

#### dポイント (d POINT)

An application that allows you to check, accumulate, and use your d POINT.

#### a dmarket

dmarket provides a variety of services, offering digital content, such as music, videos, and books, and giving you access to a shopping site, travel booking site, and other e-commerce sites.→P.145

#### $d \times L = -$  (dmenu)

An application shortcut for "dmenu". In dmenu, you can easily access sites recommended by docomo, as well as convenient applications.→ P.145

#### dcard

An application for checking usage details of d card, saved d points, entries of good value information easily. Also, you can set up "iD" offered by DOCOMO.

### **Disney DX**

With this application, you can enjoy news or contents from 4 brands; Disney, Pixar, Marvel and STAR WARS.

#### $Duo^*4$

An application that allows you to make video calls.

Facebook

Facebook allows you to build closer relationships with your friends, family, colleagues, or classmates and to know what is going on in the world.

## Fortnite Installer\*1

It is a game application that can be played with the terminal.

© 2019 Epic Games, Inc. All rights reserved. Epic Games and Fortnite are trademarks or registered trademarks of Epic Games, Inc. in the USA and elsewhere.

#### **Game** enhancer

It offers various features for improving your gaming experience. Optimizing gaming performance, special settings such as misoperation preventing, etc. make your gaming more fun.

#### M Gmail\*4

You can use the email services provided by

Google and major Internet service providers.→  $P120$ 

## G Google<sup>\*4</sup>

Search information in the terminal and

websites by keywords. → P.71

## Google Pay<sup>\*4</sup>

An application for managing electronic money or point cards collectively.

## iDアプリ (iD application)\*2

An application for using "iD", electronic money offered by DOCOMO. Once you have set up "iD" on your Osaifu-Keitai, you can hover the terminal over an IC card reader at various shops to make your shopping easier and more comfortable.→P.150

## **E** Imaging Edge Mobile<sup>\*2</sup>

Allows you to transfer still images or videos from Sony camera, shoot remotely, or add location information to shot images.

## **∷** Movie Creator<sup>\*2</sup>

Automatically creates high spot movies from the pictures and videos you have taken. Select photos or videos to manually create a high spot movie. Save highlight movies as video files to share them to other people.

#### disc<sup>\*2</sup>

It is a service with which you can search information readily just by speak to the terminal or receive necessary information at an optimum timing.

In addition to weather forecast or transfer route search, you can add useful tie-up services such as a recipe search, home delivery, etc.

#### **My docomo**

You can check your data usage or usage fee, or establish various procedures or applications online.

**Play Store** 

Download or purchase various applications,

games, etc. from Google Play.→P.146

#### Play Movie & TV<sup>\*4</sup>

Rent or purchase movies, etc. from Google Play.

Play Music<sup>\*4</sup>

Play Music allows you to play music.

 $\triangle$  PS App<sup>\*2</sup>

An application that allows you to check the latest information about games in PlayStation® Store or exchange information among game players.

## Reader by Sony<sup>\*2</sup>

Purchase e-books at the "Reader Store", Sony's eBooks store.

TikTok

TikTok is a short music video community. You can communicate with others, shoot music video, or post videos.

#### **E** Video & TV SideView<sup>\*2</sup>

Play videos. In addition, view the TV program guide or use your terminal as a remote for Sony televisions or other devices.

#### Xperiaガイド (Xperia guide)

Display Xperia使いこなしガイド (Xperia use guide) to read explanation of the functions or check how to use them.

#### Xperia Lounge Japan<sup>\*2</sup>

An application that provides information about products and campaigns from Sony Mobile Communications, Inc.

#### **D** YouTube<sup>\*4</sup>

Play YouTube videos.

#### 3D Creator<sup>\*2</sup>

Enables to scan people or objects in 3D using the camera. Also, scanned data can be set as wallpaper or create a 3D print.

#### $+$ Message

You can send/receive text message to/from a mobile phone number as a recipient. You can also send images, videos, stamps, etc. other than texts. → P115

- \*1 Stored in the "ワイド体感ゲーム (Wide body sensation games)" folder.
- \*2 Stored in the "apps folder" folder.
- \*3 Displayed when the home app is set to Xperia Home.
- \*4 Stored in the "Google" folder.

#### ❖**Information**

- ・ When there is a notification which indicates update of application or pause of setup is displayed in the Notification panel, or there is any application icon which is shown in gray, downloading of the application is not complete. You can download in the following procedures.
	- Connect Wi-Fi (downloading starts automatically)
	- $-$  Drag the status bar down $\blacktriangleright$  Open a notification which indicates update of application (P.67) $\blacktriangleright$ Follow the onscreen instructions to configure Wi-Fi etc.
	- When you download via mobile network, drag down the status bartOpen the notification which indicates pause of setup (P.67) Tap [USE DATA].
	- To download each application via mobile network individually, tap an application icon displayed in gray<sup>1</sup> If a screen indicating that the application is not installed appears, [SEARCH] $\blacktriangleright$  Tap  $\times$  in a message indicating Wi-Fi connection standby [INSTALL].
- ・ Some pre-installed applications can be uninstalled. Even if uninstalled, some applications can be downloaded from "Play Store" (P.146) etc. again.
- ・ Some applications require downloading and installation.
- ・ Activating multiple applications consumes more battery power and decreases the usable hours. For this reason, it is recommended to quit unused applications with Task manager (P.69).

# **Phone/Phonebook**

## **Making/Receiving a call**

#### **Making a call/video call**

**1** From the Home screen,  $\mathbf{a} \triangleright \mathbf{0}$ .<br>Enter a phone number

# **2 Enter a phone number**<br> **2 ·** To make a video call, enter a phone

- $number$   $\blacktriangleright$  [Make video call].
- Tap **x** to delete the number.

#### **3** When the call is finished,  $\bigcirc$ .

#### ❖**Information**

- $\cdot$  In Step 2, tap  $\bullet$  without entering a phone number to enter the phone number registered as the latest call in the call history.
- In Step 2, when a phone number is entered, the menu appears at the top of the screen and you can create a message or make video a call. When a contact matching to the entered phone number appears, tap it to make a call.
- ・ With VoLTE, you can make high-quality voice and video calls. You can also switch between voice call and video call.

To use VoLTE, both parties must meet the following requirements.

- Both terminals support VoLTE
- Within the area where VoLTE is available
- "Preferred network type" (P219) in "Mobile network" is set to "4G (preferred)/3G/GSM" or "4G/ 3G", and "Enable VoLTE" (P.219) is ON
- ・ In DOCOMO LTE service area, data communication may temporarily be 3G when "Fnable VoLTE" is OFF.
- Even if "Enable VoLTE" is switched to ON from OFF voice communication and data communication may not be switched to LTE from 3G immediately.
- ・ With VoLTE (HD+), you can make voice and video calls with sound that is much higher quality than with VoLTE.

To use VoLTE (HD+), the usage requirements of VoLTE must be met, and both you and the other party must have models which support VoLTE (HD+).

- ・ On a video call, both speakers can see each other while talking.
	- When you make a video call, voice call and packet communication charges will apply. When you receive a video call, packet communication charges will apply.
	- Video call is not available when "Carrier video calling" is turned off (P.171).
	- Video calls are based on best-effort communication (which optimizes transmission speed depending on how busy your network is), so the quality of video images varies depending on your network environment.
	- If your terminal fails to switch to the video call during a voice call, the massage appears on the screen and the voice call continues.
	- Since imaging for video call varies by terminal model, your terminal and the other party's terminal may show different image in scope.

#### **Emergency call**

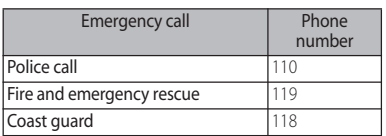

#### ❖**Note**

・ This terminal supports "Emergency call location information". If you use the terminal to place a call to 110, 119, or 118, the emergency numbers, the information of a location where you are calling from (location information) is automatically notified to the Emergency call acceptance organization such as the Police Station.

However, the Emergency call acceptance organization may not be able to figure out your exact location depending on the location where you place a call or radio wave condition.

When you dial with "184" added or make a call with your caller ID hidden, your location information and phone number are not reported. However, when the Emergency call acceptance organization deems it necessary for lifesaving purposes, etc., they may decide to obtain your phone number and accurate location information from the GPS, regardless of your settings.

Note that the areas/time for which the "Emergency call location information" is ready to be used vary depending on the preparatory state of each Emergency call acceptance organization.

- When calling 110, 119 or 118 from the terminal, tell that you are calling from a mobile phone, and give your phone number and your current location precisely for checking callback from the Emergency call acceptance organization such as police. Also, make a point to call in a stationary position to prevent the call from being dropped. Do not power off the terminal for at least 10 minutes after the emergency call just in case the Police or Fire/ Ambulance may have to get in contact with you.
- ・ Note that you may not connect to the local Fire Department or Police Station depending on where you are calling from.

#### ❖**Information**

- ・ If docomo nano UIM card is not inserted to the terminal, emergency calls (110, 119, 118) cannot be made in Japan.
- ・ You can make an emergency call by tapping [EMERGENCY] on the screen asking for entry of screen lock unlocking method.
- ・ When you make an emergency call with Call Blocking set to ON, the setting of the Call Blocking is disabled automatically so as to receive calls from the Emergency call acceptance organization. To enable Call Blocking, from the Home screen, tap
	- $\left| \bullet \right|$  >  $\left| \bullet \right|$   $\left| \bullet \right|$   $\left| \bullet \right|$   $\left| \bullet \right|$   $\left| \bullet \right|$   $\left| \bullet \right|$   $\left| \bullet \right|$   $\left| \bullet \right|$   $\left| \bullet \right|$ [RE-ENABLE NOW]. The setting of Call Blocking is kept disabled unless the operation is performed.
- ・ Emergency calls may not be available on some networks.
- ・ When you make an emergency call to 110, 119, or 118, the call switches to voice call.

## **Entering pause (,)/(;) to send**

For using services requiring entry of number during a call such as check of the balance of a bank account, reservation of tickets, etc., enter an additional number to a phone number beforehand and make a call.

- Using 2-second pause (,) Added number will automatically be sent approximately 2 seconds after a call is accepted.
- **1 From the Home screen,**  $\bullet\bullet$ **.**
- **2 Enter a phone number**  $\rightarrow$  **P**[Add **2-sec pause]▶Enter an additional**  $number$  $\blacktriangleright$ **a**.
- **3** When the call is finished,  $\bigcirc$ .
- Using a wait (;)

Sending is automatically on standby when the call is made and a confirmation screen asking if you send the additional number appears.

- **1 From the Home screen, <b>a**
- **2 Enter a phone number**  $\rightarrow$  **i**  $\blacktriangleright$  [Add **wait**<sup>1</sup>► Enter an additional number u **.**
- **3 On the confirmation screen, [YES].**
- 4 When the call is finished,  $\bigcirc$ .

**Making an international call (WORLD CALL)**

WORLD CALL is a service for making international calls, which is available from DOCOMO's mobile phones in Japan. For details on WORLD CALL, refer to NTT DOCOMO website.

- **1** From the Home screen,  $\bullet\bullet$ .
- **2 Dial** + (touch and hold [0])▶ Enter **Country code, Area code (City code), recipient number in the**   $order$  $\blacktriangleright$   $\clubsuit$ .
- **3** When the call is finished,  $\bigcirc$ .

#### ❖**Information**

・ If the area code begins with "0", omit "0". However, "0" may be required to dial to some countries or areas such as Italy.

## **Receiving a call/video call**

#### When a call or video call comes in, the incoming call screen appears.

・ If the screen is on (except on the lock screen) or an application is running, the notification appears at the top of the screen (P.100).

#### **1 Swipe (flick) up on the incoming screen.**

• To receive a video call, swipe (flick) or the image up. To answer with voice call, swipe (flick)  $\mathbf N$ 

#### **2** When the call is finished,  $\bullet$ .

#### ■ Voice call incoming screen

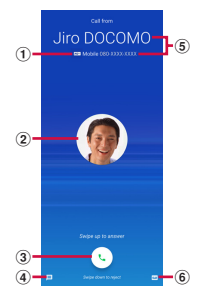

#### Video call incoming screen

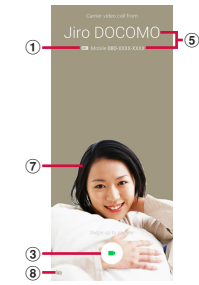

- a Sound quality of VoLTE call
	- ・ "HD+" (super high quality) is displayed during a call in VoLTE (HD+), and "HD" (high sound quality) is displayed during a call in VoLTE (HD).
- <sup>2</sup> Photo/image set in a contact
- **3** Call icon
	- ・ Swipe (flick) up to answer, or swipe (flick) down to reject a call.
	- ・ When you set an icon image to the other party's contact, the icon image is displayed instead of a call icon for video call.
- d Send a message (P.99)
- **5** Name/phone number of the other party
- **6** Answering Machine (P.99)
- g Your image
- 8 Switch call
	- ・ Switch to voice call to answer.

#### **Phone/Phonebook** 98

#### ❖**Information**

- ・ When "Answer" of "Suguden setting" (P.107) is ON, an incoming call can be answered just by holding up the terminal to your ear.
- ・ When "Disconnect (Motion/Voice command)" of "Suguden setting" (P.107) is ON, you can disconnect a call by the motion or voice command during a call.
- ・ Packet communication charge is applied when receiving video call.

#### **Answering calls with Answering Machine**

Even when Answering Machine is not set, you can activate Answering Machine manually.

#### **1 On the incoming call screen, swipe (flick) .**

#### ❖**Information**

• If there is a recorded message,  $\overline{\omega}$  is displayed in the status bar. Drag the status bar downwards  $\blacktriangleright$  Tap the notification of the Answering Machine to display the Messages screen and you can check the recorded messages.

#### **Muting the ringtone for an incoming call**

**1 While receiving a call, press the volume key or the power key.**

#### ❖**Information**

- ・ You can stop vibration by pressing the volume key or the power key when silent mode (Vibrate) is set.
- To adjust the volume of ringtone or listening volume, press the volume up/down key with the Home screen, etc. displayed and then tap  $\mathcal{B}$ .

## **Declining a call**

#### **1 On the incoming call screen, swipe (flick) .**

• To decline a video call, swipe (flick) or the image down.

## **Rejecting an incoming call and sending a message**

If you are not available to answer a phone, you can decline the call and send a message. Messages for sending are pre-registered, and you can edit them if necessary.

#### **1 On the incoming call screen, swipe**   $(flick) \equiv.$

## **2 Tap a message to send.**

・ Tap [Write new message] to create and send a message.

#### ❖**Information**

・ To edit a message beforehand, from the Home  $s$ creen,  $\tan$   $\left( \begin{array}{c} \bullet \\ \bullet \end{array} \right)$   $\bullet$   $\bullet$  [Settings] $\bullet$  [Calls] $\bullet$  [Reject call with message] $\blacktriangleright$  Select a message and edit it $\blacktriangleright$  [OK].

#### **Receiving a phone/video call when an application is running**

If the screen is turned on (except on the lock screen) or an application is running when a call comes in, the notification appears in the upper screen.

## **1 [ANSWER].**

- ・ You can start a voice conversation.
- ・ To accept a video call, tap [VIDEO  $CAL11$
- ・ To decline a call, tap [DECLINE].
- ・ Tap the upper part of displayed notification to open the incoming call screen.

## **2** When the call is finished,  $\bigcirc$ .

## **Operations during a call**

On the Calling screen, you can set voice output or mute, or enter a phone number to make a call to another party.

■ Screen displayed during a voice call

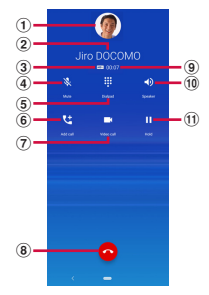

■ Screen displayed during a video call

While on a video call, the other party's image and your image are displayed and the control icons are hidden. Tap the screen to show the control icons.

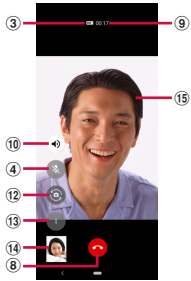

- a Photo/image set in a contact
- **2** Name, phone number, etc. of the other party
- 3 Sound quality of VoLTE call
	- **HD**+ (super high sound quality) is displayed during calls in VoLTE (HD+), and **Heal** (high sound quality) is displayed during calls in VoLTE (HD).
- d Mute : Set to turn on/off the mouthpiece/ microphone.
- e Dial key : Send a push signal while on a call.
- $6$  Add call
	- ・ Add voice call.
- g Video call : Switch from a voice call to a video call.
	- ・ Tap this icon and when the other party switches to video call, video call is available.
- If the other party declines switch to video call, or he/she is out of VoLTE service area or using a terminal that does not support VoLTE, a message appears indicating that the call cannot be switched on your terminal and the voice call continues.
- ・ Does not appear for 3G voice call.
- $\circledR$  End a call
- **9** Call duration time
- <sup>10</sup> Speaker: Set ON/OFF of speakerphone.
	- ・ Other party's voice can be heard from the speaker and handsfree call can be made.
	- ・ Video calls are made or received with the speakerphone turned on.
	- ・ When the terminal is connected to Bluetooth device etc., tap it to switch audio output.
- **(1)** Hold call: Hold/resume voice call.
- 12 Switch camera
	- ・ Tap this icon to switch between cameras for shooting your image.
- 13 Menu
	- ・ To switch the display area between the the other party's image and your image, tap  $\blacktriangleright$  Switch videos].
	- To switch to the voice call, tap  $\mathbb{R}$   $\blacktriangleright$  [Change to voice].
- 14 Your image
- **15** The other party's image

#### ❖**Note**

・ Do not bring the terminal close to your ear with the speakerphone on to avoid from hearing damage.

#### ❖**Information**

- ・ To hold/add a call, "Call waiting" subscription is required (P.105).
- ・ The notification icon appears on the status bar while dialing, incoming, calling or holding. Even if you have switched to the other screen such as the Home screen, returning to the calling screen is available by dragging the status bar down and then tap the calling notification.
- ・ To answer a video call from the other party during a call, swipe (flick)  $\blacksquare$  or the image up.
- ・ If you switch the screen to another screen such as the Home screen during a video call, sending your image stops.

## **Adjusting the listening volume**

**1 During a call, press the volume up or down key.**

## **Call history**

Incoming calls and outgoing calls are displayed by chronological order in the call history screen.

#### **Showing call history**

- **1 From the Home screen,**  $\blacksquare \blacksquare \blacksquare \blacksquare \blacksquare$ **tab.**
- Call history screen

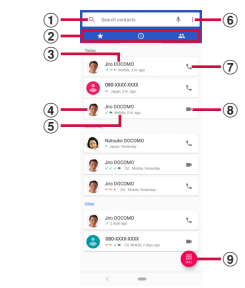

- a Search contacts
- 2 Switching tabs
	- ・ You can switch each tab to Favorites, Top Contacts/call history/contacts. When any messages are recorded in the Answering Machine or Answering Machine is enabled, the Answering Machine tab appears.
- 3 Phone number/name
	- ・ Tap to open the menu of "Call", "Video call", "Create new contact", "Add to a contact", "Send a message", "Number blocking", and "Call details".
	- ・ Touch and hold to display the menu of "Copy number", "Edit number before call", "Add prefix", "Number blocking" and "Delete".
- d An image set to a contact etc.
	- ・ Tap to display the profile screen of the Contacts.
- $\circ$  History
	- ・ The call type (outgoing call/incoming call/missed call/video call), number of calls, how long the time has been passed since the call, etc. are shown.
- $6$  Menu
- g Make a voice call
	- ・ Tap to make a voice call to the corresponding phone number in the call log.
- **8** Make a video call
	- ・ Tap to make a video call to the corresponding phone number in the call log.
- **9** Display the dialpad

#### **Adding a number from the call history to Phonebook**

- **1 From the Home screen, <b>O "**  $\bullet$  "  $\bullet$  " **tab.**
- **2 Tap a phone number** [Create new **contact]/[Add to a contact].**
	- ・ Alternatively, touch and hold a phone  $number$ Edit number before call $\blacktriangleright$ [Create new contact]/[Add to a contact].
	- ・ When you tap [Add to a contact], select a contact to add.

#### **3 On the profile edit screen, enter necessary information such as name.**

・ To add items, tap [More fields].

## **4 [SAVE].**

## **Deleting a call history**

- **1 From the Home screen, <b>O "**  $\bullet$  "  $\bullet$ **tab.**
- **2 Touch and hold outgoing history/**  $incoming history$  [Delete].

#### ❖**Information**

- ・ To delete all call history, in the call history screen, tap
	- $\sum_{i=1}^{n}$   $\blacksquare$   $\blacksquare$

## **Displaying missed calls**

When you have missed calls,  $\blacksquare$  appears in the status bar.

#### **1 Drag the status bar downwards.**

## **2 [Missed call].**

#### ❖**Information**

・ When there is a missed call, you can make a call or send message to the caller of the missed call from "CALL BACK"/"MESSAGE" below "Missed call" in the Notification panel.

For multiple missed calls, number of calls appears below "Missed call".

・ When a missed call notification appears on the lock screen, double-tap and cancel the lock screen to open the call history.

## **Answering Machine**

When Answering Machine is set, the answering message is played when you cannot answer an incoming call and message from the caller can be recorded even if you are not subscriber of Voice Mail Service.

- ・ Answering Machine is not available for video calls.
- ・ Time and number of items that can be recorded to Answering Machine (P.244)

## **From the Home screen,**  $\blacksquare$   $\blacktriangleright$   $\vdots$  .

#### **2 [Settings]▶[Calls]▶[Answering Machine].**

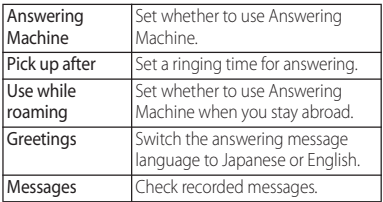

#### ❖**Information**

・ To delete message in Answering Machine, touch and hold a message in the message list<sup>></sup>[Delete]/[Delete] all1<sup>D</sup>[OK].

#### **Checking the Answering Machine message in the status bar**

When you have any recorded messages,  $\overline{\omega}$  is displayed in the status bar.

#### **1** Drag the status bar down Tap **notification from Answering Machine.**

- ・ A list of Messages in Answering Machine is displayed.
- ・ To play a message of Answering Machine,  $tan$   $\rightarrow$  on the message.

・ To delete a message of Answering Machine, tap a message $\blacktriangleright$   $\blacksquare$ . To delete a message of Answering Machine, touch and hold a message SELECT  $A \cup B$  **Deletel**.

#### ❖**Information**

・ When a notification of Answering Machine appears on the lock screen, double-tap and cancel the lock screen to open the list of Answering Machine message.

#### **Checking messages in Answering Machine via Phone application**

To check messages in Answering Machine via Phone application, operate as follows.

- **From the Home screen,**  $\mathbb{C}$ **.** 
	- " $\frac{1}{2}$ " tab appears when any messages are saved in Answering Machine or when Answering Machine is enabled. Number of items is indicated if there are any messages that have not been checked yet.
- **2 " " tab.**
	- ・ A list of Messages in Answering Machine is displayed.

## **Call settings**

You can set the network services, set call rejection, or edit Reject call with message.

## **From the Home screen,**  $\blacksquare$   $\blacktriangleright$   $\vdots$  .

## **2 [Settings]▶[Calls].**

 $\overline{N}$ service

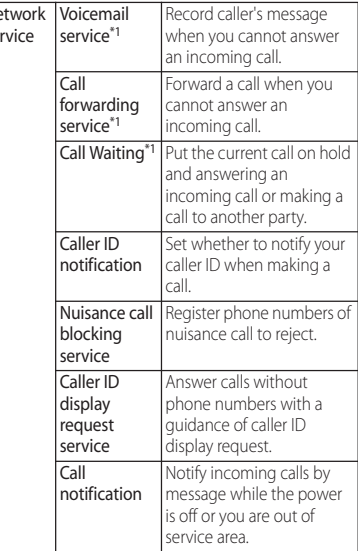

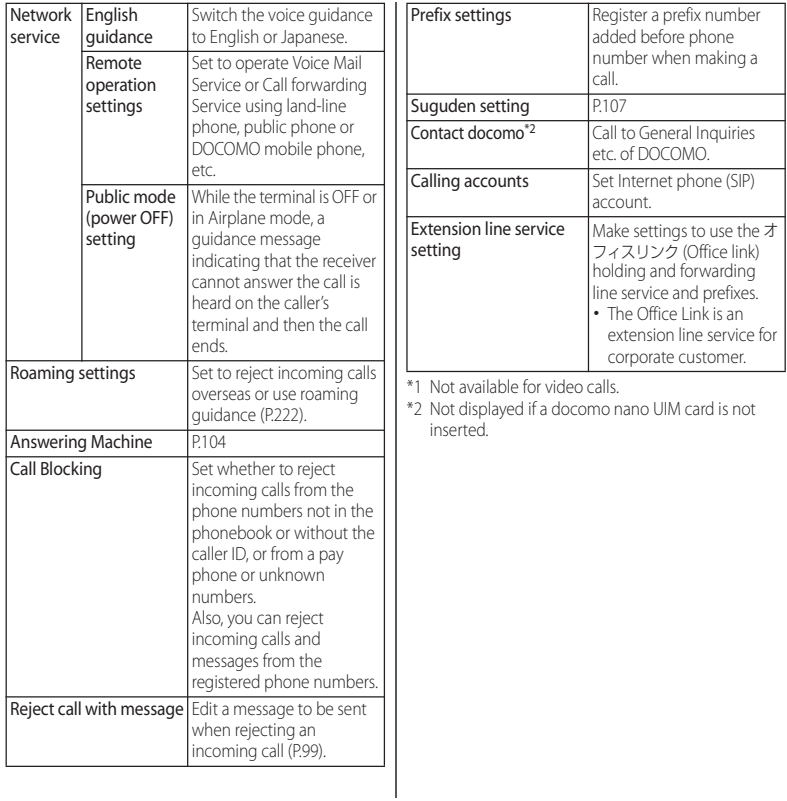
### **Suguden setting**

Make settings for "Suguden" which allows you to operate phone with the motions and the voice command.

#### **1** From the Home screen, *u*  $\bullet$  : .<br>2 [Settings] [Calls] Suguden **2 [Settings]**u**[Calls]**u**[Suguden setting].**

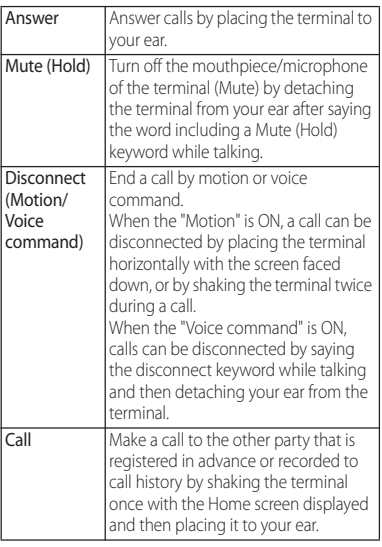

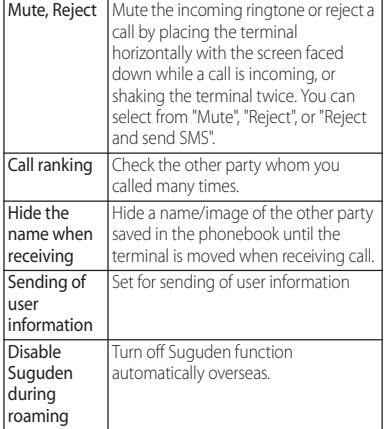

#### ❖**Information**

• When Suguden features are available, **X** appears on the status bar. Drag the status bar down and tap the notification<sup>I</sup> [USE SUGUDEN SETTING] to open Suguden settings.

### **Notes on using Suguden**

- ・ Suguden allows you to operate the phone by the motions of the terminal or the voice commands, but the function does not work properly in the following situations.
	- When using speakerphone
	- When using earphones or a headset
	- When the terminal is connected to a Bluetooth device which has a calling function (Mute (Hold), Disconnect (Voice command), Call (Motion))
	- When making or receiving an additional call during a call
	- While lying down
	- When you perform vigorous exercise such as running, going up and down stairs, etc.
	- When the display is covered with a book type smartphone case etc.
- ・ If the terminal is placed within a bag or pocket while on the incoming call screen, calls may be answered or declined for the rare occasion because that is recognized as motion performance.
- ・ The proximity sensor does not respond well to black objects.

When answering calls, if you press the earpiece/speaker over your hair, the proximity sensor may have trouble working and may cause failure to answer the call. In this case, please press the earpiece/speaker directly to your ear.

When disconnecting (Motion)/muting or rejecting a call, flipping over the terminal on a black desk, etc. may cause the operation (Disconnect (Motion)/Mute, Reject) to fail. In this case, instead of placing the terminal directly on the surface, flip over the terminal about 1 cm above the desk etc. to operate (Disconnect (Motion)/Mute, Reject).

- ・ Suguden does not support video calls, but the "Hide the name when receiving" setting is compatible with video calls.
- ・ When Suguden features are available, the notification icon appears. You can also confirm notification detail from the Notification panel.
- ・ For more information about Suguden functions or notes for usage, refer to the following website.

https://www.nttdocomo.co.jp/service/ suguden/ (in Japanese only)

### **Functions of Suguden**

#### ● Disconnect (Motion)

- ・ When the motion is performed, a call will be disconnected even in the following cases.
	- When the other party puts the call on hold
	- When the Answering Machine is running (playing the answering message/recording a message)
- ・ When disconnecting a call with Suguden motion, it may not react (disconnect) if the speed of motion for placing the terminal facing down is fast. In that case, try the motion slowly to react (disconnect).
- ・ When "Disconnect" is ON, a call may be disconnected if you shake the terminal strongly even just once during the call because the action is recognized as motion performance.

### ● Disconnect (Voice command)

- ・ When the disconnect keyword is heard, a call will be disconnected even in the following cases.
	- When the other party puts the call on hold
	- When the Answering Machine is running (playing the answering message/recording a message)

### Mute (Hold)/Disconnect (Voice command)

- ・ While calling with Mute (Hold) or Disconnect (Voice command) ON, other application using the mouthpiece/ microphone or a voice recording application etc. using the voice sound during a call may not be available. To use those application during a call, turn off the both settings of Mute (Hold) and Disconnect (Voice command) and then start calling.
- ・ When the Answering Machine is running (playing the answering message/ recording a message), Mute (Hold) and Disconnect (Voice command) features are not available. In the case that you answer a call while recording with the Answering Machine, Mute (Hold) and Disconnect (Voice command) features are available.
- ・ For calls using "Hanashite Hon'yaku", Disconnect (Voice command) feature is not available.
- ・ Although the voice command function of Suguden uses the voice recognition technology or the language processing technology, DOCOMO is not liable for any accuracy of those technologies.
- The voice recognition may fail when the volume of voice is too small during a call or calling under a noisy environment, or depending on the way of utterance.

#### ● Dialing

A Suguden call can be made from the Home screen or the lock screen (when "Screen lock" (P.191) is set to "None" or "Swipe").

#### ● Mute, Reject

When "Mute, Reject" is set to ON, the feature set in "Mute, Reject" may be performed when you shake the terminal strongly even just once while a call is incoming since the terminal misrecognizes that the motion is performed.

#### ● Disable Suguden during roaming

Suguden is disabled automatically in overseas by default setting. To use Suguden in overseas, turn off the "Disable Suguden during roaming".

### **Phonebook**

In the phonebook, you can enter various information for contacts, for example, phone numbers, mail addresses and various service accounts.

### **Displaying phonebook**

#### **1 From the Home screen, [apps folder]**u**[docomo phonebook]**

・ The Contacts list screen appears.

- ・ To use cloud service for the phonebook, "docomo phonebook" application is needed. When you use the "docomo phonebook" for the first time (including after resetting the application) or log in to cloud from the "docomo phonebook", the "Use of Cloud" screen appears and you can start using cloud.
- ・ Cloud service for docomo phonebook is not available when user is switched to the other than the owner.
- ・ Use docomo Data Copy application to back up/ restore the phonebook data to/from a microSD card (P.165).

#### ■ Contacts screen

On the Contacts screen, you can view names of contacts etc. You can set a photo or image to a contact, and display contacts by group.

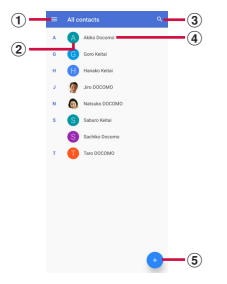

a Menu

- b Photo/image set in a contact
- 3) Search
- d Name registered in a contact
	- ・ Tap to display the profile screen.
- **(5)** Register

### **Managing phonebook**

### **Adding a new contact**

- **1 From the Home screen, [apps**  folder]**D** [docomo phonebook]**D** 
	- ・ When you have set up Google account etc., select the account.
- **2 On the profile edit screen, enter necessary information such as name.**
	- ・ To add items, tap [More fields].

### **3 [SAVE].**

- ・ The contacts are listed in alphabetical order of the first names and then order of Japanese syllabary of the phonetic last names. You can check the phonetic last name and first name of Japanese name written by Kana or Kanji in the Edit profile screen after the registration.
- ・ Although Japanese name is displayed in order of the first name - last name in the Edit profile screen, it is displayed in order of the last name - first name in the Contacts screen.

### **Making a call/video call from the phonebook**

- **1 From the Home screen, [apps folder**]▶**[docomo phonebook]▶ Select a contact.**
- **2** On the profile screen, tap  $\mathbb{C}$ .
	- $\bullet$  To make a video call, tap  $\bullet$ .

### **Editing a contact**

- **1 From the Home screen, [apps folder**]▶ [docomo phonebook]▶ **Select a contact to edit.**
- **2** On the profile screen, 2.
	- ・ When you join the contacts, select a contact to edit.
- **3 Select a required item and edit.**
- **4 [SAVE].**

### **Registering a contact to Favorites**

- **1 From the Home screen, [apps folder**]▶**[docomo phonebook]▶ Select a contact you want to add to Favorites.**
- **2** On the profile screen, tap **x** to change to  $\Box$ .

#### ❖**Information**

・ Contacts that you registered to Favorites are displayed in  $\bigstar$  field in the Contacts screen.

### **Using menu**

- **1 From the Home screen, [apps**  folder]▶[docomo phonebook]▶ u**[Settings].**
	- ・ On the Contacts screen, select a  $\text{contact}$  On the profile screen, tap to display the menu of the profile screen.

#### Contacts screen

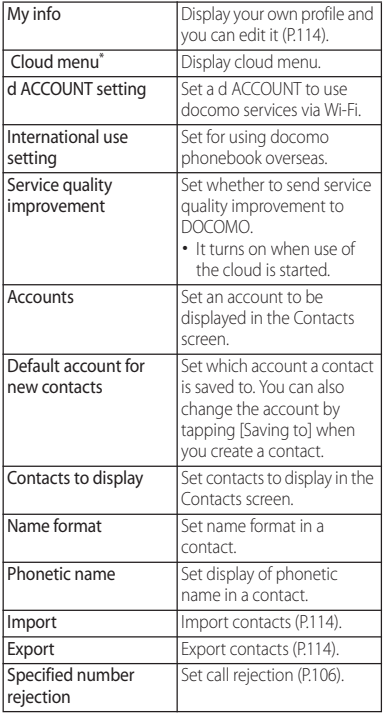

\* Signing in to cloud is required.

#### Profile screen

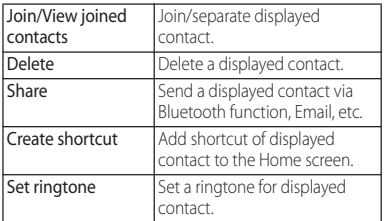

### **Setting label (group) to contacts**

#### **1 From the Home screen, [apps folder**]▶[docomo phonebook]▶ ■

### **2 [Create label].**

- ・ When you have already created labels, select a label and proceed to Step 4.
- ・ When you have set up Google account etc., select an account to create a label (group).
- **3** Set a name of label (group)▶[OK].

#### **4** <sup>u</sup>**Tap a contact to set the label (group).**

#### ❖**Information**

・ When contacts are registered to label (group), you can send email to the contacts, delete the contacts, rename the label (group), or delete the label (group) by tapping  $\overline{B}$  in Step 4.

### **Checking my profile and editing information**

- **1 From the Home screen, [apps folder**]▶**[docomo phonebook]▶□ ▶**[Settings]▶[My info].
- **2**  $\mathbf{\hat{Z}}$  **Enter required items such as name.**
- **3 [SAVE].**
	- ・ If you logged in to the cloud, follow the onscreen instructions.

### **Importing/Exporting/Sharing phonebook entries**

Phonebook entries can be imported from a microSD card or docomo nano UIM card, or exported to a microSD card. This is useful, for example, when you want to move the contact information to another phone. Also, sending all phonebook data via Bluetooth function, Email, etc. is available.

- ・ You can also use an online synchronization service to synchronize your contacts (P.198).
- ・ For exporting to/importing from a microSD card, insert a microSD card in advance (P.37).
- **1 From the Home screen, [apps folder**]▶**[docomo phonebook]▶ ■** u**[Settings]**u**[Export]/[Import].**
- **2 Select the option for export or import** $\blacktriangleright$  Select the item.
	- To export after selecting [Share all] contacts], confirm the displayed content and drag the status bar down
		- $\blacktriangleright$  Tap notification from docomo phonebook and then select the application for sending.
	- ・ After this step, follow the onscreen instructions.
	- ・ To backup to/restore from a microSD card, use docomo Data Copy (P.165).

## **Mail/Web browser**

### **docomo mail**

Send/receive mails using DOCOMO mail address (@docomo.ne.jp).

Data can be easily transferred when changing models or restored when you have lost the terminal since sent and received mails are saved on the docomo mail server. Also, your d ACCOUNT allows you to use the same email address to send, receive, and view email on several devices, such as tablets and computers.

For details of docomo mail, refer to NTT DOCOMO website.

https://www.nttdocomo.co.jp/service/ docomo\_mail/ (in Japanese only)

### **1** From the Home screen,  $\boxed{\otimes}$ .

・ After this step, follow the onscreen instructions.

### **+Message**

You can send/receive images, videos, stamps, etc. as well as text message in chat format using a mobile phone number as a recipient. Also, you can exchange messages not only on one-to-one, but also among multiple people as group messages.

If the other party is not a +Message user, you can use the short message service (SMS) instead via "+Message" application to send/ receive messages.

For details on +Message, refer to NTT DOCOMO website.

https://www.nttdocomo.co.jp/service/ plus\_message/ (in Japanese only)

#### **1 From the Home screen, [+Message].**

• In " $\mathbf{P}$  " tab and " $\odot$ " tab, the contact list and message list are displayed, respectively.

#### ■ Contact list screen

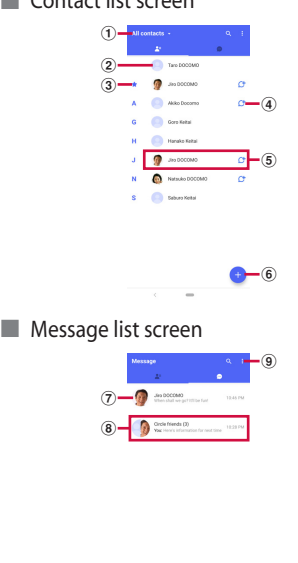

#### a Switching tabs

・ Tap to switch between displaying all contacts and only +Message users (contact with  $C<sup>+</sup>$  icon) to display.

 $\circledcirc$ 

- 2 My profile
	- ・ Your own contact is displayed. Tap to display/edit my profile.
- 3 Favorite contact
	- ・ Your favorite contacts are displayed in the upper part of contact list, below My profile.
- $\overline{a}$  $\overline{c}$ 
	- ・ It is an icon indicating he/she is a user of +Message. You can exchange group messages, photos, stamps, etc. among the contacts with this icon displayed.
- **6** Contacts
	- ・ Tap to check detail of contact.
- **6**  $\bigodot$  : Add by QR code/new contact
- g Profile image
	- ・ The other party's profile image is displayed. The image that the other party registered to his/her own profile takes precedence over the image you registered to the contact.
- <sup>8</sup> Message : Open the message screen
- **9** : Display the menu
	- ・ Read all : Change all unread messages to read messages.
	- ・ Sort messages : Sort messages.
	- ・ MyPage : Open MyPage. In MyPage, editing your profile, setting, using stamp store, etc. are available.
- $\mathbf{0}$   $\Box$  : Create a new message and new group message.

### **Sending a message**

- **1 From the Home screen, [+Message].**
- **2**  $\mathbf{P}$  **D** [New message]/[New **group message].**
	- ・ Group message is a function which allows multiple +Message users ( $C$ icon displayed in the contact) to exchange messages among them.

### **3 Select a recipient.**

- ・ To send a recipient who is not registered to Contacts, tap [Enter name and phone number] and input a phone number directly.
- ・ For group message, select multiple recipients and then tap [OK].
- **4 Enter a message in the message**  field**► (Send).** 
	- If the recipient is a +Message user. sending photos, videos, or stamps is available.

#### Message screen

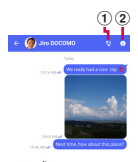

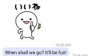

 $\circledast$ 

 $^{\circ}$ 

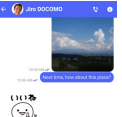

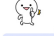

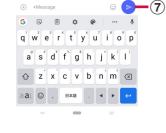

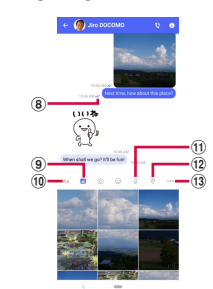

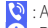

 $^{\circledR}$  $\circledcirc$ 

 $\circled{1}$   $\circled{2}$  : Activate "Phone" application and make a call 2 **i** : Display the submenu

・ You can register contacts, change the call settings, etc.

- $\overline{3}$   $\overline{0}$   $\cdot$  Activate camera
	- ・ Touch and hold to shoot a photo and then you can send it consecutively.
- $\overline{a}$   $\overline{b}$  : Display a sharing menu to send photos, stamps, location information, etc.
	- ・ While the sharing menu is displayed, you can use functions such as sending images or recording voice.
- (5) Message entry field
	- ・ You can enter a message.
- $\circled{6}$   $\circlearrowright$  : Switch to the stamp selection screen
- $\sigma$  : Send an entered message.
- **8**) Message delivery status
	- $\cdot \mathcal{U}$ : The recipient has checked the message It is available only when the settings of "Use message read function" of both sender and recipient are ON.
	- $\checkmark$  : Message is received on the recipient device
	- ・ (No icon) : Message is sent to the sever
	- $\cdot \mathsf{X}$  : Sending message failed
- $\circledcirc$   $\circledcirc$  : Switch to the image selection screen
- 10 Aa : Switch to the text entry screen
- $\omega$ : Switch to the voice recording screen
- $\overline{12}$   $\overline{9}$  : Switch to the map screen
- 13 000 : Select contacts/Sketch/file sharing

### **Short Message Service (SMS) information**

- ・ You can send/receive text messages to/from customers using overseas network operators. Refer to NTT DOCOMO website for the countries/overseas network operators that provide this service.
- ・ To send SMS to users of overseas network operators, enter "+", "Country code" and then "the recipient mobile phone number". Enter the phone number without a leading "0", if any. Alternatively, enter "010", "Country code" then "the recipient mobile phone number" in order.
- You cannot send SMS messages if "#" or " $\star$  " is included to a recipient address.
- ・ You cannot send an SMS message with 184/ 186 prefixed to a recipient phone number.

### **+Message information**

・ To use "+Message" application via international roaming, set Enable +Message service while roaming to ON (it is set to OFF by default). Also, Turn on "Data roaming" of the terminal setting.

・ Before receiving messages, activate "+Message" application and agree with the +Message terms of use, etc. even if you were a +Message user of the previous terminal before model change or MNP transfer.

### **Reading a message**

Sent/received messages are displayed in thread by recipient/sender.

- **1 From the Home screen, [+Message].**
- **2** *v***<b>b** Select a message thread. Functions used for replying to
	- messages (P.117)

### **Forwarding a message**

- **1 From the Home screen, [+Message].**
- **2** *w* **>Select a thread.**
- **3 Touch and hold a message**
- **4 Select a recipient and enter a**  message**b** (Send).

### **Deleting a message**

- **1 From the Home screen, [+Message].**
	-
- **2** *<b>p* **D** Select a thread.<br>**2** Touch and hold a me **Touch and hold a message [DELETE].**
	- ・ Only messages on the terminal can be deleted. You cannot delete messages on the recipient device. Note that deleted messages cannot be restored.
	- $\cdot$   $\overline{\mathsf{m}}$  may not appear when an image is selected, etc. In that case,  $\mathbf{E} \rightarrow \mathbf{D}$ eletel  $\blacktriangleright$  [DELETE]

### **Deleting a thread**

- **1 From the Home screen, [+Message].**
- **2**  $\Box$  Touch and hold thread.<br>**3**  $\Box$  [DELETE].
	- - $\overline{\cdot}$  If you delete a thread of group message, you will be left from the group.

### **Changing the settings of +Message**

**1 From the Home screen, [+Message].**

### 2 **E** MyPage] **E** [Settings].

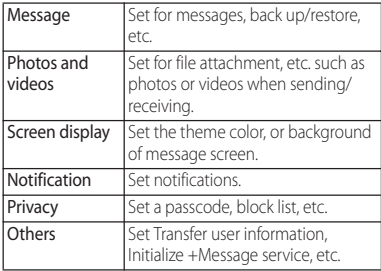

### **Gmail**

#### You can use the email services provided by Google or by general providers.

- ・ Set up your Google account (P.45) or email account by following the onscreen instructions, if you have not already done so.
- ・ When a message indicating that auto-sync is off appears after you set up your Google account, follow the onscreen instructions to set.

#### ❖**Information**

・ For details on Gmail, from the Home screen, tap  $[Google] \blacktriangleright [Small] \blacktriangleright \equiv \blacktriangleright [Help & feedback]$  to see Gmail Help.

### **Sending Gmail**

- **1** From the Home screen, [Google]> **[Gmail].**
	-
- 2 + (Compose).<br>3 Enter the emai **3 Enter the email address of recipient.**
	- ・ When you enter a name or email address in the email address field, contacts matched to the entered numbers or letters are listed.
	- $\cdot$  Tap  $\vee$  to add Cc or Bcc recipients.

### **4 Enter a subject and message.**

### **5 (Send).**

#### ❖**Information**

• To attach a file, when creating a Gmail, tap  $\bigcirc$ [Attach file] and select the file.

### **Refreshing Gmail**

- **From the Home screen, [Google]> [Gmail].**
- **2 On the Inbox, flick the screen down.**
	- ・ This refreshes the Inbox.

## **Early Warning "Area Mail"**

Area Mail is a service which allows you to receive earthquake early warning or tsunami warning, emergency warning related to weather etc. delivered by the Meteorological Agency, and disaster/evacuation information delivered by the national government or local governments without being influenced by congestion.

- ・ Area Mail is a free service for which subscription is not required.
- ・ Up to 50 messages can be saved. If savable amount of Area Mail exceeds the limit of maximum, the oldest one is deleted in order.
- ・ Area Mail cannot be received in the following case.
	- When the power is off
	- During International roaming
	- In Airplane mode
	- When software is being updated
	- While PIN code entry screen is displayed
	- When a SIM other than by DOCOMO is inserted
	- During a voice call (except for VoLTE voice calls)
- ・ Area Mail may not be received when available memory of the terminal is low or tethering is set, or during packet communications.

・ Area Mail (earthquake early warning) that could not be received cannot be received later.

Area Mail (tsunami warning, emergency warning related to weather etc., disaster/ evacuation information) can be resent. In the case you could not receive it, you can receive it again.

### **Receiving Early Warning "Area Mail"**

When Area Mail is received, a notification content screen appears and you are notified by dedicated buzzer sound or dedicated ringtone and vibration.

- ・ The buzzer sound and the ringtone cannot be changed.
- **1 Receive Area Mail automatically.**
- **2 The buzzer or the ringtone sounds.**
	- **4** appears on the status bar.
- **3 A message of Area Mail appears.**

**Checking received Area Mail later**

- **1 From the Home screen, [apps folder]**u**[Disaster kit].**
- 
- **2 [Early Warning "Area Mail"]. 3 Select an Area Mail from the Area Mail list.**

### **Deleting Area Mail**

- **1 From the Home screen, [apps folder]**u**[Disaster kit].**
	-
- **2 [Early Warning "Area Mail"]. 3 Mark Area Mail messages you**  want to delete $\blacktriangleright$  [Delete] $\blacktriangleright$ **[DELETE].**

### **Setting Early Warning "Area Mail"**

Set whether to receive Area Mail, or set operations when receiving Area Mail.

- **1 From the Home screen, [apps folder]**u**[Disaster kit].**
- **2 [Early Warning "Area Mail"].**

### **3** <sup>u</sup>**[Settings].**

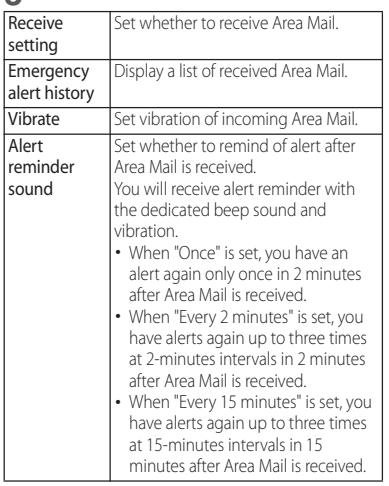

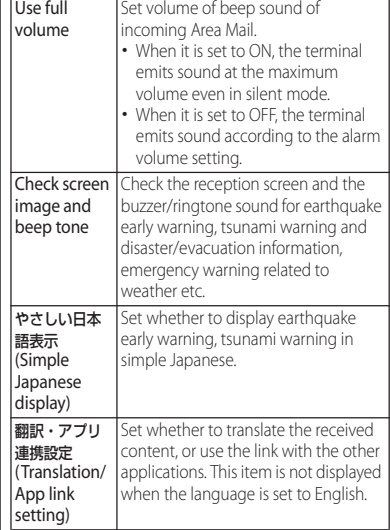

#### ❖**Information**

・ To set Emergency mode, from the Home screen, tap [apps folder] $\blacktriangleright$  [Disaster kit] $\blacktriangleright$   $\boxed{\Box}$  to set Emergency mode (P.55).

### **Chrome**

Use "Chrome" application to view websites like on a PC.

You can use "Chrome" application via packet communication and Wi-Fi network with the terminal.

### **Viewing websites**

- **1 From the Home screen, tap .**
- **2 Tap the address entry field at the top of the screen.**
	- ・ When address entry field is not displayed, flick down the screen to display.
- **3 Enter a website address or keyword to search.**
	- $\cdot$  While  $\bigcirc$  appears in the address entry field, tap to enter a search word in voice sound.
	- ・ As you enter an address or characters, retrieved website list appears.

#### **4** Select a candidate or tap → on **the software keyboard.**

- ・ To zoom-in/-out web pages, pinch-out/ -in or double-tap the screen.
- ・ To go back to the previous page, tap  $\langle$  . .

#### ❖**Information**

- $\cdot$  To copy text in a web page, touch and hold a text $\blacktriangleright$ 
	- Drag  $\Box$  or  $\Box$  to select a range of text $\blacktriangleright$  Tap [COPY].

### **Adding a new tab**

Open multiple tabs and view websites.

**From the Home screen,**  $\bullet$   $\bullet$   $\bullet$   $\bullet$ **[New tab].**

### **2 View website.**

・ A number in the icon next to the address entry field indicates the number of tabs that are opened.

### **Opening incognito tab**

You can view websites without recording history and search history.

- **1 From the Home screen,**  $\bullet \bullet \bullet \bullet$ **[New incognito tab].**
- **2 View website.**

- ・ Around address entry field is displayed in gray with incognito tab.
- To close an incognito tab, see "Closing a tab" (P.125).
- ・ Websites viewed with the incognito tab are not displayed in History. When the tab is closed, record of Cookie etc. is erased. Downloaded files or bookmarked websites can be saved with the incognito tab.

### **Changing tabs**

**1 .** ・ Currently opened tabs are displayed with thumbnails in a list.

### **2 Tap the tab.**

#### ❖**Information**

・ A number in the icon explained in Step 1 varies by the number of tabs that are opened.

### **Closing a tab**

- **1** <sup>u</sup>**Tap of tab you want to close.**
	- ・ Alternatively, flick a tab left or right to close it.

#### ❖**Information**

・ A number in the icon explained in Step 1 varies by the number of tabs that are opened.

### **Searching text in a web page**

**1 From the Home screen, <b>OD** : D **[Find in page].**

### **2 Enter a search word.**

• Tap  $\sim / \sim$  to move the highlight to the next/previous item.

#### ❖**Information**

• Tap  $\times$  to close the search bar.

### **Changing Chrome settings**

### **1 From the Home screen, tap .**

### **2** i ▶[Settings].

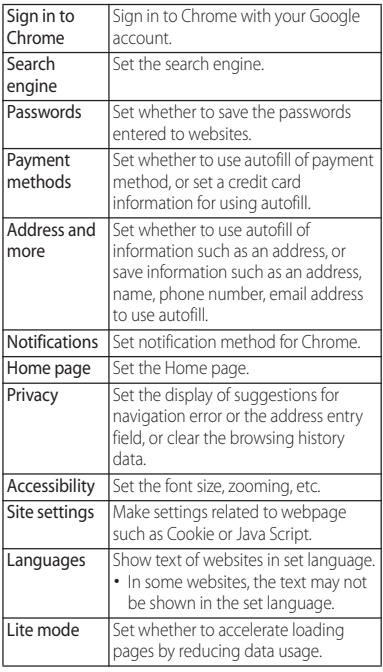

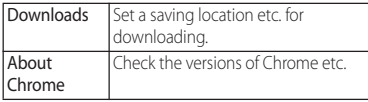

### **Operating links**

Touch and hold a link or an image in a web page to copy the URL or download the image.

#### ❖**Information**

・ In some website, downloading of files etc. may not be available.

### **Managing bookmarks and history**

You can check history, save bookmarks, etc.

### **Bookmarking a website**

- **1 From the Home screen, <b>O Display a website to bookmark.**
- 2 i▶☆.

### **Opening a bookmark**

- **From the Home screen,**  $\bullet$   $\bullet$   $\bullet$   $\bullet$ **[Bookmarks].**
- **2 Tap the bookmark you want to open.**

#### ❖**Information**

・ You can edit or delete a bookmark, move to folder, etc. by tapping  $\ddot{\cdot}$  in the bookmark list, or touching and holding the bookmark.

### **Checking history**

**1 From the Home screen,**  $\bullet \bullet \bullet \bullet$ **[History].**

### **2 Tap a history to check.**

- To delete history, tap 3 of history.
- To delete all history, [Clear browsing data...] Select the period to clear the data $\blacktriangleright$  Confirm that "Browsing" history" is marked, then tap [Clear data] $\blacktriangleright$  [Clear].

## **Camera/Album**

### **Camera**

- ・ All still pictures or videos that you capture on the terminal are stored into the internal storage or a microSD card.
- To save still pictures and videos to a microSD card, insert one and specify it as the destination where you want to save them, before using the camera (P.136).
- ・ When the terminal temperature becomes high, the camera may not activate or may stop.

#### ■ About the Copyright and Portrait rights

Movies, still images, and sounds recorded on the terminal are prohibited by the copyright law from use without consent of the copyright holders, unless intended for personal use or any other purpose permitted by law. Also, using or transformation of other person's portrait or name without his or her permission may violate the portrait right. When you post recorded images etc. on the Internet web pages etc., make sure to be aware of the copyright and portrait right. Note that some performances, shows, and exhibitions may be restricted to record even for personal use. Transmission of images related to copyright or beyond the scope provided in the copyright law is not available.

Shooting/sending images Please be considerate of the privacy of individuals around you when taking and sending photos using camera-equipped mobile phones. If you cause the public any trouble using the terminal, you may be punished under law or regulations (for example, nuisance prevention ordinance).

### **Activating the camera**

#### **1 From the Home screen, [Camera].**

・ A shooting screen appears.

### **Using Smart launch**

When you swing up the terminal in landscape view and aim the camera towards an object in sleep mode or while the lock screen is displayed, a circle window appears. Tap the circle to activate the camera.

- ・ You can change the setting in "Smart launch" (P.136).
- ・ Smart launch may not activate in the following situation.
	- When moving such as you are walking or get on a vehicle
	- When the proximity/light sensor is covered
	- When swing-up motion is small
	- When your posture is not level after swingup of motion
	- When you swing up the terminal immediately after it is swung down

#### ❖**Information**

- ・ You can quickly activate the camera with any one of the following operations.
	- Press and hold the camera key for at least 1 second (P.136)
	- On the lock screen, swipe (flick)
- ・ The camera ends when a certain time has elapsed with no operations on the shooting screen.

### **Shooting screen**

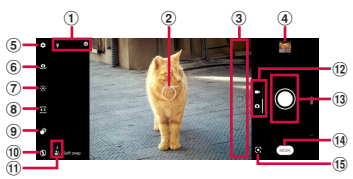

- a Display area for status icons
	- ・ When the settings such as Smile Shutter (P.135) and Save location (Geo-tagging) are set, the icons are displayed here. Also, when the battery level is low, a red battery icon and the battery level are displayed.

#### **(2)** Auto focus frame

- ・ Appeared when the screen is tapped.
- ・ When you press the camera key halfway, a square frame appears.
- ・ When pupil of people is detected, a focus frame of Pupil AF appears (P.139).
- 3 Switch to triple-lens/Zoom indicator
	- Tap to switch lens to x1, x2, wide  $(\sqrt{\mathbf{w}})$  in the order. An image is shot in magnification displayed.
- d Thumbnail
	- ・ Tap to display the play screen of shot photo or the preview screen of video (P.143). To return to the shooting screen, swipe (flick) the screen up/ down.
- (5) Menu
- 6 Switch to Front camera
- g Adjust brightness/shade of color (P.137)
- <sup>(8)</sup> Aspect ratio setting (P.138)
- **9** Set bokeh effect (P138)
- 10 Set Flash
- **ft** Scenes/Conditions
	- ・ In "PHOTO" mode, the camera determines and detects the scene and displays the icon. Also, the icon appears when the camera is moving ( $\frac{1}{2}$ ), the camera is stabilized ( $\frac{1}{28}$ ), or an object is moving  $(\Box x)$ .
	- Scene/condition does not appear if you tap of brightness/color tone (P.137) to turn to  $\mathbb{S}$ .
- **12** Switch PHOTO/VIDEO
	- ・ Switch capturing mode between "PHOTO" and "VIDEO". Swipe (flick) up or down in landscape view, or right or left in portrait view.
- **13** Shutter (still picture)
	- Start/stop/pause recording (video)
	- ・ Depending on setting, an icon of Self-timer or Touch capture icon is displayed.
- 14 Changing the capturing mode (P.129)
- **16** Shortcut of capturing mode
	- The icon of recently used capturing mode is displayed. You can switch to the capturing mode immediately by tapping this icon.

#### ❖**Information**

- ・ The display and operations differ depending on the capturing mode etc.
- ・ To adjust magnification in detail, do as follows.
	- Drag the zoom indicator up or down (for portrait view, left or right)
	- Set "Use Volume key as" (P.136) to "Zoom" and operate with the Volume key
	- Pinch-in/-out the screen
- ・ Switch to triple-lens or zoom is not available when shooting with the front camera or depending on the capturing mode.
- ・ Zoom is not available when shooting in wide angle.
- ・ By default setting, an auto-focusing frame appears when the shooting screen is tapped in "PHOTO" mode, and focus and brightness will be adjusted at the position where you tapped.
- ・ The scene mode may not be recognized correctly depending on shooting conditions.
- ・ Lens magnification returns to x1 if you switch to triple-lens, switch to the front camera, and then switch to the rear camera again.

### **Capturing mode**

### **Shooting in "PHOTO", "VIDEO" mode**

- 
- **1 From the Home screen, [Camera]. 2 Swipe (flick) the screen to display the shooting screen in "PHOTO"/ "VIDEO" mode.**
	- ・ Shooting method (P.131, P.133)

## **Changing the capturing mode**

You can use the capturing mode such as "Manual", "Slow motion", "Portrait selfie" other than "PHOTO" and "VIDEO" to shoot various photos or videos.

- **1 From the Home screen, [Camera].**
- **2** On the shooting screen, [MODE] **Select a capturing mode.**
	- $\cdot$  To return to "PHOTO" mode, tap  $\ominus$  on the shooting screen in each mode.

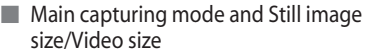

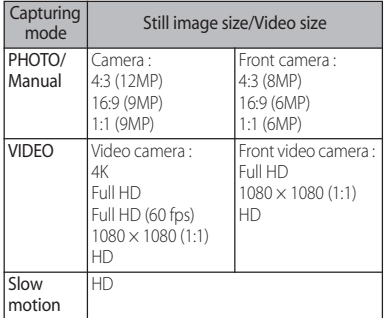

#### ❖**Information**

- ・ For shooting in "Slow motion" mode, sufficient brightness is needed because of its high-shutter speed.
- ・ If you shoot in a place where quantity of light is lacking such as indoors or a dark place in "Slow motion" mode, the shot image may be rough or darkened.
- ・ Switch to triple lens is available only in "PHOTO" and "VIDEO" modes. In "Manual" and "Slow motion" modes, use the zoom operation.
- ・ To save the next shot data to the microSD card, using a microSD card (Speed Class 10 or UHS speed class 1) which supports high-speed writing is recommended.
	- 4K
	- Slow motion

・ For details on the features of the camera, refer to the following website. https://www.sonymobile.co.jp/myxperia/ howtoxperia/camera/ (in Japanese only)

### ■ Notes on shooting with Panorama

- ・ The following cases are not suitable for shooting with Panorama.
	- Shooting a moving object
	- Shooting the main object that is too close to the camera
	- Shooting an object with repetition of the same pattern such as a sky, beach, grass, etc.
	- Shooting a big object
	- Shooting an object with constantly changing pattern such as a wave, waterfall, etc.
- ・ Because two or more images are joined together, joints may not be recorded smoothly.
- ・ Images may be blurred or may not be taken in a dark scene.
- ・ Under the flickering light source such as a fluorescent light, you may not be able to shoot properly since brightness or color balance of joined image may be unstable.
- ・ If the brightness, color balance, focus point of whole image, etc. are extremely different between the entire angle view of Panorama shot and the focused angle view, the image may not be shot properly.

### **Shooting still pictures**

- $\blacksquare$  Shooting with the shutter icon
- **1 From the Home screen, [Camera].**
- **2 Swipe (flick) the screen to display "PHOTO" mode shooting screen.**

### **3** Tap the shutter icon ( $\Box$ ).

- ・ You can shoot continuously (up to 100) while  $\Omega$  is kept touching.
- Shooting with Touch capture Set "Touch capture" (P.136) to "On".
- **1 From the Home screen, [Camera].**
- **2 Swipe (flick) the screen to display "PHOTO" mode shooting screen.**

### **3 Tap the shooting screen.**

・ You can shoot continuously (up to 100) while the shooting screen is kept touching.

- Shooting with the camera key
- **1 From the Home screen, [Camera].**
- **2 Swipe (flick) the screen to display "PHOTO" mode shooting screen.**

### **3 Press the camera key**

- ・ When shooting with auto focus function, press the camera key halfway, and after the green focus frame appears, firmly press the camera key to the rest of the way until it stops.
- ・ When "Burst with camera key" (P.136) is set to ON, you can shoot continuously (up to 100) while the camera key is kept pressing.

### Shooting with the volume key

- ・ Set "Use Volume key as" (P.136) to "Shutter" in advance.
- **1 From the Home screen, [Camera].**
- **2 Swipe (flick) the screen to display "PHOTO" mode shooting screen.**

### **3 Press the volume key.**

・ While the volume key is kept pressing, you can shoot continuously (up to 100).

### ■ Shooting with Hand Shutter

When shooting with the front camera, turn your palm toward the camera to shoot automatically. You can take picture of yourself without operations such as tapping an icon etc.

- ・ Hand Shutter is available for shooting with front camera in "PHOTO" and "Manual" modes. It is not available for "Portrait selfie" mode.
- ・ Setting "Auto capturing" (P.135) to "Hand Shutter" is required.

<Example> When shooting in "PHOTO" mode

- **1 From the Home screen, [Camera].**
- **2 Swipe (flick) the screen to display "PHOTO" mode shooting screen.**
- **3 Switch to the front camera and then turn your palm toward the camera.**
	- ・ When a palm mark appears, a photo is taken.
	- Tap **to** set self-timer.

- ・ When "Side sense" (P.135) is set to ON, you can shoot photos by double-tapping the side edge of the screen with the shooting screen displayed.
- ・ Continuous shooting is available in "PHOTO" and "Manual" modes. However, in "PHOTO" mode, you may not use continuous shooting in a dark place. Also, the front camera does not support continuous shooting.
- ・ Continuous shot data is saved to the internal storage even if the saving location is set to "SD card".
- ・ When the auto focus frame does not appear, focusing may be failed.
- ・ When a face of object is detected, the camera automatically focus on the pupil and a green frame appears ("Pupil AF" P.139). When "Pupil AF" is canceled, a frame appears at the face position (up to 10 frames). Only a frame for a face which is automatically focused is shown in yellow. You can tap the other frame to change a face to be focused.
- ・ When you connect a commercially available earphone or Bluetooth device, shutter sound may be softer than usual.

### **Shooting videos**

- Shooting with the start/stop icon
- **1 From the Home screen, [Camera].**
- **2 Swipe (flick) the screen to display the shooting screen in "VIDEO" mode.**
- **3 Tap the start shooting icon (O).**
- **4** Tap the stop icon ( $\textcircled{1}$ ).
	- Tap the pause/start shooting icon ( $\Box$ ) ) to pause/resume shooting.
- Shooting with Touch capture Set "Touch capture" (P.136) to "On".
- **1 From the Home screen, [Camera].**
- **2 Swipe (flick) the screen to display the shooting screen in "VIDEO" mode.**
- **3 Tap the shooting screen.**
	- ・ Tap the shooting screen again to stop shooting.
- $\blacksquare$  Shooting with the camera key
- **1 From the Home screen, [Camera].**
- **2 Swipe (flick) the screen to display the shooting screen in "VIDEO" mode.**
- **3 Press the camera key**
	- ・ Press the camera key again to stop shooting.
- Shooting with the volume key
	- ・ Set "Use Volume key as" (P.136) to "Shutter" in advance.
- **1 From the Home screen, [Camera].**
- **2 Swipe (flick) the screen to display the shooting screen in "VIDEO" mode.**
- **3 Press the volume key.**
	- ・ Press the volume key again to stop shooting.

- ・ When "Side sense" (P.135) is set to ON, you can start shooting by double-tapping the side edge of the screen with the shooting screen displayed. To stop shooting, tap the stop icon  $(\Box)$ .
- ・ Do not cover the mouthpiece/microphone with fingers etc. when recording videos.
- ・ When you connect a commercially available earphone or Bluetooth device, shooting start/stop sound may be softer than usual.
- When the shutter icon  $(\Box)$  is displayed while shooting video, tap to shoot photos.
- ・ The shutter sound does not emit when photos are taken while shooting a video (including shooting with"Smile Shutter").

### **Changing settings when shooting**

### **Changing from the menu**

- ・ The displayed icons or operations vary by the capturing mode, camera/front camera, or lens type.
- ・ Some settings cannot be used in combination with one another.

# **1 From the Home screen, [Camera].**

# **2** <sup>u</sup>**Select a setting item.** ・ For some capturing modes, tap on

- the shooting screen to set.
- **3 Change the setting.**

#### ■ ∩

Introduces the features for the camera. Tap [Help] to display Help of the features for the camera.

### ■ Self-timer : "PHOTO"\*1\*3

Set the number of seconds for the selftimer.

The shutter icon changes into a timer icon. Tap it to shoot after set period of time (seconds) elapses.

Use the self-timer to take a self-portrait or group photo. You are recommended to use the self-timer for avoiding camera shake.

- Still image size : "PHOTO", "Manual" Set still image size. The larger the size of a photo, the larger its file size.
- Video size : "VIDEO", "Slow motion" Set video size. The larger the size of a video, the larger its data size.
- Predictive Capture : "PHOTO"\*1\*3 When the camera detects movement or smile of a subject, up to 4 photos are shot according to the movement and saved them temporarily. "Off" is set by default.
	- Object tracking : "PHOTO", "VIDEO"\*1\*3 Tap your object on the shooting screen, and the camera will keep focusing on the object as it moves.

### Touch to adjust : "Manual"\*1

Set functions to be adjusted at the tapped position on the shooting screen.

#### Object tracking

The camera will keep focusing on an object even if it moves by tapping an object on the shooting screen.

#### Focus only

Focus on an object.

#### Focus and brightness

Focus on an object and adjust brightness to the object.

### ■ Metering : "Manual"<sup>\*1</sup>

Measure the brightness on the shooting screen to determine a well-balanced exposure automatically.

#### Face

Detects faces, measures the brightness, and adjusts exposure to set the appropriate brightness level.

#### Multi

Divides the screen into multiple areas, measures the brightness, and adjusts exposure so that the overall brightness is balanced.

#### Center

Put emphasis at the center of the shooting screen and measure photometry at whole view finder to adjust the exposure.

#### Spot

Measure photometry only at the center of the shooting screen to adjust the exposure.

#### ■ Auto capturing/Auto capturing (video) : "PHOTO", "VIDEO", "Manual"

Set the function of shooting automatically. Smile Shutter

Shoot at the moment when an object smiled. While video shooting, shoot a photo at the moment when an object smiled.

#### Hand Shutter : "PHOTO", "Manual"\*2

Turn your palm toward the front camera to shoot automatically (P.132).

■ Video stabilization : "VIDEO" Set whether to decrease blur by hand shake when shooting.

#### ■ File format (4K) : "VIDEO"\*1 Select the compression format for shooting videos with 4K from "H.264" or "H.265 (HEVC)".

- Soft skin effect : "PHOTO", "Manual" Set whether to shoot applying smooth skin correction.
- Lens correction (photo) : "PHOTO"<sup>\*4</sup> Set whether to correct skewness of photos. Prioritize image quality Set to prioritize image quality. Prioritize correction for distortion Correction takes priority over image quality. It is set by default.
- Side sense : "PHOTO", "VIDEO" Set whether to enable to shoot by doubletapping the side edge of the screen.

#### Show photography advice : "PHOTO", "Manual"

Set whether to display advice notifying that your finger hinders the lens, focus is shifting, etc. when shooting photos.

#### ■ Save location

Set whether to tag still pictures/videos location information (geotag) for the shooting spot.

- ・ Location information is added when shooting if  $\ddot{\mathbf{v}}$  appeared on the shooting screen.
- $\cdot$   $\bullet$  appears while acquiring location information. To pictures shot while acquiring location information, geotags are not added.

### ■ Touch capture

Set whether to allow the camera to shoot when tapping the shooting screen. If you set "Only front camera", the Touch capture is available by switching to the front camera.

### ■ Grid lines

Set whether to show a gridline on the shooting screen as a guide.

### ■ Auto photo preview

Set whether to display a preview right after shooting.

If you set "Only front camera", a preview appears only when you shoot with the front camera.

### Burst with camera key\*1\*3

Set whether to shoot continuously when shooting photos by pressing the camera key.

#### ■ Use Volume key as

Select the function from "Zoom", "Volume", or "Shutter" to assign to the Volume key for shooting.

#### Data storage

Set the saving location for shot still pictures/ videos.

### Smart launch

Set operation for briefly activating the camera in sleep mode or from the lock screen.

#### Touch to launch

Tap the circle to open the shooting screen. Touch to launch and capture

Tap the circle to open the shooting screen and shoot a photo at the same time.

### Launch with camera key

Set the operation for activating the camera by pressing and holding the camera key for at least 1 second.

#### Launch only

Only launch the camera.

#### Launch and capture

Launch the camera and shoot a still image.

#### ■ Reset settings

Reset the camera settings Reset the setting of "PHOTO", "VIDEO", "Manual", and "Slow motion" modes.

### **Preview**: "Creative effect"

Set whether to display the preview screen or the edit screen immediately after shooting.

\*1 Only available for shooting with the back camera

\*2 Only available for shooting with the front camera

\*3 Compatible with the lens other than for wide angle.

\*4 Only available for wide angle lens.

### **Changing settings using icons**

#### Tap the icon displayed on the shooting screen to change the setting.

- ・ The displayed icons or operations vary by the capturing mode, camera/front camera, or lens type.
- ・ Some settings cannot be used in combination with one another.
- Brightness/shade of color : "PHOTO", "VIDEO", "Slow motion"

Tap **X** to adjust brightness and shade of color. To make adjustments, drag the marker on the bar that appears on the shooting screen.

Tap  $\mathbb{R}$  or  $\mathbb{R}$  to hide the adjusting bar and reset the setting.

・ When the brightness adjusting bar appears when tapping the shooting screen in "PHOTO" mode, consecutively tap  $\langle$  (for portrait view,  $\langle \rangle$  to display the color shade adjusting bar.

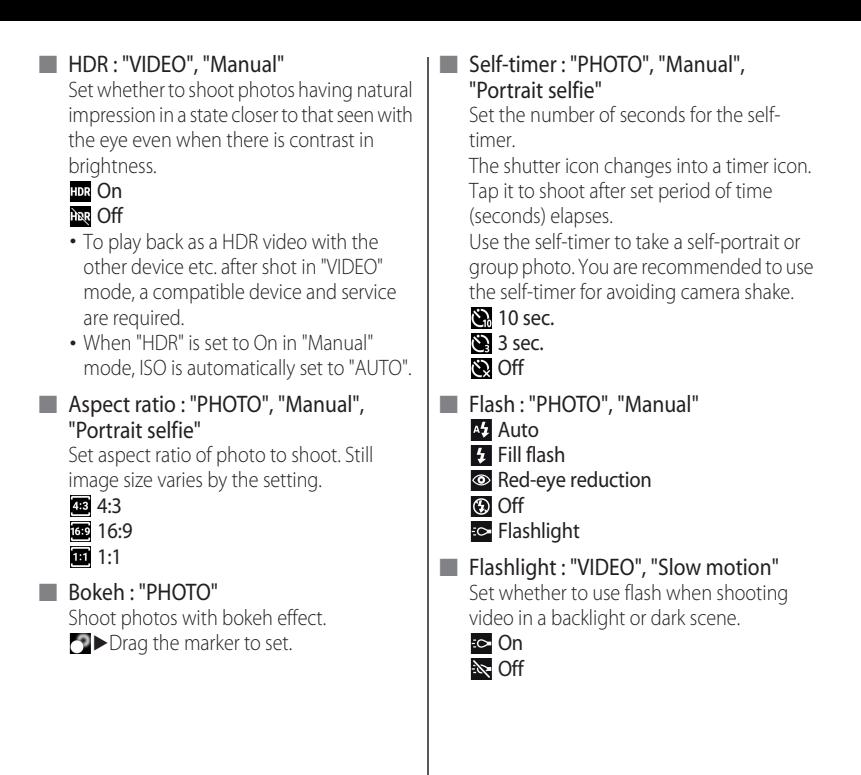

### ■ Pupil AF : "PHOTO", "Manual"

When a face of object is detected, the camera automatically focuses on the pupil and a green focus frame appears. Tap to change pupil to be focused. Tap anywhere other than face to cancel Pupil AF and display the auto focus frame.

**is displayed on the screen while Pupil AF** is activated. When you tap it to turn to  $\mathbf{Q}$ . the pupil AF is canceled and the focus changes to a face position.

#### ■ Manual advanced setting : "Manual"

You can set white balance, ISO, etc. manually. Tap  $\bigoplus$  to show/hide the setting icons.

#### White balance

Set according to the ambient light source.

Tap **WB** to set.

**External** Incandescent

**■ Fluorescent** 

**Davlight** 

**C** Cloudy

AUTO

Brightness (EV)

 $\nabla$   $\triangleright$  Tap a point on the bar or drag the marker.

#### ISO

so Tap a point on the bar or drag the marker.

- ・ With ISO sensitivity up, you can shoot clear picture reducing blur even in a place where lightning is poor. However, noise stands out.
- ・ With ISO sensitivity down, you can shoot with noise kept low. However, images may be dim and blurred when shot under poor lighting condition.
- ・ When ISO resolution is set, HDR is turned off.

#### Shutter speed

Set a shutter speed according to a moving speed of object etc.

ss Tap a point on the bar or drag the marker.

#### Focus mode

Set according to distance from an object to focus on.

 $\bigodot$   $\blacktriangleright$  Tap a point on the bar or drag the marker.

#### ■ Portrait selfie advanced setting : "Portrait selfie"

Set Slender face, Bokeh, etc.

#### Mirror

Set whether to save mirror image.

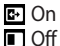

### Touch capture

Set whether to use touch capture.

- **S** On
- $\mathbf \cdot$  Off

### Slender face

To set profile correction etc., tap the icon $\blacktriangleright$ Tap the bar, or drag the marker.

- $\bullet$  Eve enlargement
- Skin brightness
- Soft skin
- **Bokeh**

### ■ Switch of effect : "Creative effect"

Tap  $\blacktriangleright$  to switch a type of effect. You can make various settings according to the type of effect.

## **Using Cinema Pro**

### **Using Cinema Pro**

- **1 From the Home screen, [Cinema Pro].**
- Cinema Pro screen

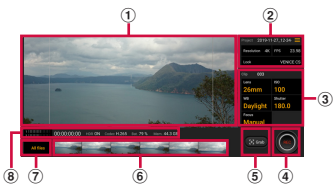

a Viewfinder

- 2 Project setting
	- ・ Parameters in the project setting affect an atmosphere of images for whole project including clips in the project.
	- ・ Once you shoot a clip as a new project, change of the project setting is not available. Shot clips are saved to the project.
	- $\cdot$  Tap  $\blacksquare$   $\blacktriangleright$  [Open project]  $\blacktriangleright$  [New project] to create a new project.
	- $\cdot$  Tap  $\blacksquare$  Frame lines] to set whether to display guide line on 21:9 viewfinder.
- **3** Clip setting
	- ・ Set parameter for each clip.
- $\left( 4\right)$  RFC
	- ・ Start/end shooting a clip.
- $\circ$  Grab
	- ・ Shoot a still image before shooting a clip.

### **Camera/Album** 140

- f Clip/still image in project
	- ・ Tap to play a clip/still image shot in the ongoing project.
	- Tap  $\overline{P}$  while playing clip to trim the footage or save still images ([Photo Capture] [Grab]).

(7) All files

- ・ Display all clips/still images in the ongoing project.
- $\cdot$  Tap  $\leftarrow$  to open a list of projects.
- Tap **K** to return to the Cinema Pro screen.

 $\circledR$  Status

### ❖**Information**

・ You can adjust the parameters whose characters are displayed in orange color. Tap it and select the setting or value>[Set].

### **Combining clips and creating a film**

#### **1 In the Cinema Pro screen, [All files].**

・ Clips/still images shot in the ongoing project are displayed.

2 **H**E (Create final film).<br>3 Tap the clip in the orde **3 Tap the clip in the order of**   $combination$ **[CREATE].** 

### **Playing back a created film**

- **1 From the Home screen,**   $[Album]$  $\blacktriangleright$   $Tap \equiv$ .
- **2 [Cinema Pro]▶**[Final films]<br>**3** Tap a created film.
	- **3 Tap a created film.**

## **Album**

View/play photos or videos.

### **Displaying photos/videos**

#### **1 From the Home screen, [Album].**

・ Images are displayed in a list in chronological order.

#### ■ Image list screen

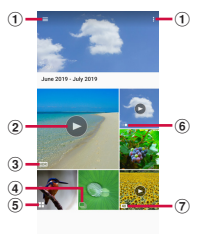

#### a Menu

- $\cdot$  Tap  $\blacksquare$  to select contents to display, make settings, etc.
- **u** $\blacktriangleright$  [Select items] $\blacktriangleright$  Tap an image to select for displaying a menu of deletion, share, etc. Tap images continuously to select multiple files.
- b Video file
- **3**) HDR video file
	- **IN DRAGE ASSESS** is displayed for HDR video file shot with 4K.
- d Continuous shot file
- (5) File shot with Predictive Capture
- $6$  Slow motion file
	- **1201** is displayed for a file before editing when it is shot with "Slow motion".
- g 4K video file

- ・ Depending on the number of saved images, it may take some times to load images.
- To zoom in/out an image, flick the image list screen right/left or pinch out/in.
- To hide the slideshow in the upper part of the image list, in the image list, tap  $\Box$  Header slideshow setting]DIOff ]DIAPPLY].
- ・ For some DRM protected contents or transfer applications, sharing may be limited.
- ・ Touch and hold an image in the image list screen to select the image.
- When  $\blacksquare$  is displayed at the upper right of screen, a photo or video can be played with Google Cast devices. Tap **and** and then follow the onscreen instructions to connect. To play with Google Cast devices, connect the terminal to the Wi-Fi network same with a Google Cast device connected to in advance (P.168).
## **Viewing a photo**

#### **1 From the Home screen, [Album]**  $\blacktriangleright$  Tap an image.

- ・ The photo is played.
- Tap the screen to show/hide information such as shooting date or icons such as menu.

#### Photo viewing screen

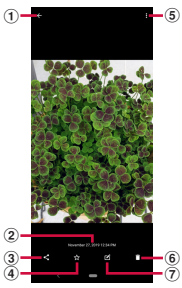

- **1** Return to the image list
	- ・ Alternatively, on the photo viewing screen, flick up/down to return to the image list screen.
- 2 Shot date
	- ・ When a location information is saved, its relevant country or place name is displayed.
- 3) Share
	- ・ Upload files to online services, send them via Bluetooth or email.
- d Add to Favorites/remove from Favorites
- $\binom{6}{2}$  Menu
	- ・ You can set Play slideshow, Use as, Rotate, Details, etc.
	- To show the date setting of photo, tap  $\blacksquare$  $[Details]$
- f Delete
- g Edit photos

- ・ To zoom in/out image display, pinch out/in or double-tap on the photo viewing screen.
- ・ For the files shot with Predictive Capture, tap [SELECT THE BEST] to select the photo to save.
- When playing a continuous shot file,  $\tan \mathbf{R}$ [Create animation] to create an animation data. Also,  $\tan \bullet$  to display the all files by flicking.
- ・ The display or menu may differ depending on use condition of the application or selected file. Also, some files cannot be operated.

## **Playing a video**

#### **1 From the Home screen, [Album]**  $\blacktriangleright$  Tap a video.

- ・ A preview screen appears.
- ・ Tap the screen to show/hide information such as shooting date or icons such as menu.

- **2 .** ・ Video is played.
	- ・ To show/hide menu etc., tap the playback screen while playing/pausing a video.

## ■ Video playback screen

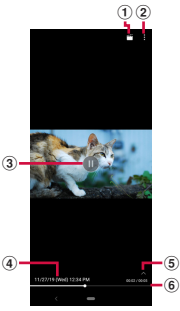

- a Edit a video
- 2 Menu
- **3** Play/Pause
- d Video file name/Recorded date
- (5) Show/Hide operation icons
	- ・ Show/hide operation icons such as 10 seconds fast forward or the setting icon for repeat play.
- **6** Progress bar
	- ・ Tap on the bar or drag a marker left or right to change a playback position.

- ・ To zoom in/out a video display, pinch out/in on the video playing screen.
- The icons of  $\sqrt{4K}$  (4K video),  $\sqrt{K}$  (Slow motion),  $\frac{1}{\sqrt{10K}}$ (HDR video), etc. are displayed in the preview screen according to file type.
- The display or menu may differ depending on use condition of the application or selected file. Also, some files cannot be operated.

# **Apps**

## **dメニュー (dmenu)**

In dmenu, you can easily access sites recommended by DOCOMO or convenient applications.

- **1 From the Home screen, [dメニュー (dmenu)].**
	- ・ Browser is activated, "dメニュー (dmenu)" appears.

#### ❖**Information**

- ・ To use dmenu, make sure that the terminal is connected to the network (P64).
- ・ For connecting dmenu and downloading applications introduced in dmenu, packet communication charge is applied separately. Some applications automatically perform packet communications.
- ・ Paid applications are included to the applications introduced in dmenu.

## **dmarket**

dmarket provides a variety of services, offering digital content, such as music, videos, and books, and giving you access to a shopping site, travel booking site, and other sites.

## **1 From the Home screen, [dmarket].**

#### ❖**Information**

・ For details on dmarket, refer to the following website. https://d.dmkt-sp.jp/common/about/index.html (in Japanese only)

#### Use Google Play to install useful applications or fun games to the terminal.

- ・ To use Google Play, you need to set up a Google account (P.45).
- ・ For details on purchasing applications, returning your purchases, or requesting a refund, see Google Play Help.
- ・ Once you accept the installation of an application, you will be held responsible for its use. Be careful especially about applications which access many functions or large amount of data.
- ・ Make sure the security of application, then install it at your own risk. The terminal may be infected with a virus and the data may be damaged.
- ・ NTT DOCOMO is not liable for any malfunctions or disadvantage brought to you or any third party due to application which you installed and provided by a third party including Google LLC.
- ・ For the application which you installed from Play Store and provided by the third party including Google LLC., contact each provider.

## **Play Store Installing an application**

**1 From the Home screen, [Play Store].**

#### **2** Search applications Tap an **application to install.**

・ Check the displayed contents carefully and follow the onscreen instructions.

#### ❖**Information**

・ Some applications automatically perform packet communications. Packet communication is kept active unless you disconnect it or the time-out error occurs. To cut off packet communication manually, from the Home screen, tap [apps folder] [Settings]  $\blacktriangleright$  [Network & internet] $\blacktriangleright$  [Mobile network] $\blacktriangleright$   $\Box$  of

"Mobile data">[OK].

・ Some applications may be updated automatically.

## **Uninstalling an application**

- **1 From the Home screen, [Play Store].**
- $2 \equiv \text{My}$  apps & games] **"Installed" tab.**
- **3 Tap the applications to uninstall** ▶**[Uninstall]▶** [OK].
	- ・ To uninstall a charged application, follow the onscreen instructions. For details, see Google Play Help.

## **Osaifu-Keitai**

This function allows you to use "おサイフケー タイ対応サービス (Osaifu-Keitai compatible service)" by which you can pay money or use as a point card.

You can save electronic money and points to an IC card of the terminal and a docomo nano UIM card to check the balance or points on the screen.

Also, you can prevent from being used without asking in case of theft or loss by locking Osaifu-Keitai function. For details on Osaifu-Keitai, see NTT DOCOMO website.

- ・ Make settings from the dedicated website or application to use Osaifu-Keitai compatible services.
- The data in the IC card<sup>\*1</sup> or the docomo nano UIM card\*2 may be lost or altered because of the malfunction of the terminal (when we repair your terminal etc., as we cannot keep it with data remained, you are required to erase the data by yourself). For support such as reissuance, restoration, temporary preservation or transfer of data, contact Osaifu-Keitai compatible service providers. For important data, be sure to use a service with backup service.
- ・ To use Osaifu-Keitai compatible services that utilize data on the docomo nano UIM card, you need to install and configure the appropriate application provided by the Osaifu-Keitai compatible service provider. This applies even if you plan to change the model of your terminal and continue using your current docomo nano UIM card.
- ・ If the data in the IC card or the docomo nano UIM card is lost, altered or damaged by any means related to Osaifu-Keitai compatible service such as malfunction or model change. DOCOMO assumes no responsibility for the loss of data.
- ・ If the terminal is stolen or lost, immediately contact DOCOMO and the Osaifu-Keitai compatible service provider to inquire about suspension of use etc.
- ・ NFC/Osaifu-Keitai function is not available when the terminal is turned off while charging. To use it while charging, turn on the terminal.
- \*1 Data saved in the IC card installed in the Osaifu-Keitai compatible terminal
- \*2 Data stored on a docomo nano UIM card

## **Notes on holding over the device**

Please note the following when holding the terminal over an IC card reader or NFC module equipped device.

- Bring  $\Omega$  mark close to the device slowly without hitting it strongly.
- $\cdot$  Hold  $\Omega$  mark over the center of the device in parallel. If scanning fails even with it held over the center of the scanner, slightly lift up the terminal, or move it backwards/forwards or to the left/right.
- If there is any metal object between  $\Omega$  mark and the other device, scanning may fail. Putting the terminal into a case or cover may affect communication. In that case, remove the case or cover.

## **Using "Osaifu-Keitai compatible service"**

To use the Osaifu-Keitai compatible service, set services in the Osaifu-Keitai application. Turn on NFC function in advance (P.212).

#### **1 From the Home screen, [apps folder]**u**[Osaifu-Keitai].**

・ If the initial settings are not complete, the initial setting screen appears. Follow the onscreen instructions.

# **2 Select a service.**

## **3 Set the service.**

・ Set it from the service application or the website.

#### **4 Hold**  $\Omega$  **mark of the terminal over an IC card reader.**

- ・ You can use the service by holding over an IC card reader without activating Osaifu-Keitai compatible application.
- ・ These services are available even when the terminal is off. However, they may not be available if the terminal has been off for a long time, the battery is too low, or while certain period of time after the powering on the terminal.
- ・ The Osaifu-Keitai compatible application performs communication which is necessary for providing the Osaifu-Keitai service in the background regardless of "STAMINA mode" (P.183) or the setting of "Data Saver"  $(P173)$
- ・ When the power of the terminal is turned on, the terminal is restarted, or the software is updated, unlock the screen lock and then hold over the reader to use the Osaifu-Keitai service.
- Note that when you do not subscribe to sp-mode some functions of Osaifu-Keitai compatible service may not be available.

## **Locking Osaifu-Keitai function**

You can restrict the use of Osaifu-Keitai function and related services by locking Osaifu-Keitai.

**Setting "NFC/Osaifu-Keitai lock ON/ OFF"**

Restrict the function used by holding the terminal in sleep mode.

- ・ If you set "Screen lock" (P.191) or "Fingerprint Manager" (P.194), cancel it and then use the function.
- **1 From the Home screen, [apps folder]▶[Settings]▶[Device**  $connection$ <sup>1</sup> $\blacksquare$  [Connection **preferences].**
- **2 Tap of "NFC/Osaifu-Keitai lock ON/OFF".**

**Setting "Osaifu-Keitai lock (UIM card)"**

Lock Osaifu-Keitai function in docomo nano UIM card.

- **1 From the Home screen, [apps folder]**u**[Settings]**u**[Lock screen &**  security] $\blacktriangleright$ [Advanced].
- **2 [Osaifu-Keitai lock (UIM card)] .**

# **3 Enter any password [OK].**<br>
• The password is required for canceling

the lock. Take notes etc. to avoid forgetting it.

#### ❖**Information**

- ・ Note that you cannot cancel "Osaifu-Keitai lock (UIM card)" if the battery runs out while "Osaifu-Keitai lock (UIM card)" is set. Be careful about remaining battery level. For canceling "Osaifu-Keitai lock (UIM card)", charge the terminal before canceling.
- ・ "Osaifu-Keitai lock (UIM card)" password is not be deleted even if you reset the terminal.
- ・ For unlocking "Osaifu-Keitai lock (UIM card)", use the docomo nano UIM card which had been inserted to the terminal when "Osaifu-Keitai lock (UIM card)" was set.

#### ■ NFC

NFC is an abbreviation for Near Field Communication and a short range wireless communication method of international standard defined by ISO (International Organization for Standardization). You can use a contactless IC card function, Reader/Writer function, P2P function, and others.

## **iDアプリ (iD application)**

"iD" refers to electronic money offered by DOCOMO. Once you have set up "iD" on your Osaifu-Keitai, you can make shopping easier and more comfortable just hovering the terminal over an IC card reader at various shops. Card information for more than two cards can be registered and you can choose them depending on privilege, etc.

- ・ To use iD with your Osaifu-Keitai, you need to configure settings using the iD application.
- The charges required for iD service (including the annual charge) vary by card issuer.
- ・ Setting up the iD application or checking its information overseas will incur packet communication charges that are different from those in Japan.
- ・ For details on iD, refer to iD website. https://id-credit.com/ (in Japanese only)

## **TV**

TV is an application with which you can switch between Full seg and 1 seg and watch according to the air wave reception condition. In addition, since the data broadcasting can be received with images and sounds, interactive service using communication function of mobile devices and receiving detailed information are available.

With Full seg, you can watch a terrestrial digital TV broadcasting service in high-vision quality.

With 1 seg, you can watch a terrestrial digital TV broadcasting service for mobile devices.

For details on "Full seg/1 seg" service, see the following website.

The Association for Promotion of Advanced Broadcasting Services https://www.apab.or.jp/en

## **Using Full seg/1 seg**

Full seg and 1 seg are services provided by TV broadcasting enterprises (stations) etc. A communication fee for receiving video picture and sound is not required. Contact NHK for details on your NHK viewing fees. There are 2 types of information displayed in the data broadcasting area: "Data

broadcasting" and "Data broadcasting site". "Data broadcasting" is displayed using airwaves along with images and sounds; while "Data broadcasting site" is displayed by connecting to a site provided by TV broadcasting enterprises (stations) etc., using information of data broadcasting. For viewing "Data broadcasting site" etc., packet communication fees are charged. Some sites require information fees.

#### **Airwaves**

Full seg/1 seg is a broadcast service and a different type of radio waves (airwaves) from that of LTE service or FOMA service is received. Therefore, regardless of whether you are in or out of LTE service or FOMA service area, it cannot be received where the airwaves do not reach or during broadcasting interruptions.

Also, even in a terrestrial digital TV broadcasting service area, reception condition may be poor or reception may be unavailable in the following places:

- ・ A place far from the tower that the airwaves are sent from
- ・ Mountain-ringed regions or a place between buildings where airwaves are interrupted by geography or buildings

・ Tunnel, underground or far back from a building where airwaves are weak or do not reach

Changing the direction of the TV antenna cable or moving to another location may improve signal reception.

### **TV antenna cable**

To watch TV with the terminal, use the supplied 3.5mm Earphone jack conversion/ TV Antenna cable SO01 (P.215).

## **Watching TV**

#### **1 From the Home screen, [apps**  folder<sup>]</sup>[TV].

・ When using for the first time, make channel settings according to the onscreen instructions (P.155).

### ■ TV watching screen

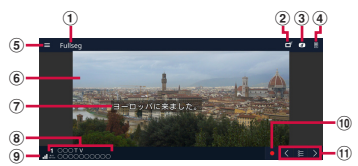

**TV watching screen (Full seg, Full screen)**

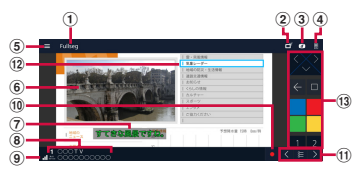

#### **TV watching screen (Full seg, with Data broadcasting)**

- a Broadcasting service in watching (Full seg/1 seg)
- 2 Switch Full seg/1 seg
- 3 Show/hide Data broadcasting
- d Show/hide remote controller
- (5) Menu
- 6 Image
- g Subtitles
- **(8)** Channel, broadcasting station and program information
- <sup>(9)</sup> Reception signal level
- 10 Start shooting
- **11** Channel selection key
	- Touch and hold  $\langle$  /  $\rangle$  to search available channels.
	- $\cdot$  Tap  $\blacksquare$  to to display the channel list.
- 12 Data broadcasting
	- ・ On the 1 seg watching screen, data broadcasting can be viewed only in the portrait screen.
- 13 Data broadcasting remote control

#### ❖**Information**

- In portrait screen in Full seg, you can see a remote control for data broadcasts, and you can display a channel list and program information.
- ・ To switch between the data broadcasting full-screen view and TV screen, in portrait screen of 1 seg, touch and hold the data broadcasting area $\blacktriangleright$  [Broadcast data full-screen]/[TV display].
- ・ To show/hide icon such as menu, on the TV watching screen, tap an image.
- ・ While watching TV, press the upper part or lower part of the volume key to adjust the audio volume.
- When "Auto-rotate screen" (P.54) is ON, you can watch TV with the terminal in portrait/landscape view.
- ・ To switch channels for watching, operate any of the following.
	- Tap the channel selection key.
	- Flick an image on the TV watching screen left or right.
	- Touch and hold an image on the TV watching screen>Select a channel from the displayed channel list.
- ・ It may take a time to acquire image data or broadcasting data when you activate TV or change channels due to characteristic of digital broadcasting.
- ・ According to the airwaves condition, image or sound may be interrupted or stopped.
- ・ Answering an incoming call while watching TV temporarily pauses the program. The program resumes automatically after the call ends.
- ・ You cannot watch the TV while charging the terminal using the USB Type-C jack for an AC adapter.
- ・ To watch data broadcasting, call charge or packet communication charge is not required. If you use additional services of data broadcasting etc. via packet communication, packet communication charge is applied.

## **Exiting TV**

## **1** On the TV watching screen, tap  $\langle \cdot \rangle$ .

- You cannot exit TV even if you tap to return to the Home screen. If TV remains activated, the battery may be consumed quickly.
- ・ When the key icon is not displayed in landscape view, slide the edge of the screen to display it.

## **Setting TV**

You can set TV watching screen, data broadcasting and channel.

#### **Using menu**

Reserve recording/viewing TV program or make each setting.

- **1 From the Home screen, [apps**   $folder]$ **[TV].**
- 
- **2 .** ・ Alternatively, slide the left end of the TV watching screen right to display the menu.

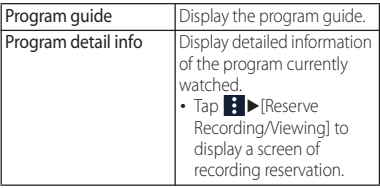

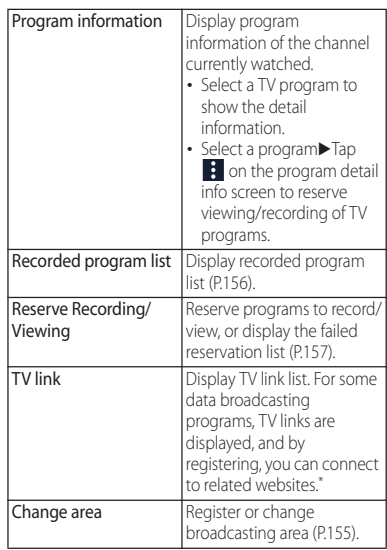

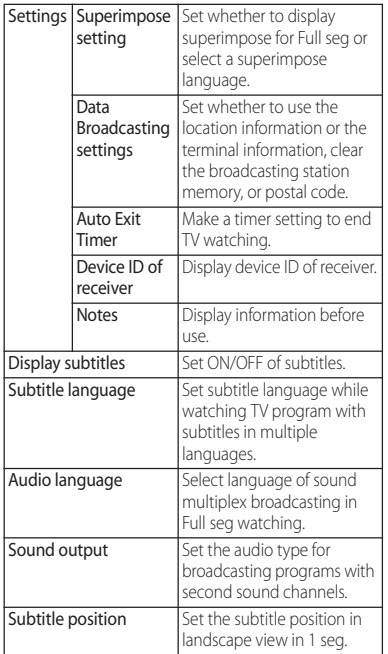

\* Some TV links have period of validity.

### **Saving channels in the current location**

Available channels vary depending on the area (broadcasting service area) you are using in.

- **1 From the Home screen, [apps**  folder<sup>]</sup>[TV].
- 
- $2 \equiv \text{K}(\text{Change area}).$ <br>**2** Touch and hold an **3 Touch and hold an unregistered item.**
- **4 [Area info setting]**u**Select region, prefecture and locality.**
- **5 [OK].**

## ❖**Information**

・ By touching and holding the area registered in Step 3, you can display the details of the area, set area information, refresh channels, rename area, and deleting settings.

## **Changing TV remote control number**

Change TV remote control number assigned to each broadcasting station. Each broadcasting station can be called up via the corresponding TV remote control number.

- **1 From the Home screen, [apps**  folder<sup>]</sup>[TV].
- **2 Touch and hold an image.**
- **3 Tap the broadcasting station to change the remote control number**>Touch and hold the **image.**
- **4 Touch and hold the number of remote control to set to.**

## **5 [YES].**

・ If you select a number of remote control which is already assigned to another broadcasting station, [Overwrite registered channel]▶Tap [YES].

#### ❖**Information**

・ To delete a set broadcasting station, touch and hold a broadcasting station in Step 3> [Delete channel]> Tap [YES].

## **Recording TV**

#### Record images, sound, captions or data broadcasting while displaying.

- ・ Data broadcasts can be recorded only in 1 seg mode.
- **1 From the Home screen, [apps**  folder<sup>]</sup>[TV].
- **2 Tap to start recording.**

#### **3** <sup>u</sup>**[Stop recording]/[Stop recording as end of program].**

・ To end the recording when the program ends, tap [Stop recording as end of program].

#### ❖**Information**

- ・ Continuous watching time (P.244)
- ・ Recorded data is saved on a microSD card. Recording is not available if a microSD card is not attached.
- ・ When you use the microSD card from another application while recording, recording may fail.

## **Playing a recorded program**

- **1 From the Home screen, [apps**  folder<sup>]</sup>[TV].
- **2 E**▶[Recorded program list].
- **3 Tap a program to play.**

- ・ To delete a recorded program, touch and hold the program in Step  $3\blacktriangleright$   $\blacksquare$   $\blacktriangleright$  Tap [YES].
- To change the title of program, touch and hold the program in Step  $3\blacktriangleright\blacktriangleright$  Enter a title $\blacktriangleright$  Tap [OK].
- Tap  $\parallel$  in Step 3 to set the playback mode and see and sort the amount of available memory.

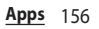

## **Reserving recording/viewing of TV programs**

You can reserve recording or viewing of TV programs.

- **1 From the Home screen, [apps**  folder<sup>]</sup>[TV].
- **2** <sup>u</sup>**[Reserve Recording/Viewing]**
- **3 II** > [New reservation]
- **4 [Viewing reservation]/[Recording reservation]**
- **5 Set Title, TV station, Start time, End time, etc.** $V(SAVEI) VESI$

## **Music**

Use Music to play back music stored in the internal storage or a microSD card.

・ File formats of playable data (P.245)

## **Playing music data**

Do not unmount a microSD card (disable reading/writing) (P.190) while playing music.

**1 From the Home screen, [apps**  folder<sup>]</sup>[Music].

#### $2 \equiv$ **Select the category** $\blacktriangleright$  Select a **song.**

- $\cdot$  Tap  $\bullet$  to return to the Home screen with a song played in background. From the Home screen, [apps  $f$ older $\blacktriangleright$  [Music] to display the Music screen. Also, drag the status bar down and tap the name of song that is currently played to open the playback screen.
- High-resolution audio sound can be played in high resolution audio by connecting to high-resolution audio compatible devices.
- ・ To play normal music data in high-resolution audio equivalent, from the Music Home, tap  $\equiv \blacktriangleright$ [Settings]▶[Audio settings]▶Tap of "DSEE HX". High-resolution audio can be played only when a high-resolution audio compatible headphones are connected to the headphone jack.

 $\cdot$  When  $\blacksquare$  is displayed at the upper right of screen. music can be played with Google Cast devices. Tap and then follow the onscreen instructions to connect. To play music data on a Google Cast device, connect the terminal to the same Wi-Fi network as the one the Google Cast device connected in advance (P168).

## **Sharing music**

Send music data via Bluetooth or mail attachment.

- **0** On the music list<sup>I</sup> Touch and hold a song to send<sup>I</sup> [Share].
- **2 Select the application.**
	- ・ After this step, operations vary by selected application.

#### ❖**Information**

・ For some DRM protected contents or transfer applications, sharing may be limited.

## **Location services**

Your current location can be positioned using GPS, Wi-Fi, or mobile network.

## **GPS function**

The terminal has a GPS receiver that uses satellite signals to calculate your location. Some GPS features use the Internet. Data rates and charges may apply. When you use GPS function to find your location, make sure you have a clear view of the sky. If GPS does not find your location after several minutes, move to another location. To help the search, stand still and do not cover the GPS antenna section (P.33). The first time you use the GPS, it may take a few minutes to find your location.

- ・ Use the GPS system with great care. DOCOMO is not liable for any damage caused by abnormality of the system.
- ・ Note that DOCOMO shall have no liabilities for any purely economic loss including those due to missing a chance to check the measurement (communication) results because of external factors (including the running out of the battery), such as a failure, malfunction, or any other problems of the terminal or the power failure.
- ・ You cannot use the terminal as a navigation device for an aircraft, vehicle, and person. Note that DOCOMO shall have no liabilities whatsoever even if you suffer damage or loss while performing a navigation using the location information.
- ・ You cannot use the terminal as a highaccuracy measurement GPS. Note that DOCOMO shall have no liabilities whatsoever even if you suffer damage or loss due to a deviation of the location information.
- ・ Global Positioning System (GPS) is created and managed by U.S. Department of Defense. And the department is in charge of controlling the accuracy and maintenance of the system. Therefore, some changes made by U.S. Department of Defense might affect accuracy or functions of GPS system.
- ・ Some wireless communication products (mobile phone, data detectors and some others) block satellite signals and also causes instability of signal reception.
- ・ Some map displays based on location information (latitude/longitude information) may be not accurate due to some countries' or regions' regulations.

#### Where radio waves are difficult to receive

Note that radio waves may not be received or it may be difficult to receive radio waves in the following conditions, since GPS uses radio waves from a satellite.

- ・ Inside or immediately under a building
- ・ Inside a bag or box
- ・ Inside or under a thick covering of trees
- ・ In a car, inside a train compartment
- ・ When there are obstructions (people or objects) near the terminal
- ・ Inside a basement or tunnel, and below the ground or water
- ・ In buildings-clustered or residential area
- ・ Near a high-voltage cable
- ・ Bad weather such as heavy rain or snow

#### ❖**Note**

- ・ If you cannot use a part of or entire GPS function, check that the use of Internet is included in your subscription and Wi-Fi (P.168) and Mobile data (P.171) is enabled.
- ・ NTT DOCOMO is not liable for navigation services or for the accuracy of location services.

## **Activating GPS/Location services**

You can position your current location using GPS, Wi-Fi, and information sent from mobile network base stations.

- **1 From the Home screen, [apps folder]**u**[Settings]**u**[Lock screen &**  security] $\blacktriangleright$  [Location].
- 
- **2 b** of "Use location".<br>**3** Read the notes on loc **3 Read the notes on location information and tap [AGREE].**

#### ❖**Information**

・ Your location information is sent to Google without specifying who you are. Your location information may be sent even when the application is not running.

## **Using Google Maps**

The Google Maps application allows you to view your current location, find other locations and search routes.

- ・ To use Google Maps, make sure that the terminal is connected to the network (P.64).
- ・ Google Maps does not cover the whole world.

#### **Finding the current location on the map**

#### You can detect your current location using location information service.

- ・ To detect current location, enable "Use location" (P.160) beforehand.
- **1 From the Home screen, [Google]** u**[Maps].**

Current location is shown by blue mark.

- ・ To show the current location when it is not shown, tap  $\Phi$ .
- $\cdot$  If you tap  $\odot$ , the icon changes to  $\odot$ , and then the terminal's geomagnetic compass links the direction displayed on the map.
- ・ To zoom in/out the map, pinch out/in on the map screen, or double-tap/tap the screen with two fingers.
- If the confirmation screen etc. appears, follow the onscreen instructions.

## **Viewing Street view**

- **1 From the Home screen, [Google]** u**[Maps].**
- **2 Touch and hold a point to show in the street view.**
- **3 Tap a photo displayed at the lower left of screen.**

## **Searching for a location**

- **1 From the Home screen, [Google]** u**[Maps].**
- **2 Fill out the search bar.**

#### **3 Tap Q** on the software keyboard.

・ When candidates are appeared, tap a target destination.

## **Displaying information**

Display information such as traffic information etc. on the map.

**1 From the Home screen, [Google]** u**[Maps].**

## $2 \equiv$  Select information to display.

### **Navigating**

You can receive detailed guides for your destination.

- **1 From the Home screen, [Google]** u**[Maps].**
- **2 [GO]**▶Select a transportation.
- **3 Enter a start point in the upper entry field** Enter an end point in **the lower entry field.**
	- ・ After this step, follow the onscreen instructions.

## **Schedule**

## **Displaying schedule**

**1 From the Home screen, [apps**   $folder$ **]** $\blacktriangleright$  [Schedule].

- **2 ■▶[Monthly]/[Week]/[Daily].**<br>• Flick the calendar left or right to display
	- the next or previous month/week/day.

#### ❖**Information**

・ To move the cursor to the current date, in Step 2, tap  $\blacksquare$   $\blacksquare$   $\blacks$ 

 $\overline{\text{To}}$  move the cursor to the desired date, in Step 2,

 $\blacktriangleright$  Jump to $\blacktriangleright$  Flick the calendar left or right to  $s$ elect month and then tap a day $\blacktriangleright$  [JUMP].

- To display all registered schedules in a list, in Step 2,  $\blacksquare$  $\blacktriangleright$  [Schedule list].
- To switch to the "Memo" application screen, in Step  $2.$   $\blacksquare$  Memo listl.
- $\cdot$  In monthly view, tap  $\triangle$  at the bottom of the screen in Step 2 to display the event list for the day which the cursor is located.

## **Creating schedule event**

**1 From the Home screen, [apps folder]**u**[Schedule].**

- **2 DEnter the item.**<br>• For setting alarms, tap [Display input option].
- **3 [Save].**

#### ❖**Information**

• When an alarm of event is set.  $\Box$  appears on the status bar at the set time. Drag the status bar  $downwards$  $\blacktriangleright$  Tap [It's time] to display details of the event.

## **Displaying events of Schedule**

- **1 From the Home screen, [apps folder**]▶ [Schedule]▶ Display a **scheduled date/time.**
	- ・ In Monthly view or Week view, tap a day accompanied by schedule item.

## **2 Tap an event to view description.**

・ To edit an event, tap [Edit].

#### ❖**Information**

- ・ To delete an event, touch and hold an event in Step 2  $\blacktriangleright$  Tap [Delete one] $\blacktriangleright$  [DELETE].
- ・ To delete all events, from the Home screen, tap [apps folder]▶[Schedule]▶ LE ▶[Delete]▶[Select all]▶ [Delete]>[DELETE].

### **Setting display conditions in Schedule**

When a search criteria is set, specified data can be displayed.

- **1 From the Home screen, [apps folder]**u**[Schedule].**
	-
- 2 **■▶**[Conditions].<br>3 Select the display **Select the display condition** $\triangleright$  [OK]  $\triangleright\in$ .

#### ❖**Information**

・ To search the contents entered in "title", "text" and "Where?", in Step 3, [Free word search] Enter a search word $\blacktriangleright$  [OK] $\blacktriangleright$  [OK] $\blacktriangleright$   $\Leftarrow$ 

## **Clock**

Use alarm, world clock, stop watch and timer.

## **Setting an alarm**

**1 From the Home screen, [apps folder]**u**[Clock]**u**"Alarm" tab.**

# **2 0 Set a time** [OK].<br>• Set alarm details as required.

- 
- $\cdot$  Tap  $\triangle$  to close the settings screen.

#### ❖**Information**

- In the alarm screen,  $\tan \mathbb{R}$   $\triangleright$  [Settings] to set alarm length or alarm volume.
- ・ To edit an alarm time, in the alarm screen, tap the time.
- ・ To delete an alarm time, in the alarm screen, tap  $\nabla$   $\triangleright$  [Delete].

## **Enabling/Disabling alarm**

- **1 From the Home screen, [apps folder]**u**[Clock]**u**"Alarm" tab.**
- **2 / of the alarm to turn on or off.**

## **Stopping alarm**

#### **1 While alarm is sounding, swipe**  (flick)  $\otimes$  right.

#### ❖**Information**

- ・ When you swipe (flick) it left, the alarm sounds again when the set time has passed (snooze).
- ・ Alternatively, you can operate by tapping the notification at the top of the screen when the display is on (except on the lock screen).

## **Using World clock**

Display the date and time, time difference from the home city, etc. in cities around the world.

- **1 From the Home screen, [apps folder**]▶**[Clock]▶"Clock" tab▶ ...**
- **2 Enter a city name** Select a city **from the list.**
	- ・ To add a city, repeat tapping.

- $\cdot$  To delete an added city, touch and hold the city $\blacktriangleright$ Drag to  $\overline{\mathbb{III}}$ .
- ・ Time difference during summer time may differ from the displayed one.

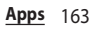

## **Using Timer**

- **1 From the Home screen, [apps folder]**u**[Clock]**u**"Timer" tab.**
- **2 Tap numbers to set a time.**
- **3 .**

**4** To stop the timer sound, tap  $\bullet$ .

#### ❖**Information**

- When the screen is locked, in Step 4, tap  $\bigcap$
- ・ You can set Timer sound, etc., in the timer screen, tap  $\left| \right|$   $\blacktriangleright$  [Settings].

## **Using Stopwatch**

- **1 From the Home screen, [apps folder]**u**[Clock]**u**"Stopwatch" tab.**
- **2 .**

- To resume it, tap  $\bigcirc$
- ・ Tap [Reset] to delete the measurement result.

## **docomo Data Copy**

docomo Data Copy application allows you to copy the data saved to the terminal to the other terminal or back up/restore the data. Use this application for transferring the data when changing the model or for the regular backup of important data.

・ Data may not be copied, backed up, or restored correctly depending on OS or file type.

## **Data transfer**

You can copy the phonebook entries, images, etc. directly to the destination device using the one-to-one direct communication which does not use the Internet.

Activate "Data Copy" applications on both a data sending terminal and a copy destination terminal, then align the two terminals.

- **1 From the Home screen, [apps folder]**u**[Data Copy]**u**[Data transfer].**
	- ・ After this step, follow the onscreen instructions.
	- ・ This application is needed for both a data sending terminal and a copy destination terminal. If it is not installed, download from NTT DOCOMO website.

・ For the supported models or detailed use method, refer to NTT DOCOMO website.

## **Backing up/Restoring**

#### You can transfer or back up/restore the data such as phonebook contacts or images using a microSD card.

- ・ Do not remove the microSD card or turn off the terminal during backup or restoring. The data may be damaged.
- ・ If phonebook item titles (e.g. phone number etc.) in the other device are different from those in the terminal, they may be changed or deleted. Also, some text may be deleted when they are restored in the destination device, because savable characters for phonebook contact vary by device.
- ・ Contacts that can be backed up are the registered contacts in the docomo account.
- ・ Contacts without name registration cannot be backed up.
- ・ If the terminal or microSD card is low on memory, backing up or restoration may not be performed. In that case, delete unnecessary files from the terminal or microSD card to make available space.
- ・ If the battery is low, backup or restoration may not be done. In that case, charge the terminal and retry to back up or restore.
- ・ You can back up only the data such as still images and movies stored in the internal storage with this application. The data stored in a microSD card cannot be backed up.
- ・ The periodical backup cannot be executed at specified time if the screen is locked or "STAMINA mode" (P.183) is activated at that time. Instead, it will be executed the next time when the backup activation is possible.

## **Backing up**

Back up the data such as phonebook entries or media files to a microSD card.

- **1 From the Home screen, [apps folder]▶ [Data Copy]▶ [Backup & Restore].**
	-
- **2 [Backup]. 3 Mark the data to back up.**
- **4 Cart backup] [BACKUP].**<br>• The selected data can be saved to the
	- microSD card.

## **5 [Back to top].**

### **Restoring**

Restore the data such as phonebook entries or media files backed up to the microSD card to the terminal.

- **1 From the Home screen, [apps folder**]▶ [Data Copy]▶ [Backup & **Restore].**
- 
- **2 [Restore]. 3 Tap [Select] on data type to restore** ▶ Mark data to restore▶ [Select].
	- ・ Tap [Select latest data] to select the latest data for each data type.
- **4** Select the restoration method **[Start restore][RESTORE].** 
	- ・ For some data types, selecting the restoration method is not necessary.
	- ・ The selected data is restored to the terminal.
- **5 [Back to top].**
	- ・ When the periodical backing schedule is not set, "Set a backup schedule" appears. Follow the onscreen instructions.

## **Copying contacts to docomo account**

Copy contacts registered to your Google account to the docomo account.

- **1 From the Home screen, [apps folder]**u**[Data Copy]**u**[Backup & Restore].**
- **2** [Phonebook account copy] **[Select] of contacts to copy> [OVERWRITE] or [ADD].**
	- ・ The copied contacts are saved to your docomo account.
- **3 [OK].**

# **Settings**

## **Viewing the Settings menu**

#### **1 From the Home screen, [apps**  folder<sup>]</sup>[Settings].

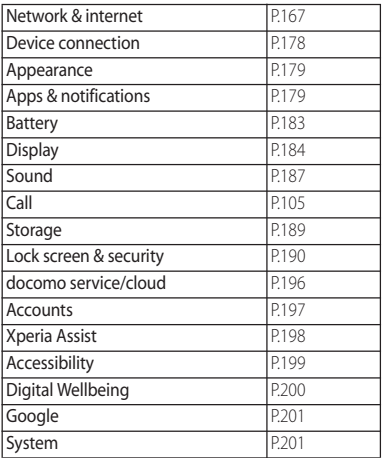

#### ❖**Information**

・ The item indicating the set function may be displayed above the "Network & internet" depending on the condition of usage of the terminal.

- You can a search setting item, etc. by entering a key word in the "Search settings" field at the top of screen. Alternatively, tap  $\breve{\mathbf{Q}}$  in each setting screen to show "Search settings" field.
- ・ Displayed items or the layout may differ depending on the setting condition etc.

## **Network & internet**

**1 From the Home screen, [apps folder]▶[Settings]▶[Network & internet].**

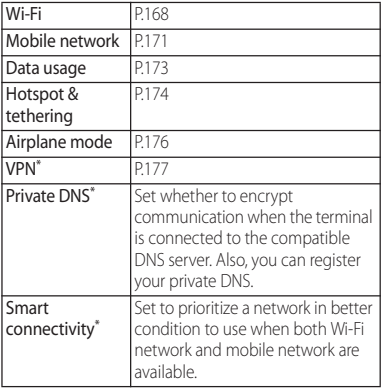

\* Appeared when [Advanced] is tapped.

## **Wi-Fi**

With Wi-Fi function, you can connect to an access point for your home, company network or public wireless LAN services to use mail and Internet.

#### ■ Reception interference caused by Bluetooth devices

Wireless LAN (IEEE802.11b/g/n) and the Bluetooth devices use the same frequency band (2.4GHz). If you use the terminal near Bluetooth devices, reception interference may occur or the communications speed may lower. Also, you may hear noise or have a connection problem. Communication may be interrupted or sound may be lost when playing back streaming data, etc. In these cases, do the following:

- ・ Keep the terminal approximately 10 m or more away from the Bluetooth device.
- ・ For using within approximately 10 m, turn off the Bluetooth device.

## **Turning on Wi-Fi**

- **1 From the Home screen, [apps folder]**u**[Settings]**u**[Network & internet].**
- 

**2 of "Wi-Fi".**<br>• It may take a few seconds to turn on the Wi-Fi.

#### ❖**Information**

- ・ Even when Wi-Fi is on, packet communication is available. When a Wi-Fi network is disconnected, the connection is automatically switched to the mobile network. Note that packet communication charge may be applied if the network connection is kept switched.
- ・ Turn the Wi-Fi function to off when you do not use Wi-Fi to cut battery power consumption.
- ・ For using Wi-Fi, make sure to receive sufficient signal strength

## **Connecting to a Wi-Fi network**

- **1 From the Home screen, [apps folder**]▶[Settings]▶[Network &  $internet$ **]Wi-Fil.**
- **2 Select a Wi-Fi network to connect.**
	- ・ To connect to a protected Wi-Fi  $network$ , enter the password $\blacktriangleright$ [CONNECT].

#### ❖**Information**

- ・ Depending on your usage environment, the connection speed may be decreased, or Wi-Fi may not be available.
- ・ When the terminal is connected to Wi-Fi network successfully, "Connected" appears. If a different message is displayed, make sure of the password (security key).

When the connection is not established even if you enter a correct password (security key), the correct IP address may not have been acquired. Check the signal status and reconnect. It may take 5 minutes or more to display the connection result after the operation of the connecting to Wi-Fi network.

- ・ If you connect to an access point that is not connected to the Internet. **a** appears and communication may be performed via mobile network, not via Wi-Fi. To perform Wi-Fi communication via such access point, tap a notification indicating no Internet connection appeared when connecting to an access point and then follow the onscreen instructions.
- ・ To use docomo services via Wi-Fi, you need to set up your d ACCOUNT (P.46).

#### **Deleting connecting Wi-Fi network setting**

- **1 From the Home screen, [apps folder]▶ [Settings]▶ [Network &**  $internet]$  [Wi-Fi].
- **2 Tap the Wi-Fi network that is connected.**
- **3 [FORGET].**

## **Adding a Wi-Fi network manually**

- ・ Turn Wi-Fi on beforehand (P.168).
- **1 From the Home screen, [apps folder**]▶[Settings]▶[Network &  $internet$ **]Wi-Fil.**
- **2 [Add network]** $\blacktriangleright$  **Enter the name (SSID) of the Wi-Fi network.**
- **3 Tap "Security" setting item>Tap a security type of the Wi-Fi network you want to add.**
	- ・ Select from the 4 options: "None", "WEP", "WPA/WPA2 PSK", or "802.1x EAP"
- **4 If required, enter security information for the Wi-Fi network you want to add.**

## **5 [SAVE].**

#### ❖**Information**

・ To add hidden Wi-Fi network whose stealth setting is enabled, in step 4, tap [Advanced options]>[No] of "Hidden network"<sup>>[Yes]</sup>.

#### **1 From the Home screen, [apps folder**]▶ [Settings]▶ [Network &  $internet]$   $\blacktriangleright$  [Wi-Fi]  $\blacktriangleright$  [Wi-Fi **preferences].**

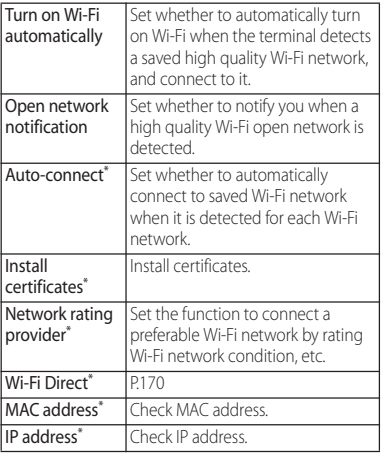

\* Appeared when [Advanced] is tapped.

#### ❖**Information**

・ To check or delete the saved networks, from the Home screen, tap [apps folder]>[Settings]> [Network & internet]>[Wi-Fi]>[Saved networks].

## **Using the Wi-Fi Direct function**

You can connect among the devices compatible with Wi-Fi Direct® via Wi-Fi even without configuring access point.

• Turn Wi-Fi on beforehand (P168).

- **1 From the Home screen, [apps folder**]▶[Settings]▶[Network &  $internet$ **]Wi-Fil.**
- **2** *[Wi-Fi preferences]▶*[Advanced] u**[Wi-Fi Direct].**

#### **3 Select a Wi-Fi Direct compatible device name to connect.**

- $\cdot$  Tap  $\cdot$   $\blacktriangleright$  [Searching...] to refresh the list of detected devices.
- ・ To change your terminal's name displayed on the detected Wi-Fi Direct compatible device, tap  $\div$  FRename device].

### ❖**Information**

・ Wi-Fi Direct function becomes available when you install a compatible application.

## **Mobile network**

**1 From the Home screen, [apps folder]**u**[Settings]**u**[Network & internet]▶[Mobile network].** 

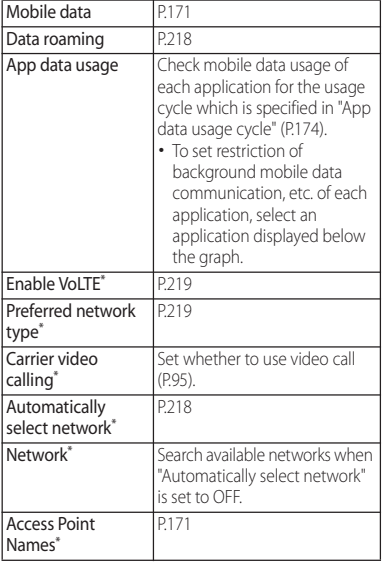

Appeared when [Advanced] is tapped.

### **Enabling/Disabling mobile data communication**

- **1 From the Home screen, [apps folder]▶[Settings]▶[Network &**  $internet$ **]•**[Mobile network].
- **2 / of "Mobile data".**

**3 Read the note and tap [OK].**

#### **Setting an access point**

An access point for connecting to the Internet (sp-mode) is already registered. You can add or change it if necessary. For details of sp-mode, refer to NTT DOCOMO website.

https://www.nttdocomo.co.jp/service/ spmode/ (in Japanese only)

For using mopera U and Business mopera Internet, add the access point manually. For details on mopera U, refer to mopera U website.

https://www.mopera.net/ (in Japanese only)

### $\blacksquare$  Checking the access point in use

- **1 From the Home screen, [apps folder]**u**[Settings]**u**[Network &**   $internet]$ IMobile network<sup>]</sup> **[Advanced]**u**[Access Point Names].**
	- ・ The radio button on the right of current access point is marked.
- Setting an access point additionally
- **1 From the Home screen, [apps folder]**u**[Settings]**u**[Network &**   $internet]$ IMobile network<sup>]</sup> **[Advanced]**u**[Access Point Names].**
- **2 .**
	- ・ To edit the access point, tap the access point.
- **3 [Name]▶Enter any name▶[OK].**
- **4** *APN* **Enter an access point name**  $\blacktriangleright$  [OK].
- **5 Tap and enter all other information required by your network operator.**
- $6$  **:** ► [Save]▶ [OK].

- ・ Do not change the MCC/MNC. If you change them to the values other than the default (440/10), the access point will not be displayed on the APN screen. If the set access point is not displayed,  $\frac{1}{2}$  in Step 2 $\blacktriangleright$  Tap [Reset to default], or tap  $\div$  and then set the access point again.
- ・ It is recommended that you use the access point that is registered by default as it is.
- Initializing an access point
- **1 From the Home screen, [apps folder**]▶[Settings]▶[Network & **internet**]▶[Mobile network]▶ **[Advanced]**u**[Access Point Names].**
- **2 i** ▶ [Reset to default].

## **Data usage**

Check the data usage or make settings for mobile data communication.

#### **1 From the Home screen, [apps folder**]▶[Settings]▶[Network &  $internet]$ **Data usage**].

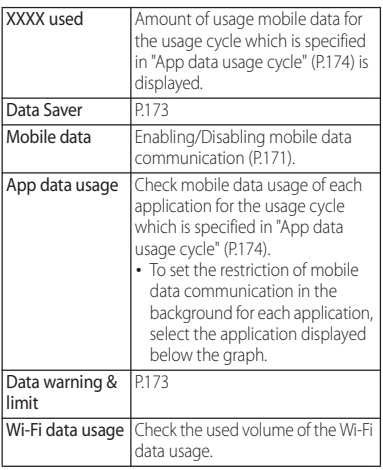

## **Enabling Data saver**

Restrict the mobile data communication performed by applications in the background to reduce the data usage.

- **1 From the Home screen, [apps folder]**u**[Settings]**u**[Network &**   $internet]$ **Data usage].**
- **2 [Data Saver]▶** of "Use Data **Saver".**

#### ❖**Information**

・ To set an application whose mobile data communication is not to be restricted by the Data saver, in Step 2, [Data Saver]>[Unrestricted data]> of the application.

## **Setting Data warning & limit**

Set a usage cycle (measuring period) for amount of mobile data usage, or a warning level or upper limit of mobile data usage.

#### **1 From the Home screen, [apps folder]**u**[Settings]**u**[Network &**   $internet]$ **Data usage].**

## **2 [Data warning & limit]**

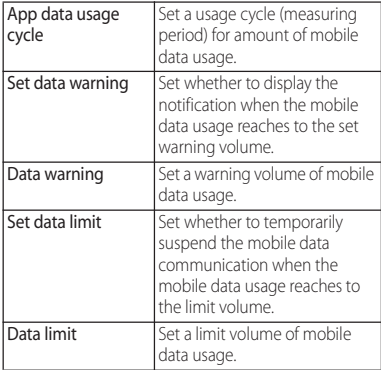

#### ❖**Information**

- ・ Displayed mobile data usage volume is an estimate. It may be different from the actual one. You can check your actual mobile data usage volume in My docomo.
- ・ Note that the mobile data communication will suspend when mobile data usage volume reaches to the set limit volume.

To resume the mobile data communication, on the suspension notification screen, tap [RESUME]. If the suspension notification screen does not appear, drag the status bar down $\blacktriangleright$  [Mobile data limit reached] $\blacktriangleright$ [RESUME].

## **Using tethering function**

Use tethering function which allows wireless LAN devices, USB devices, or Bluetooth devices to access the Internet via the terminal as a modem.

#### ❖**Information**

- ・ If you want to use the tethering, use of Packet Pack/ packet flat-rate service is highly recommended.
- ・ Tethering function is not available when the docomo nano UIM card is not inserted, mobile data communication is disabled, or use of mobile network is not available due to out of service area.
- ・ Up to 15 (portable hotspot (Wi-Fi tethering) : 10, USB tethering : 1, Bluetooth tethering : 4) can be connected at the same time.

## **Enabling Portable hotspot**

You can use the terminal as a Wi-Fi access point to connect up to 10 wireless LAN devices to the Internet simultaneously.

- **1 From the Home screen, [apps folder]**u**[Settings]**u**[Network & internet]▶[Hotspot & tethering].**
- **2 [Portable hotspot]**

#### ❖**Information**

- ・ If the portable hotspot starts while connecting to Wi-Fi network, Wi-Fi connection is disconnected. Wi-Fi network is automatically connected when the portable hotspot ends.
- ・ To connect a wireless LAN device via NFC, tap [Onetouch portable hotspot] in Step 2.
- If you operate from [Portable hotspot] in Step 2> [Power save] to enable power saving, the portable hotspot will turn off automatically when the specified time has passed without connecting to wireless LAN devices.

### **Changing the portable hotspot settings**

You can change the network name (SSID), security setting, or password set by default.

- **1 From the Home screen, [apps folder]▶ [Settings]▶ [Network & internet**]▶[Hotspot & tethering].
- **2 [Portable hotspot]** $\blacktriangleright$  [Configure **hotspot].**
- **3 Enter the network name (SSID) of the Wi-Fi access point you want to set.**
	- ・ The device name of the terminal is set by default.
- **4 Tap "Security" setting item>Tap a security type of the Wi-Fi access point you want to set.**
- **5 Enter a password of the Wi-Fi access point to set as required.**
	- ・ By default, a password is set in a random manner.

**6 [SAVE].**

## **Enabling USB tethering**

- **1 Connect the terminal to a PC with USB cable A to C 02 (optional) etc. (P.42).**
	- ・ When a screen for requesting access to the device data appears, tap [DENY].
	- ・ When a screen for installing driver software appears, wait for a while until the installation is complete.
	- ・ When a confirmation screen of installing software appears on the terminal, tap [SKIP] or [CANCEL].
- **2 From the Home screen, [apps folder]▶[Settings]▶[Network & internet]** $\blacktriangleright$  [Hotspot & tethering].

**3 of "USB tethering".**<br>• When you use this function for the first time, the driver software for the terminal is installed to a PC. Wait for a while until installation is complete.

#### ❖**Information**

- ・ System requirements (OS) for USB tethering are as follows.
	- Microsoft Windows 10
	- Microsoft Windows 8.1
	- Microsoft Windows 7
- ・ In USB tethering, you cannot access your terminal's internal storage or microSD card from the PC

## **Enabling Bluetooth tethering**

Up to 4 Bluetooth devices can be connected to the Internet.

- **1 From the Home screen, [apps folder]**u**[Settings]**u**[Network & internet**<sup>■</sup>**[Hotspot & tethering].**
- 

## **2 of "Bluetooth tethering".**

#### ❖**Information**

・ To connect the terminal from a Bluetooth device, perform pairing (P.209) and then set the connection method for connecting the terminal. For operation on a Bluetooth device, refer to the manuals of the Bluetooth device.

## **Airplane mode**

In this mode, the functions of using radio wave transmissions such as calling, accessing to the Internet (including sending/receiving mails), etc. are disabled.

#### **1 From the Home screen, [apps folder]**u**[Settings]**u**[Network & internet].**

# **2 of "Airplane mode".**<br> **R** appears on the status bar.

#### ❖**Information**

・ Even if Airplane mode is ON, Wi-Fi, Bluetooth function and NFC/Osaifu-Keitai function can be turned on. Do not turn on these functions in a place where the use of radio wave is prohibited.

## **Connecting to a VPN (Virtual Private Network)**

Use Virtual Private Network (VPN) to connect to the information in a protected local network such as companies, schools or other facilities from outside.

## **Adding a VPN**

- **1 From the Home screen, [apps folder**]▶[Settings]▶[Network &  $internet]$  $\blacktriangleright$ [Advanced] $\blacktriangleright$ [VPN].
- 
- **2 . .** When the note appears, follow the onscreen instructions to set unlocking method of screen lock or fingerprints (P.191, P.193).
- **3 Follow the instruction of the network administrator to enter/set required items of VPN settings.**

## **4 [SAVE].**

#### ❖**Information**

- To edit VPN, tap  $\bullet\bullet$  of VPN in Step 2D Enter or set each item<sup>>[SAVE]</sup>.
- To delete VPN, tap  $\bullet \bullet$  of VPN in Step 2D [FORGET].

## **Connecting to a VPN**

- **1 From the Home screen, [apps folder**]▶**[Settings]▶ [Network &**  $internet$ **]** $\blacktriangleright$  [Advanced] $\blacktriangleright$  [VPN].
- **2 Tap a VPN to connect to.**

## **3 [CONNECT].**

- When you are connected to a VPN, o appears in the status bar.
- ・ If the username or the password is not entered when the VPN is added, enter the necessary information $\blacktriangleright$ Tap [CONNECT].

#### ❖**Information**

・ To disconnect VPN, in Step 2, tap a connected VPN  $\blacktriangleright$  [FORGET].

## **Device connection**

#### **1 From the Home screen, [apps**   $f$ older] $\blacktriangleright$  [Settings] $\blacktriangleright$  [Device **connection].**

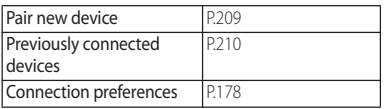

#### ❖**Information**

・ When the terminal is connected to a device, the device information may be displayed above "Pair new device". Tap it to change the connection method, cancel connection, etc.

#### **Setting Connection preferences**

**1 From the Home screen, [apps**   $folder]$ **D**[Settings]**D**[Device  $connection$ <sup>1</sup> $|Connection$ **preferences].**

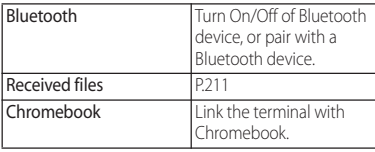

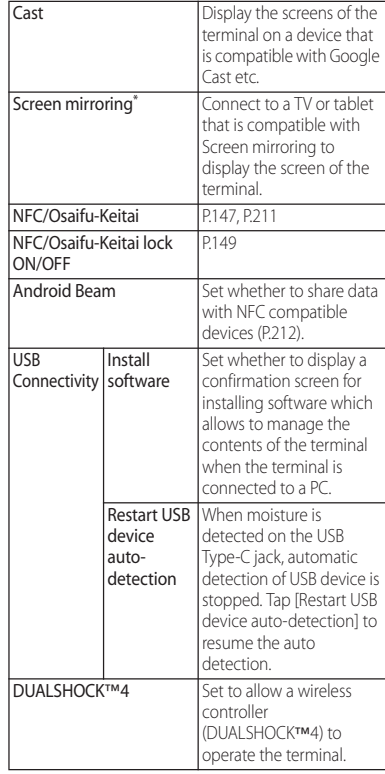
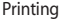

#### Install print service applications.

\* According to usage condition, image or sound may be interrupted or stopped. Covering around the Wi-Fi antenna area with your hand may affect the quality of transferring images.

# **Appearance**

#### **1 From the Home screen, [apps**   $folder]▶$ [Settings]▶[Appearance].

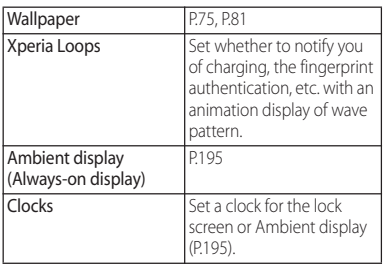

# **Apps & notifications**

#### **1 From the Home screen, [apps folder**]▶**[Settings]▶[Apps & notifications].**

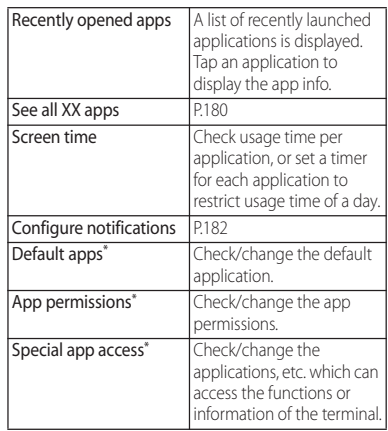

\* Appeared when [Advanced] is tapped. However, they may be displayed without tapping [Advanced] depending on your operation condition.

# **App info**

Manage and uninstall installed applications. Also, change the settings of notification or permission for each application, or delete the data or cache.

### **Managing applications**

- **1 From the Home screen, [apps folder**]▶[Settings]▶[Apps & **notifications]▶**[See all XX apps].
	- $\cdot$  Tap  $\cdot$   $\blacktriangleright$  [Show system] to show all applications.
	- ・ To select the displaying option, tap [All apps] in the upper part of the screen.

### **2 Tap an application.**

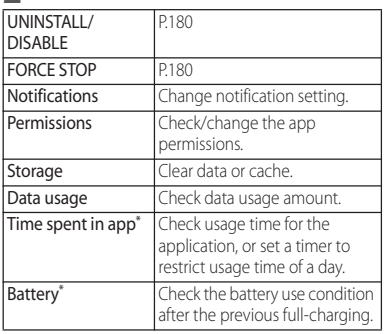

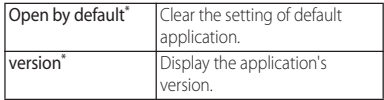

\* Appeared when [Advanced] is tapped.

#### ❖**Information**

・ The displayed items may differ or the item may not be selected depending on application or usage condition.

### **Force-quitting an application**

- **1 From the Home screen, [apps folder]**u**[Settings]**u**[Apps & notifications]**u**[See all XX apps].**
	- $\cdot$  Tap  $\cdot$   $\blacktriangleright$  [Show system] to show all applications.
	-
- **2 Tap the application to force-stop. IFORCE STOPID Confirm the content of the screen and then [OK].**

### **Uninstalling applications**

- ・ Before uninstalling application, back up contents you want to save including data saved in the application.
- **1 From the Home screen, [apps folder]**u**[Settings]**u**[Apps & notificationsⅠ▶** [See all XX apps].

### **2 Tap the application to uninstall.**

# **3 [UNINSTALL]**u**[OK].**

### ❖**Information**

- ・ Some pre-installed applications may not be uninstalled. You can disable some applications or services which cannot be uninstalled (P.181).
- ・ Applications downloaded from Google Play are recommended to be uninstalled from the Google Play screen (P.146).
- $\cdot$  When in Step 3,  $\cdot$  If UNINSTALL UPDATESI is displayed, tap it to restore the application to the default.

# **Disabling application**

#### You can disable some applications or services, that cannot be uninstalled.

- ・ Disabled applications are not displayed on the Home screen, etc. and you cannot execute them, but they are not uninstalled.
- **1 From the Home screen, [apps folder**]▶[Settings]▶[Apps & **notifications]**▶[See all XX apps].
	- $\cdot$  Tap  $\cdot$   $\blacktriangleright$  [Show system] to show all applications.
- 
- **2 Tap the application to disable. IDISABLEI**• Confirm the content of **the screen and then [DISABLE APP].**

### ❖**Information**

・ When you disabled an application, some other applications linked to the disabled application may not be operated correctly. Enable the disabled application again to operate them correctly.

## **Resetting application setting**

You can reset the disabled applications (P.181), default apps settings (P.179), restriction of background data (P.173), app permissions (P.57), etc.

- **1 From the Home screen, [apps folder**]▶[Settings]▶[Apps & **notifications]**u**[See all XX apps].**
- **2** i ▶[Reset app preferences].<br>**3** [RESET APPS].
	- **3 [RESET APPS].**

### **Configure notifications**

Set the notifications of each application or function. Also, you can change the operation of the notification LED or the setting of notifications for the lock screen.

**1 From the Home screen, [apps folder]▶ [Settings]▶ [Apps &**  $notifications]$ **Madvanced] [Configure notifications].**

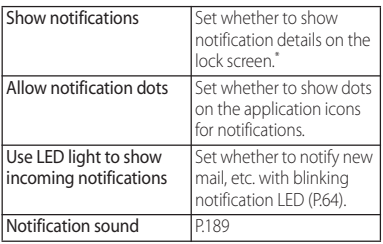

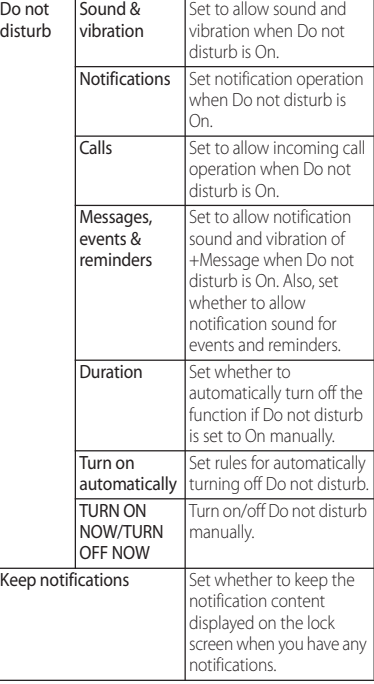

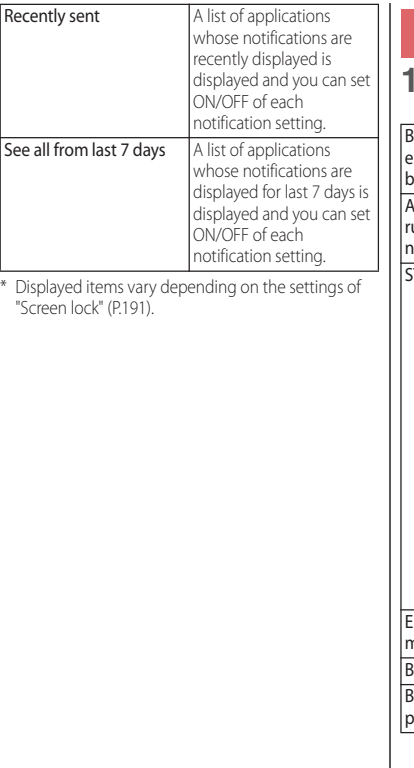

# **Battery**

# **1 From the Home screen, [apps folder]**u**[Settings]**u**[Battery].**

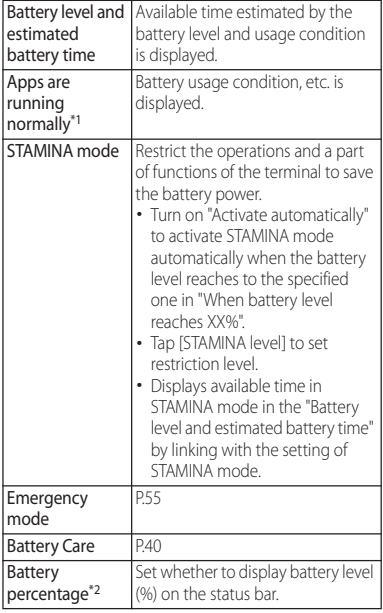

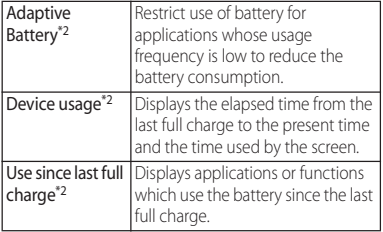

- \*1 The display may differ depending on usage condition.
- \*2 Appeared when [Advanced] is tapped.

#### ❖**Information**

- ・ Power-saving function restricts background communication or background operations to reduce the battery consumption. To avoid the effect of the power-saving function against the applications, register the applications to "EXCEPTIONS". To set applications to be exceptions, from the Home screen, tap [apps folder] $\blacktriangleright$  [Settings] $\blacktriangleright$  [Battery] $\blacktriangleright$  : ▶ [Power-saving exceptions]▶ "APPS"/"SYSTEM" tab
	- $\blacktriangleright$  Tap applications to mark.
- ・ To manage the applications consuming the battery and reduce the battery consumption, operate from the Home screen, tap [apps folder] [Settings]  $[Battery] \triangleright \bigtriangleright$  [Consuming apps].
- ・ Information of battery consumption per application will be reset when the terminal is fully charged.

# **Display**

#### **1 From the Home screen, [apps**   $f$ older $\normalsize$ **D** $\blacksquare$ [Settings] $\blacktriangleright$ [Display].

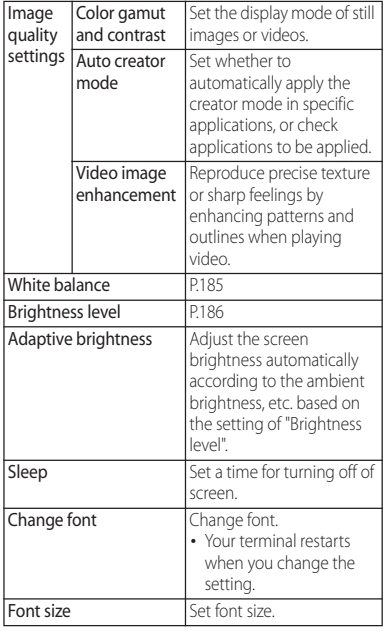

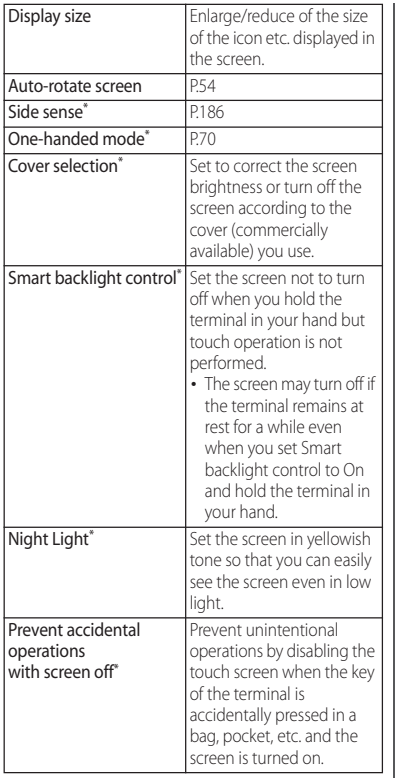

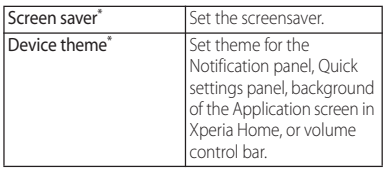

\* Appeared when [Advanced] is tapped.

### **Adjusting the white balance**

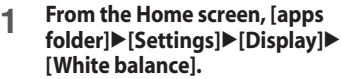

#### **2 Tap any one of [Warm]/[Medium]/ [Cool]/[Custom].**

・ When "Custom" is selected, tap the each slider at a position you want to set, or drag it left or right.

#### ❖**Information**

・ If you tap the slider at a position you want to set or drag it left or right in Step 2, "Custom" option is automatically selected.

### **Adjusting the screen brightness**

- **1 From the Home screen, [apps folder]▶ [Settings]▶ [Display]▶ [Brightness level].**
- **2 Tap the slider at a position you want to set, or drag it left or right.**

### **Setting Side sense**

Make settings for using Side sense feature (P.50).

**1 From the Home screen, [apps folder]**▶[Settings]▶[Display]▶ **[Advanced]**u**[Side sense].**

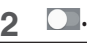

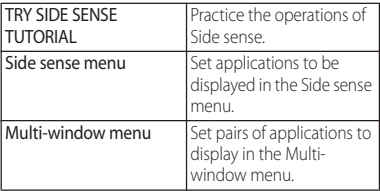

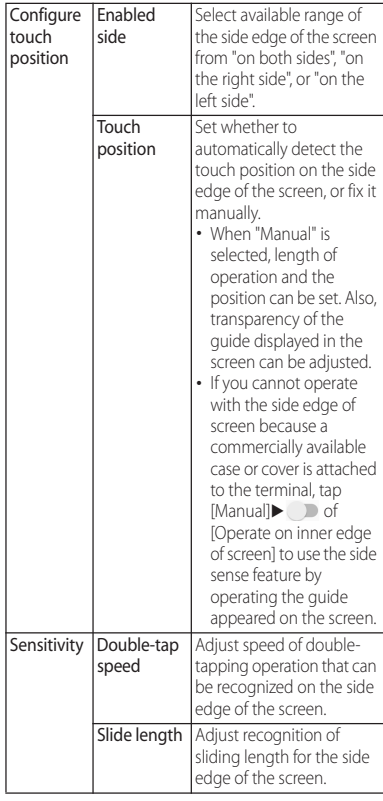

#### **Settings** 186

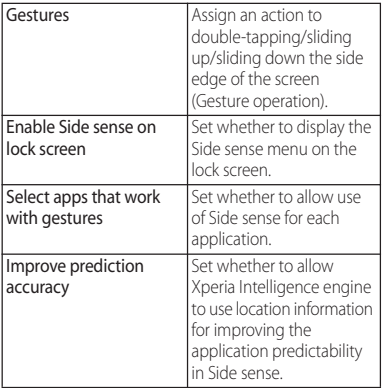

# **1 From the Home screen, [apps folder]**u**[Settings]**u**[Sound].**

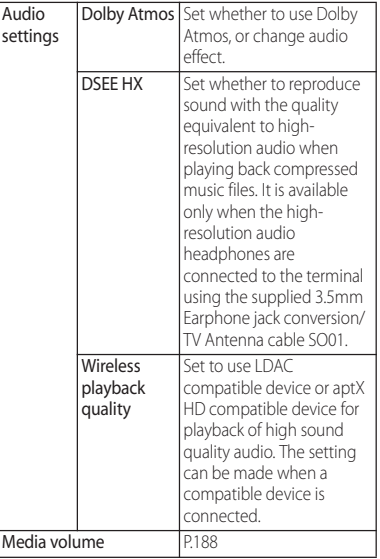

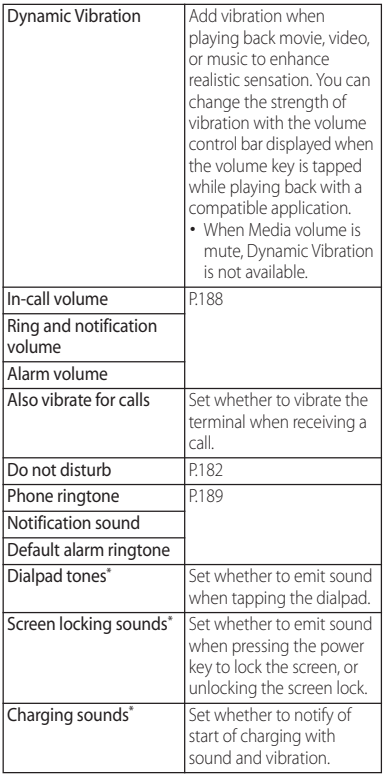

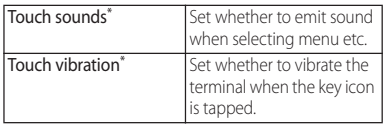

\* Appeared when [Advanced] is tapped.

#### ❖**Information**

• For silent mode, see "Setting Silent mode" (P54).

### **Adjusting each sound volume**

Adjust the media play volume, in-call volume, ring and notification volume, or alarm volume.

#### **1 From the Home screen, [apps folder]**u**[Settings]**u**[Sound].**

**2 Tap the slider of "Media volume"/ "In-call volume"/"Ring and notification volume"/"Alarm volume" at a position you want to set, or drag it left or right.**

### ❖**Information**

- ・ You can also adjust the media volume by pressing the volume key. Or, you can adjust In-call volume by pressing the volume key during a call.
- ・ Pressing the volume key or the power key mutes ringtone for incoming calls.

### **Setting the ringtone/ notification sound/alarm ringtone**

- **1 From the Home screen, [apps folder]**u**[Settings]**u**[Sound].**
- **2 Tap any one of [Phone ringtone]/ [Notification sound]/[Default alarm ringtone].**

### **3 Select a sound option** $\triangleright$  [OK].

#### ❖**Information**

- ・ To set a ringtone other than ringtone, notification sound, or alarm ringtone stored by default, tap [Add ringtone] in Step 3.
- ・ A ringtone or notification sound selected in Step 3 sounds in the volume set in "Ring and notification volume". However, it does not sound when the sound setting is mute.

### **Storage**

Check available memory of the internal storage, USB storage or microSD card, or initialize (format) the USB storage or microSD card.

#### **1 From the Home screen, [apps**   $folder$ **]** $Vert$ **)** [Settings] $Vert$  [Storage].

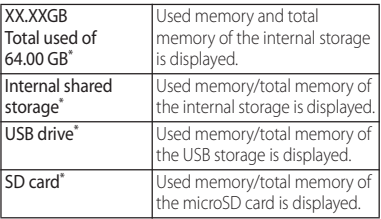

Displayed items vary depending on recognition condition of USB storage or microSD card.

#### ❖**Information**

- ・ To increase available memory of the internal storage by selecting files and applications to delete/uninstall them, tap [Internal shared storage] FFREE UP SPACE].
- Tap [Internal shared storage] Files], or tap [USB] drive]/[SD card] to display the data list. You can check the saved data or copy/move/delete/share the data (P.207).
- ・ To release the recognition of USB storage/microSD  $card. tan \triangle$  of "USB drive"/"SD card". To recognize  $a$ gain, tap  $\overline{[U]}$ SB drive $1$ /[SD card] $\blacktriangleright$ [MOUNT].
- To format a USB storage/microSD card, tap IUSB drivel/[SD card] $\blacktriangleright$   $\blacktriangleright$  [Storage settings] $\blacktriangleright$  [Format] **FIFORMAT USB DRIVEL/IFORMAT SD CARDL** Be aware that formatting will erase all their data.

# **Lock screen & security**

#### **1 From the Home screen, [apps folder]**u**[Settings]**u**[Lock screen & security].**

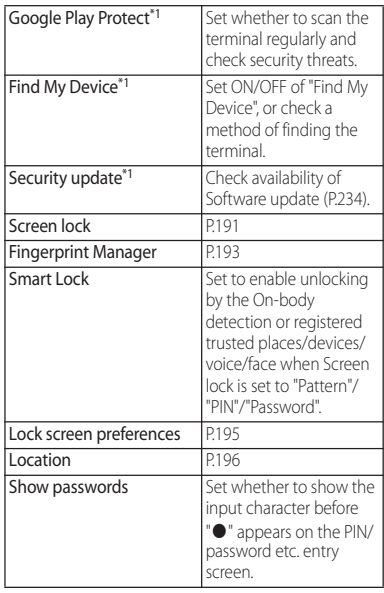

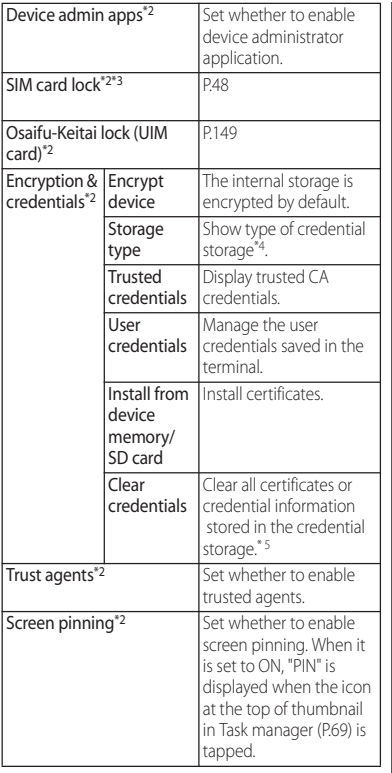

- \*1 The display may differ depending on usage condition.
- \*2 Appeared when [Advanced] is tapped.
- \*3 Not displayed if a docomo nano UIM card is not inserted.
- \*4 Save certificates and credential information in the credential storage.
- \*5 VPN settings are also cleared.

### **Setting screen unlock method**

Set to enter the screen unlock method (pattern/PIN/password) when powering on the terminal or canceling the sleep mode.

- **1 From the Home screen, [apps folder]**u**[Settings]**u**[Lock screen & security]**u**[Screen lock].**
- **2 Tap any one of [Pattern]/[PIN]/ [Password].**

#### **3 Follow the onscreen instructions to set.**

- ・ When the setting is complete, "Lock screen & security" menu screen reappears.
- ・ If you select "PIN", enter 4- to 16-digit of numeric characters. If you select "Password", enter 4- to 16 alphanumeric characters/symbols.

### **4 Tap of "Screen lock" as required.**

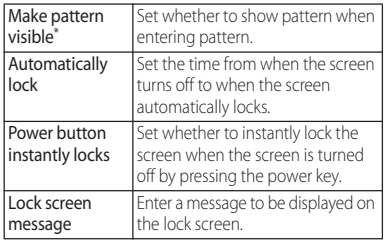

\* Appeared only when the "Pattern" is set.

### **Locking the screen**

Screen lock is activated automatically when you press the power key to put the terminal into sleep mode after the screen lock unlocking method (P.191) is specified, or when the time specified in "Automatically lock" has elapsed after the screen turns off.

- To unlock the screen
- **1 While the screen is locked, press the power key to turn on the screen**• Swipe (flick) up the screen ▶ Enter the screen lock unlocking **method.**

### ■ To turn off the screen lock

**1 From the Home screen, [apps folder]**u**[Settings]**u**[Lock screen & security**]▶[Screen lock]▶Enter the **set unlock pattern/PIN/password**  $\blacktriangleright$  [None] $\blacktriangleright$  [YES, REMOVE].

#### ❖**Information**

- ・ Entering incorrect pattern/PIN/password 5 times consecutively disables canceling the screen lock. Wait for approximately 30 seconds and then operate the canceling of screen lock again.
- If you forget set pattern/PIN/Password, contact a docomo Shop.

### **Setting up fingerprint authentication**

The terminal has a fingerprint sensor (P.32) and you can unlock the screen lock with the fingerprint authentication, touching it with the registered finger.

### **Notes on using fingerprint authentication**

- ・ Your terminal recognizes a fingerprint based on its unique characteristics. For this reason, some users may not be able to use fingerprint authentication if their fingerprints are not sufficiently unique.
- ・ Authentication performance—how successfully your fingerprint can be recognized when you touch the fingerprint sensor properly—varies depending on the condition of your fingers. Fingerprint registration may fail or the authentication performance may decrease if your fingers have any of the conditions listed below. Note that you may be able to improve the authentication performance by wiping or washing your hands, using a different finger for authentication, or registering a larger area of your fingerprint.
	- Your fingers are: Wrinkled or wet (for example, after you take a bath)
	- Sweaty or greasy (with hand cream etc.)
- Dirty with mud, oil, or other contamination
- Rough or injured (for example, cut or inflamed)
- Extremely dry
- Different in size than before, so that the fingerprint has changed
- Worn so much that the fingerprint is unclear
- Totally different in texture than when you registered your fingerprint
- ・ Fingerprint authentication technology does not guarantee completely accurate personal authentication or identification. Please note that DOCOMO assumes no responsibility for any damages resulting from using the terminal by the third party, or inability to use the terminal.

### **Precautions for using the fingerprint sensor**

- ・ Do not hit the fingerprint sensor against anything or subject it to any strong impact. Also, do not scratch its surface or poke it with a pointed object. Doing so may damage the sensor or cause it to fail.
- ・ Do not put a sticker on the fingerprint sensor or paint it with ink or something similar.
- ・ When the fingerprint sensor is soiled, fingerprint recognition or authentication performance may be degraded. Occasionally clean the surface of the fingerprint sensor.

#### **1 From the Home screen, [apps folder**] $\blacktriangleright$  [Settings] $\blacktriangleright$  [Lock screen & **security]**u**[Fingerprint Manager].**

・ If you have already registered fingerprint, the entry screen for unlocking the screen lock appears. Enter the unlocking method to display the fingerprint setting screen.

# **2 [NEXT].**

- ・ After this step, follow the onscreen instructions. When the registration is complete, the screen indicating addition of the fingerprint appears. Tap [DONE] to end the registration or tap [ADD ANOTHER] to register the other fingerprint.
- ・ When the screen for setting the unlocking method of the screen lock appears, follow onscreen instructions to set. Use the selected unlocking method if fingerprint authentication does not work.
- ・ When the entry screen for unlocking the screen lock appears, enter the set unlock method and then follow onscreen instructions.

### ❖**Information**

- ・ In the Fingerprint Manager screen, you can perform the following actions:
	- To rename a fingerprint, tap a registered  $f$ ingerprint $\blacktriangleright$ Enter a name $\blacktriangleright$ Tap  $\overline{I}$ OK].
	- To delete a fingerprint data, tap  $\overline{11}$  of registered fingerprint<sup>N</sup>IYES, REMOVEI.
	- To register the other fingerprint, tap [Add fingerprint].

### **Using your fingerprint for authentication**

#### **1 When the lock screen is displayed, touch the fingerprint sensor with the registered finger.**

・ Swipe (flick) up the lock screen to display a screen for entering the screen lock unlocking method you set.

### ❖**Information**

- ・ If fingerprint authentication failed 5 times consecutively, the fingerprint authentication is disabled. Wait for a while and then perform fingerprint authentication, or swipe (flick) the screen up and then enter the screen lock unlocking method that you set.
- ・ If fingerprint authentication failed 20 times consecutively, the fingerprint sensor is disabled. Swipe (flick) the screen up and then enter the screen lock unlocking method that you set.

### **Setting the lock screen**

Make settings for the lock screen and Ambient display. While Ambient display is ON, you can display an image in sleep mode or check date & time or notifications.

**1 From the Home screen, [apps folder]**u**[Settings]**u**[Lock screen &**   $security$ **]** $\blacktriangleright$  [Lock screen **preferences].**

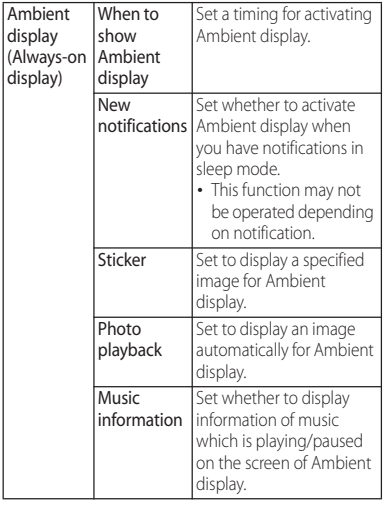

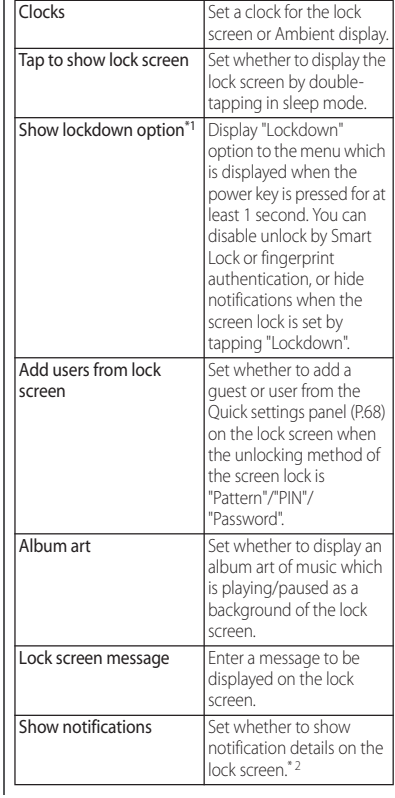

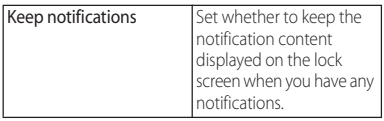

- \*1 Appeared when "Screen lock" (P.191) is set to "Pattern"/"PIN"/"Password".
- \*2 Displayed items vary depending on the settings of "Screen lock".

### **Location**

- **1 From the Home screen, [apps folder**]▶[Settings]▶[Lock screen & security] $\blacktriangleright$  [Location].
- 2 **1** of "Use location".<br>3 Read the attention on
- **3 Read the attention on location information and tap [AGREE].**

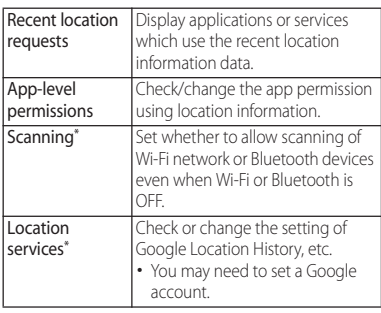

\* Appeared when [Advanced] is tapped.

# **docomo service/cloud**

#### **1 From the Home screen, [apps**   $folder$ **D** $[Settinas]$ **D** $[docomo$ **service/cloud].**

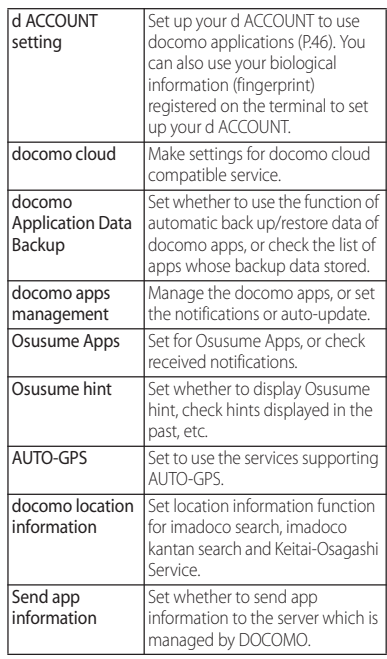

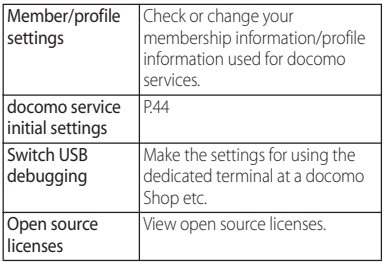

#### ❖**Information**

・ You can disable applications displayed in docomo service/cloud. Disabled applications may not be displayed in the list of docomo service/cloud. Also, if you newly download an application provided by DOCOMO, an item may be added in the list of docomo service/cloud.

### **Accounts**

#### **1 From the Home screen, [apps**   $folder$ **]** $\blacktriangleright$ [Settings] $\blacktriangleright$ [Accounts].

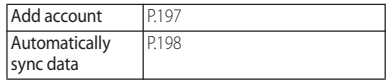

### **Adding accounts**

#### Add or remove online service accounts.

- ・ Set up your Google account (P.45)
- ・ Auto-sync data (P.198)

#### **1 From the Home screen, [apps folder**]▶[Settings]▶[Accounts]▶ **[Add account].**

### **2 Tap an account type.**

・ After this step, follow the onscreen instructions.

#### ❖**Information**

・ docomo account is set by default.

### **Removing an account**

**1 From the Home screen, [apps folder]▶[Settings]▶[Accounts]▶ Select an account you want to remove.**

#### **2 [REMOVE ACCOUNT]D [REMOVE ACCOUNT].**

#### ❖**Information**

・ You cannot remove the docomo account.

## **Setting auto-sync of accounts**

The information of online service can be synchronized with the terminal automatically. You can display and edit information on the terminal or a PC.

・ Setting Auto-sync data, communication occurs to synchronize and a packet communication charge may be applied.

**1 From the Home screen, [apps folder**]▶[Settings]▶[Accounts].

### **2 / of "Automatically sync**   $data"▶$ [OK].

### **To sync manually**

When the auto-sync function is off, you can sync your registered account(s) manually.

- **1 From the Home screen, [apps**   $folder]▶$ [Settings]▶[Accounts].
- **2 Select the account** [Account sync] ▶ Select items to sync.

# **Xperia Assist**

You can check "Xperia使いこなしガイド (Guide for using Xperia)" which introduces use of the terminal, or view the support page. Also, you can set for battery, or optimization of storage and memory.

#### **1 From the Home screen, [apps**   $f$ older] $\blacktriangleright$  [Settings] $\blacktriangleright$  [Xperia **Assist].**

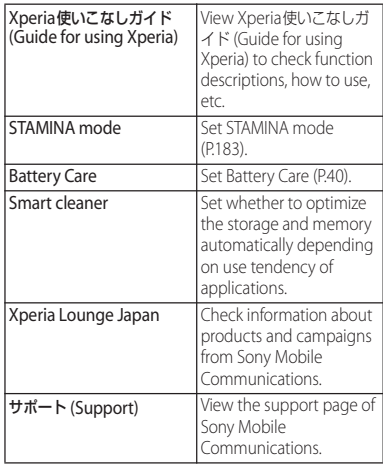

# **Accessibility**

# **1 From the Home screen, [apps folder]**u**[Settings]**u**[Accessibility].**

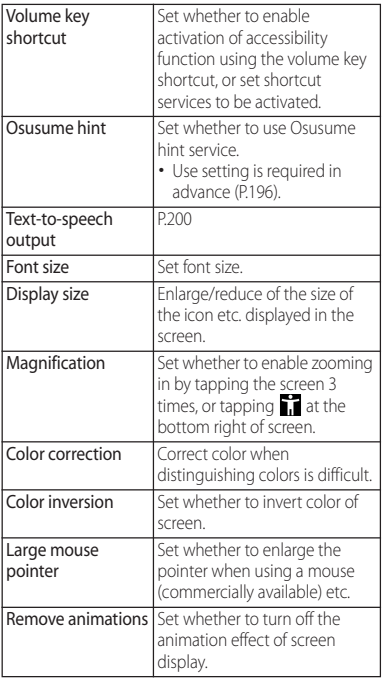

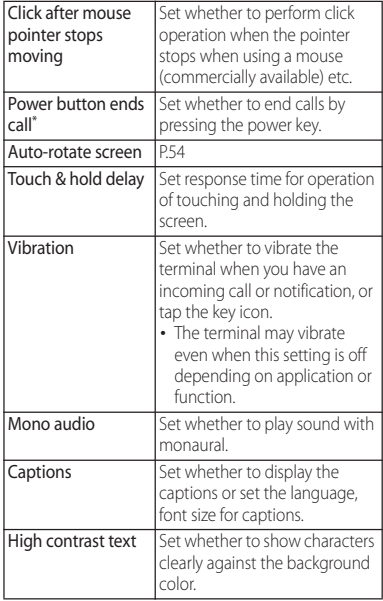

\* If the terminal goes into sleep mode during a call with "Power button ends call" turned on, you can end the call by pressing the power key or the volume key to wake the terminal and then pressing the power key again.

### **Setting Text-to-speech output**

#### **1 From the Home screen, [apps folder]**u**[Settings]**u**[Accessibility]** u**[Text-to-speech output].**

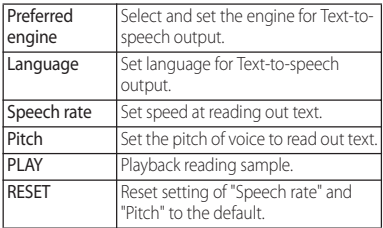

#### ❖**Information**

・ To reading out the text with this function, download the corresponding Text-to-speech output application.

# **Digital Wellbeing**

Check your usage habit of the terminal. You can prevent overuse of the terminal by setting a timer for each application to restrict usage time of a day, or setting to notify you of bedtime.

- **1 From the Home screen, [apps folder**]▶[Settings]▶[Digital **Wellbeing].**
- **2 Check and set each item.**

# **Google System**

Check, change, or delete information or settings related to your Google account and the services.

- **1 From the Home screen, [apps folder]**u**[Settings]**u**[Google].**
- **2 Set each item.**

#### ❖**Information**

・ To search by voice using a Bluetooth device, in Step 2, tap [Search, Assistant & Voice]▶ [Voice]▶ Dof "Bluetooth audio recording".

#### **1 From the Home screen, [apps**   $f$ older $\normalsize$ **D** $\blacksquare$ [System].

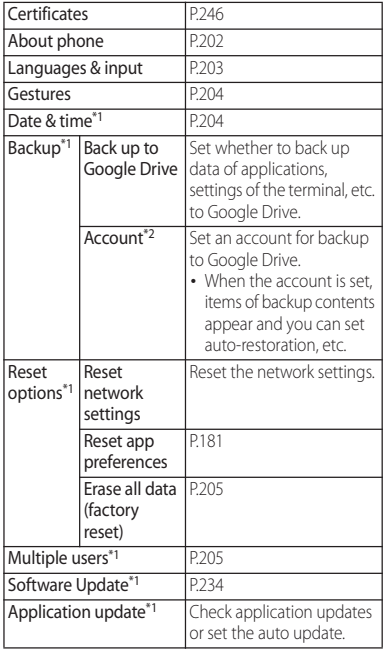

- \*1 Appeared when [Advanced] is tapped.
- \*2 The display may differ depending on usage condition.

### **About phone**

**1 From the Home screen, [apps**   $folder]▶$ [Settings]▶[System]▶ **[About phone].**

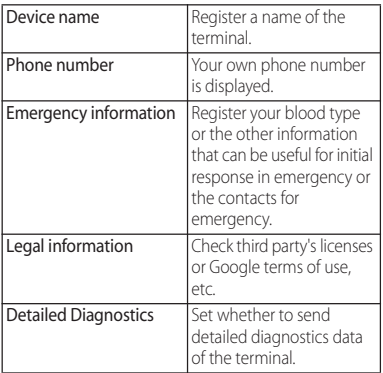

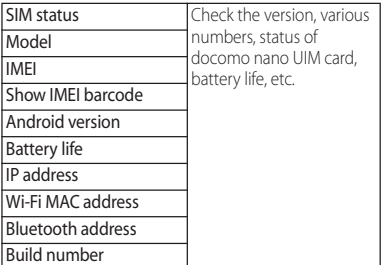

### **Languages & input**

#### **1 From the Home screen, [apps folder]▶[Settings]▶[System]▶ [Languages & input].**

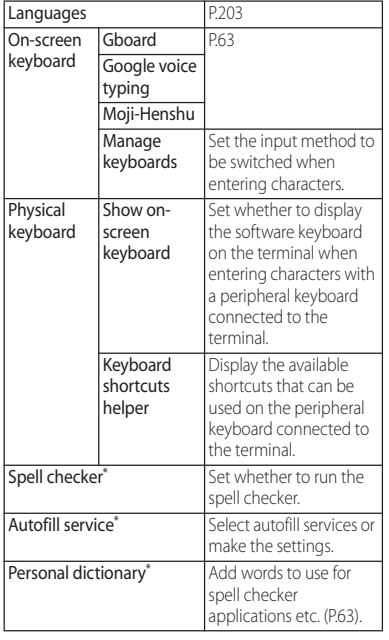

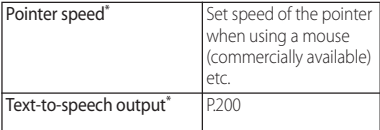

\* Appeared when [Advanced] is tapped.

#### **Changing the phone language**

- **1 From the Home screen, [apps folder]▶[Settings]▶[System]▶ [Languages & input] [Languages].**
- **2 [Add a language]** Select the **language** $\blacktriangleright$  Select the country or **region as required.**
- **3 Drag**  $\equiv$  of the language to the top **layer ("1" position).**

#### ❖**Information**

・ If you choose the wrong language and cannot read the menu texts, see the FAQ of the following website. https://www.sonymobile.co.jp/support/ (in Japanese only)

### **Gestures**

#### **1 From the Home screen, [apps folder]▶[Settings]▶[System]▶ [Gestures].**

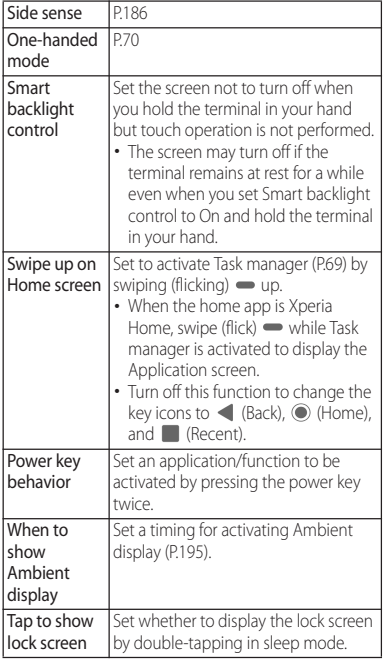

### **Date & time**

・ To set date, time, time zone, or 24-hour format manually, turn off "Automatic date & time", "Automatic time zone", or "Automatic 24-hour format" in advance.

#### **1 From the Home screen, [apps**   $folder]▶$ [Settings]▶[System]▶ **[Advanced]**u**[Date & time].**

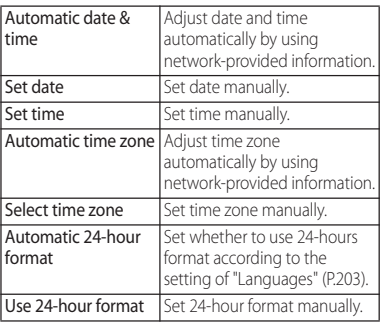

#### ❖**Information**

・ Correction of the time differences may not be performed correctly depending on the overseas network operator. In that case, set time zone manually.

### **Resetting the terminal**

#### Resetting the terminal deletes all data and accounts, and resets the terminal back to the initial (default) state.

- ・ The downloaded applications and data in the internal storage (music, images, etc.) are included to the data to be deleted.
- ・ Make sure to back up the important data you have on the terminal before resetting.
- ・ Reset the terminal while charging the battery, or when the battery is sufficiently charged.
- ・ Initial settings (P.44).
- **1 From the Home screen, [apps folder**|▶ [Settings]▶ [System]▶  $[Advanced]$  [Reset options] **[Erase all data (factory reset)].**

### **2 [RESET PHONE].**

・ Enter the screen lock unlocking method ("Pattern"/"PIN"/"Password") as required.

# **3 [ERASE EVERYTHING].**

#### ❖**Information**

・ Some pre-installed content can be re-downloaded, even if it is deleted when you reset your terminal. To download, from the Home screen, tap [apps folder]▶ [Xperia Lounge Japan]▶ ■▶ [サポート ■ (ブラウザで開きます)(Support (Open the window by the browser))]▶「スマートフォン/タブレット関連(プ リインストールコンテンツなどの再ダウンロード) (For smartphone/tablet (For re-downloading preinstalled contents))]▶「ドコモ (DOCOMO)] (in Japanese only) and then select the terminal on the displayed screen.

### **Multiple users**

Add users to share the terminal with multiple users (function that allows users and guests to use the terminal).

To switch users, etc. operate from the Quick settings panel (P.68).

#### **1 From the Home screen, [apps folder**]▶[Settings]▶[System]▶ **[Advanced]** $\blacktriangleright$  [Multiple users].

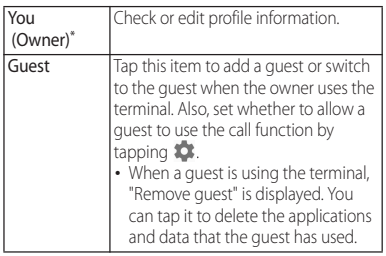

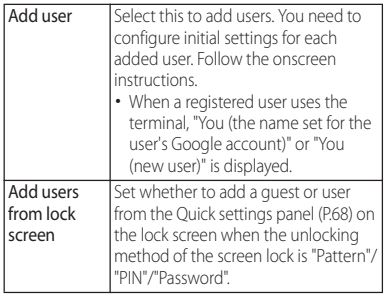

\* The display may differ depending on usage condition.

#### ❖**Information**

- ・ You can add up to 5 users including an owner and a guest.
- You can set whether to allow a user to use call function and +Message, or remove the user by tapping  $\bigstar$  of the user who are registered while the owner uses the terminal.
- ・ When using the terminal by User/Guest, displayed functions are different, or use of applications or functions are restricted.

# **File management**

# **Storage structure**

### **Phone (Internal shared storage)**

#### Folders in the internal storage (/storage/ emulated/0) by default are as follows.

・ Displayed folders may differ depending on the terminal operations.

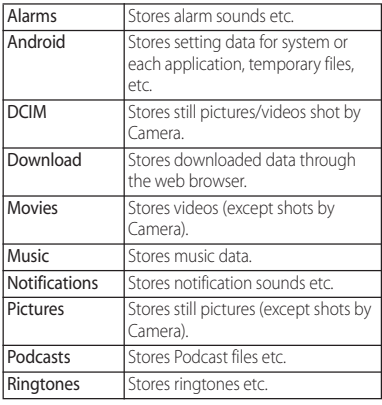

### **microSD card (External storage)**

You can save data in the terminal to a microSD card or import data from the microSD card to the terminal.

・ For installing/removing a microSD card (P.37)

# **File operations**

Use "File manager" application to operate various data saved in the internal storage or the microSD card.

#### **1 From the Home screen, [apps folder]**u**[File manager].**

- ・ The internal storage of the terminal is displayed.
- ・ When a microSD card is installed, tap  $\equiv$  to display the item in the menu.
- **2 Tap the folder as required.**

### **3 Tap a file.**

・ Data can be displayed with the compatible application.

#### ❖**Information**

• To search data, tap  $\overline{Q}$  in Step 2 and enter a file name, then tap  $\overline{Q}$  of the software keyboard.

### ■ Creating a folder

- **1 From the Home screen, [apps folder]**u**[File manager].**
- **2 Tap the folder as required.**<br>**3 E** ▶ [New folder].
- **B** INew folder].
- **4 Enter a folder name▶[OK].** 
	- Renaming a folder or file
- **1 From the Home screen, [apps folder]**u**[File manager].**
- **2 Tap the folder as required.**
- **3 Touch and hold a folder or file you want to rename.**
- **4 i** ▶ [Rename]▶ Enter a name▶ **[OK].**
- Deleting a folder or file
- **1 From the Home screen, [apps folder]**u**[File manager].**
- 
- **2 Tap the folder as required. 3 Touch and hold a folder or file you want to delete.**
- **4** <sup>u</sup>**[OK].**
- Copying/Moving a folder or file
- **1 From the Home screen, [apps folder]**u**[File manager].**
- **2 Tap the folder as required.**
- **3 Touch and hold a folder or file you want to copy/move.**
	-
- 4 **EXECOPY to...**]/[Move to...].<br>5 In the desired location, [COP **5 In the desired location, [COPY]/ [MOVE].**

# **Data communication**

# **Bluetooth function**

#### Bluetooth function is a technology which enables to connect with Bluetooth device such as PC, handsfree headset wirelessly.

- ・ The terminal does not connect wirelessly with all types of Bluetooth devices.
- ・ Supported Bluetooth profiles (P.243)

#### ❖**Information**

- ・ On/OFF setting of the Bluetooth function is kept even if you turn off the power.
- ・ When you do not use Bluetooth function, turn it off to save the battery.
- To switch ON/OFF of Bluetooth function, from the Home screen, tap [apps folder]>[Settings]>[Device] connection]>[Connection preferences]>  $[Bluetooth] \blacksquare / \blacksquare$

#### ■ Reception interference caused by wireless LAN devices

The terminal's Bluetooth function and wireless LAN devices use the same frequency band (2.4GHz). If you use the terminal near a wireless LAN device, reception interference may occur or the communications speed may lower. Also, you may hear noise or have a connection problem. In these cases, do the following:

- ・ Keep the Bluetooth device approximately 10 m or more away from a wireless LAN device.
- ・ Within approximately 10 m, turn off either the Bluetooth device or the wireless LAN device.

### **Making the terminal detectable**

**1 From the Home screen, [apps folder**]▶[Settings]▶[Device **connection].**

### **2 [Pair new device].**

・ Tap [Device name] to change the name of the terminal when displayed on the other Bluetooth device.

### **Making pair setting for the terminal and Bluetooth device**

#### To connect the terminal and Bluetooth device, pair them first.

- ・ Once paired, the setting with the Bluetooth device is saved.
- ・ For make pair setting, entering passcode (PIN) may be required. Passcode (PIN) of the terminal is "0000". If you cannot make pair setting when you enter "0000", see the documentation of your Bluetooth device.
- ・ Make sure that the Bluetooth function and Bluetooth detection function of the target device are on in advance.
- **1 From the Home screen, [apps folder]**u**[Settings]**u**[Device**   $connection$ **]** $\blacktriangleright$  [Pair new device].
	- ・ Detected Bluetooth device names are displayed in "Available devices".
- **2 Tap a name of Bluetooth device for pairing.**
- **3 Confirm the Bluetooth pairing code (pass code) on the**   $confirmation screen$ **[PAIR].** 
	- ・ Paired Bluetooth device names are displayed in "Currently connected".

#### ■ When pairing request is sent from a Bluetooth device

Confirm the Bluetooth pairing code (pass code) on the confirmation screen and then tap [PAIR].

#### ❖**Information**

- ・ To change the other party's Bluetooth device name or specify the use purpose to the device, tap a name or  $\bigstar$  on the right of paired Bluetooth device name.
- $\cdot$  To unpair, tap a name or  $\bigotimes$  on the right of the  $B$ luetooth device to be unpaired $\blacktriangleright$  [FORGET] $\blacktriangleright$ **IFORGET DEVICEI.**

### **Connecting the terminal with a Bluetooth device**

- **1 From the Home screen, [apps folder]▶[Settings]▶[Device connection].**
- **2 [Previously connected devices] Tap a name of Bluetooth device you want to connect.**

# **Disconnecting a Bluetooth device**

- **1 From the Home screen, [apps folder]▶[Settings]▶[Device connection].**
	-
- **2 Tap a name of connected Bluetooth device.** • When  $\pm i$  is displayed on the right of a
	- name of the Bluetooth device, tap  $\mathbf{\dot{\alpha}}$ .

### **3 [FORGET].**

・ To reconnect, tap [CONNECT].

### **Sending/Receiving data via Bluetooth function**

Turn on Bluetooth function in advance, then pair with a target Bluetooth device.

### **Sending data via Bluetooth function**

- **1 [Bluetooth] from the sharing menu of each application.**
- **2 Tap the other Bluetooth device.**

### **Receiving data**

**1 Send data from the other Bluetooth device.**

• **B** appears on the status bar.

#### **2 Drag the status bar downwards** ▶ [Incoming file]▶ [ACCEPT].

#### ❖**Information**

・ To view received data, from the Home screen, tap [apps folder]>[Settings]>[Device connection]> [Connection preferences] [Received files].

# **NFC communication**

You can send/receive data to/from a device with NFC such as a mobile phone.

- ・ To send/receive data, enable NFC function and Android Beam in advance (P.212).
- Hold 2 terminals in parallel and place a marks face to face. Do not move them until sending/receiving is complete.
- $\Omega$  mark location differs depending on mobile phone.

Check  $\Omega$  mark location on each terminal.

- ・ Operations to send/receive and available data to send/receive depend on the compatible applications. Follow the onscreen instructions.
- Even if  $\Omega$  mark is placed face to face, sending/receiving may fail. In such case, operate again to send/receive.
- ・ The terminal does not communicate with all NFC devices.
- ・ For notes when holding over the other device (P.148).

### **Turning on NFC function**

- **1 From the Home screen, [apps folder]**u**[Settings]**u**[Device**   $connection$ **]** $\blacktriangleright$  [Connection **preferences].**
- **2 Tap of "NFC/Osaifu-Keitai".**
	- ・ NFC function is turned on. When NFC is turned on, all of Osaifu-Keitai compatible services and Android Beam are available.
	- Tap [Android Beam] $\blacktriangleright$   $\Box$  /  $\Box$  to switch ON/OFF of Android Beam.

#### ❖**Information**

・ While the camera is activated, the Reader/Writer function and Android Beam are not available.

### **Sending/Receiving data by one-touch function**

By using the Android Beam with a NFC compatible Android device, you can send or receive images, music, photos or videos taken with the terminal with simple operations.

・ Turn on NFC function and Android Beam in advance (P.212).

### **Sending data**

- **1 Display data you want to send on the screen.**
- **2 Place**  $\mathfrak{D}$  **marks face to face with the terminal for receiving.**
	- ・ "Tap your screen to beam" appears.
- **3 Tap the shrunk screen.**
- **1 Perform data sending operation on a sender's terminal.**
- **2 Place**  $\mathfrak{D}$  **marks face to face with the terminal for sending.**
	- ・ When the data is received, the application which corresponds to the data activates. When data such as still image or video, or music is received,  $\blacksquare$ may appear on the status bar. Drag the status bar downwards<sup>>T</sup>ap [Beam] complete] to launch the application associated with the received data. Follow the onscreen instructions.

# **External device connection**

# **Connecting to PC**

Connect to a PC to exchange data between the internal storage or the microSD card and a PC.

#### ❖**Information**

- ・ Appeared screen may vary depending on the operating system (OS) of a PC.
- ・ You may not be able to operate copyrighted data of images, music, etc.

### **Connecting to PC with USB cable A to C**

- The following operating systems (OS) are supported.
	- Microsoft Windows 10
	- Microsoft Windows 8.1
	- Microsoft Windows 7

#### **1 Connect the terminal to a PC with USB cable A to C 02 (optional) etc. (P.42).**

- ・ When a screen for installing driver software appears, wait for a while until the installation is complete.
- ・ When the confirmation screen of installing software appears on the terminal, tap [SKIP] or [CANCEL].

### **2 [ALLOW].**

- ・ The terminal is displayed on the PC screen as a portable device and you can access the internal storage and a microSD card in the terminal.
- ・ Tap [DENY] to only charge the terminal.

#### ❖**Information**

・ To change the USB connection mode, drag the status bar downwards<sup>></sup>Tap the notification of USB connection mode and then select a USB connection mode.
# **Removing USB cable A to C safely**

- ・ Do not remove the USB cable A to C during while transferring data. Data may be damaged.
- **1 Confirm that it is not transferring data, remove the USB cable A to C from the terminal and a PC.**

# **Connecting earphones or headphones**

To output audio sound from commercially available headphones or earphones, connect them to the supplied 3.5mm Earphone jack conversion/TV Antenna cable SO01.

- ・ When connecting headphones or earphones, insert them firmly, straight into the headset jack of 3.5mm Earphone jack conversion/TV Antenna cable SO01.
- **1 Insert a connecting plug of commercially available headphones or earphones into the headset jack of 3.5mm Earphone jack conversion/TV Antenna cable SO01.**

**2 Insert the Type-C plug of the 3.5mm Earphone jack conversion/ TV Antenna cable SO01 into the USB Type-C jack of the terminal.**

#### ❖**Information**

・ The terminal supports a quadrupole headset which is compliant with the CTIA/OMTP standards.

# **International roaming**

# **Overview of International roaming (WORLD WING)**

With the international roaming (WORLD WING), you can use the terminal without changing phone number or mail address in the service area of the overseas network operator affiliated with DOCOMO. You do not need to change the settings of call and SMS. For details of International Roaming Service (WORLD WING), refer to NTT DOCOMO website.

https://www.nttdocomo.co.jp/english/ service/world/roaming/

#### ■ Supporting networks

You can use the terminal in the service area for the LTE network, 3G network and GSM/ GPRS networks. Services are also available in countries and areas supporting 3G 850MHz/GSM 850MHz.

#### ❖**Information**

・ For Country codes, International call access numbers, Universal number international prefix, supported countries/areas and network operators, refer to NTT DOCOMO website.

# **Available overseas service**

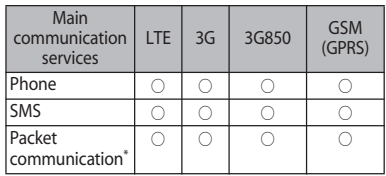

\* To use packet communication during roaming, setting "Data roaming" to ON in Mobile network is required (P.218).

#### ❖**Information**

- ・ To use +Message application overseas, setting on +Message application is required (P.118).
- ・ Some services are not available depending on the overseas network operator or network.
- ・ You can check the name of the connected network operator in "Quick settings panel" (P.68).

# **Before using overseas**

# **Before leaving Japan**

To use the terminal overseas, check the following in Japan.

#### ■ Subscription

・ Check if you subscribe WORLD WING. For details, contact "General Inquiries" on the last page.

#### ■ Charging

・ For charging, refer to NTT DOCOMO website.

#### ■ Usage charge

- ・ Overseas usage charges (call and packet communication) differ from those in Japan. For details, refer to NTT DOCOMO website.
- ・ Some applications perform communication automatically. Packet communication charge may be higher. For operations for each application, ask the application provider.

# **Advance preparation**

## **Network service settings**

If you subscribe to network services, you can use network services such as Voice Mail Service, Call Forwarding Service, Caller ID Display Request Service, etc., even overseas. However, some network services cannot be used.

- ・ To use network services overseas, you need to set "Remote operation settings" (P.106) to "Activate Remote operation". You can set Remote operation settings in the country you stay (P.223).
- ・ Even if the setting/canceling operation is available, some network services cannot be used depending on overseas network operators.

# **After arriving overseas**

When you arrive overseas and turn on the terminal, the terminal connects an available network automatically.

#### **Connectivity**

When "Automatically select network" (P.218) is set to ON, the most suitable network will be selected automatically.

#### **Settings for overseas use**

#### **Setting data roaming**

To perform packet communication overseas, setting "Data roaming" to ON in Mobile network is required.

- **1 From the Home screen, [apps folder**]▶[Settings]▶[Network &  $internet]$ **Mobile network**].
- **2 D** of "Data roaming" Read the **notes and tap [OK].**

#### **Setting network**

By default, the terminal automatically searches available network and connect to it. To switch network manually, set as follows.

- **1 From the Home screen, [apps folder]**u**[Settings]**u**[Network &**   $interrnet$ <sup> $\blacksquare$ </sup> [Mobile network<sup> $\rightharpoonup$ </sup> **[Advanced].**
- **2 of "Automatically select network".**
	- ・ If the note appears, tap [OK].
	- ・ Perform network search.

#### **3 Tap a network from available networks.**

#### ❖**Information**

- ・ If you set a network manually, the terminal is not reconnected to another network automatically even if you move out of the network area.
- To set "Automatically select network" to ON, in Step 2, tap of "Automatically select network".

# **Setting the preferred network type**

- **1 From the Home screen, [apps folder**]▶[Settings]▶[Network & **internet].**
- **2 [Mobile network]▶[Advanced]▶ [Preferred network type].**
- **3 Tap any one of [4G (preferred)/3G/ GSM]/[4G/3G]/[3G (preferred)/ GSM]/[GSM only].**
	- ・ Select "4G (preferred)/3G/GSM" to switch available network type automatically.

# **Using VoLTE during international roaming**

Set to enable VoLTE when VoLTE is available during international roaming.

- **1 From the Home screen, [apps folder]**u**[Settings]**u**[Network & internet].**
- **2 [Mobile network]▶[Advanced].**
- **3 of "Enable VoLTE".**

# **Date & time settings**

When "Automatic date & time", "Automatic time zone" in "Date & time" are ON, the date, time and time differences of the terminal clock are corrected by receiving the information related to time and time differences from the network of overseas network operator you connect to.

- ・ Correction of the time/time differences may not be performed correctly depending on the network of overseas network operator. In that case, set time zone manually.
- ・ Timing of correction varies by the overseas network operator.
- ・ Setting Date & time (P.204)

# **About inquiries**

- ・ For loss or theft of the terminal or docomo nano UIM card, immediately contact DOCOMO from the spot to take the necessary steps for suspending the use. For inquiries, refer to the last page. You can also suspend the use from My docomo. Note that you are still liable for the call and communication charge incurred after the loss or theft occurred.
- For using from land-line phone, entering "International call access number" or "Universal number international prefix" for the country is needed.

# **Making/Receiving a call in the country you stay**

#### When you arrive overseas and turn on the terminal, an available network is automatically set.

- ・ Check that the battery and signal levels are high enough.
- ・ Depending on the network operator, even if the Caller ID notification is active, the caller ID may not be notified or appear properly. In this case, calls cannot be made from the call log.

## **Making a call to outside country you stay (including Japan)**

#### You can make calls from country you stay to the other country using the international roaming service.

・ You can easily make international calls from the country you stay to Japan or to other countries by entering prefix "+" and then the country code and phone number.

# **1 From the Home screen,**  $\blacksquare$  **<b>.**

#### **2 Dial**  $+$  (touch and hold  $[0]$ ) **Enter Country code, Area code (City code), a phone number in the order.**

- ・ If the area code (city code) begins with "0", omit "0". However, "0" may be required to dial to some country or area such as Italy.
- ・ To call an overseas "WORLD WING" user, enter "81" (Japan) for the country code.
- 
- **3**  $\bullet$  **.** To make a video call, tap  $\bullet$   $\bullet$  [Make video call].

**4** When the call is finished,  $\bigcirc$ .

#### ❖**Information**

・ For details on the Video call, see "Making/Receiving a call" (P.95).

# **Making an international call using International dial assist**

You can make international calls from country you stay to the other county with simple operation by using International dial assist.

- ・ Set "Auto conversion" (P.223) of International dial assist to ON in advance.
- ・ A leading "0" of an area will be converted to a country code which is set in advance.

**1 From the Home screen,**  $\blacksquare$  **<b>.** 

- **2 Enter the area code (city code) and other party's phone number.**
- 
- **3 .** ・ When the International dial assist screen is displayed, tap [CALL].

**4** When the call is finished,  $\bigcirc$ .

# **Making a call within the country you stay**

You can make a call by entering the phone number of the other party's land-line phone or mobile phone in the same way you do in Japan.

#### **1 From the Home screen, <b>a**

# **2 Enter a phone number.**

- ・ To make a call to land-line phone, enter the area code (city code), other party's phone number in order.
- 
- **3 .** ・ When the International dial assist screen is displayed, tap [CALL ORIGINAL].

**4** When the call is finished,  $\bigcirc$ .

# **Making a call to WORLD WING user overseas**

When the other party uses international roaming service, make a call as an international call to Japan even when you stay in the same country as the other party.

・ Since that is communication via Japan regardless of country you stay, enter prefix "+" and "81" (country code of Japan) and then phone number without leading "0" to make calls like international calls to Japan.

# **Receiving a call in the country you stay**

You can receive calls with the same operation as that in Japan even when you stay overseas.

**1 Swipe (flick) up on the incoming screen.**

# **2** When the call is finished,  $\bigcirc$ .

# ❖**Information**

・ When you received a call during the international roaming, regardless of which country the call is from, it is forwarded internationally from Japan. A caller is charged for a call fee to Japan, and the receiver is charged for a reception fee.

# **Making a call from the other party**

#### ■ Having someone make a call from Japan to the country you stay

To have the other party make a call from a land-line phone or mobile phone in Japan to the terminal in the country you stay, the other party only needs to dial the phone number as in Japan.

#### ■ Having someone make a call from other than Japan to the country you stay

You have to receive a call through Japan no matter where you are; therefore, the other party needs to enter the international call access number and "81" (Country code of Japan).

International access number - 81 - 90 (or 80, 70) - XXXX - XXXX

# **International roaming settings**

Make settings for using international roaming services.

- ・ For some overseas network operators, settings may not be made.
- **1 From the Home screen,**  $\bullet$  **:..**

#### **2 [Settings]▶[Calls]▶[Roaming settings].**

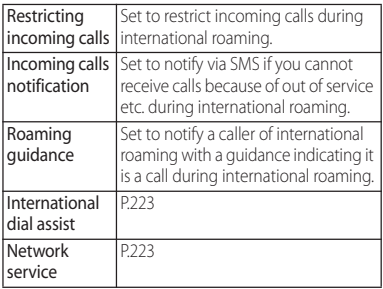

# **Setting International dialing assist**

- **1 From the Home screen,**  $\bullet$  **:..**
- **2 [Settings]▶[Calls]▶[Roaming settings].**

## **3 [International dial assist].**

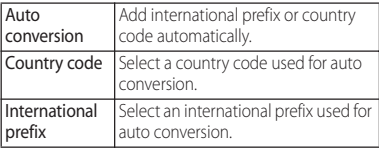

## **Setting Network service (overseas)**

#### Set network service such as voice mail from overseas.

- ・ You need to set "Remote operation settings" (P.106) to "Activate Remote operation" in advance.
- ・ If you make the settings overseas, you are charged a call fee to Japan from the country you stay.
- ・ For some overseas network operators, settings may not be made.

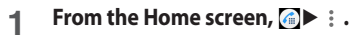

#### **2 [Settings]▶[Calls]▶[Roaming settings].**

#### **3 [Network service]**u**Select a target service.**

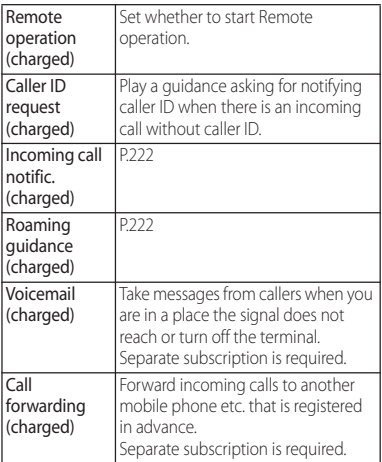

- **4 Follow the onscreen instructions to operate.**
- **5 Operate according to the voice guidance.**

# **After returning to Japan**

After returning to Japan, restore to the settings which are made before you traveled.

- When using packet communication overseas Turn off "Data roaming" (P.218).
- If you cannot connect to DOCOMO network automatically after returning to Japan
	- ・ Set "Preferred network type" (P.219) to "4G (preferred)/3G/GSM".
	- ・ Turn on "Automatically select network" (P.218).

# **Appendix**

# **Troubleshooting**

# **Troubleshooting**

- ・ When you have a vague idea of malfunctioning, you can perform diagnosis by yourself. For details, refer to NTT DOCOMO website.
- ・ Check if the software update is necessary for the terminal. If necessary, perform the software update (P.234).
- ・ When checking the following items not to improve the state, contact the phone number given in "Repairs (Inquiries/Request)" on the last page of this manual (in Japanese only) or DOCOMO-specified repair office.

#### Power supply

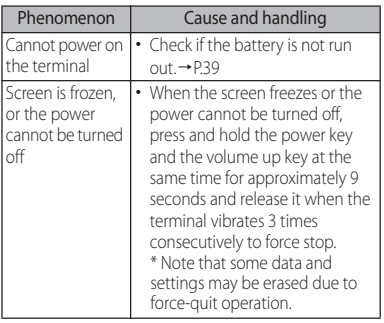

# ■ Charging

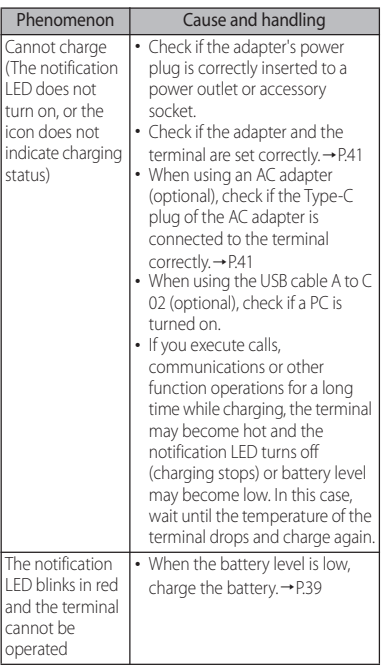

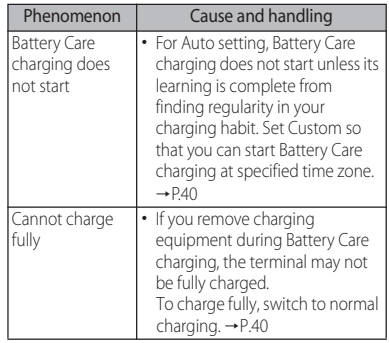

# ■ Terminal operation

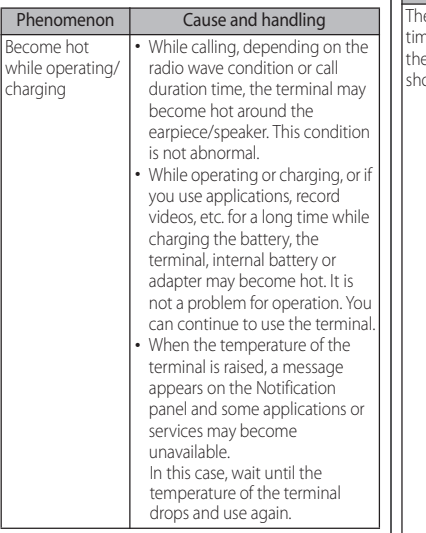

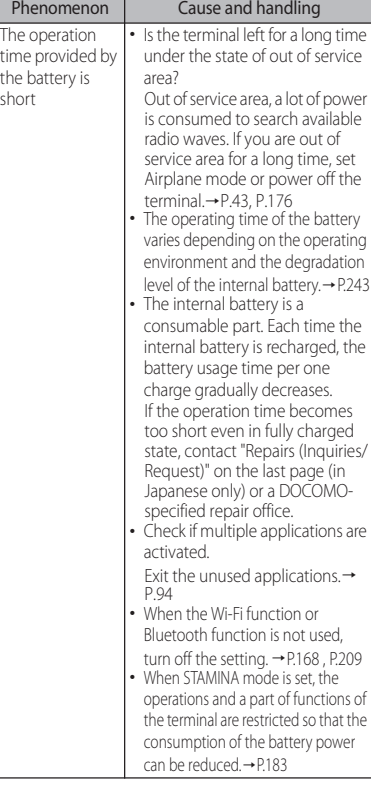

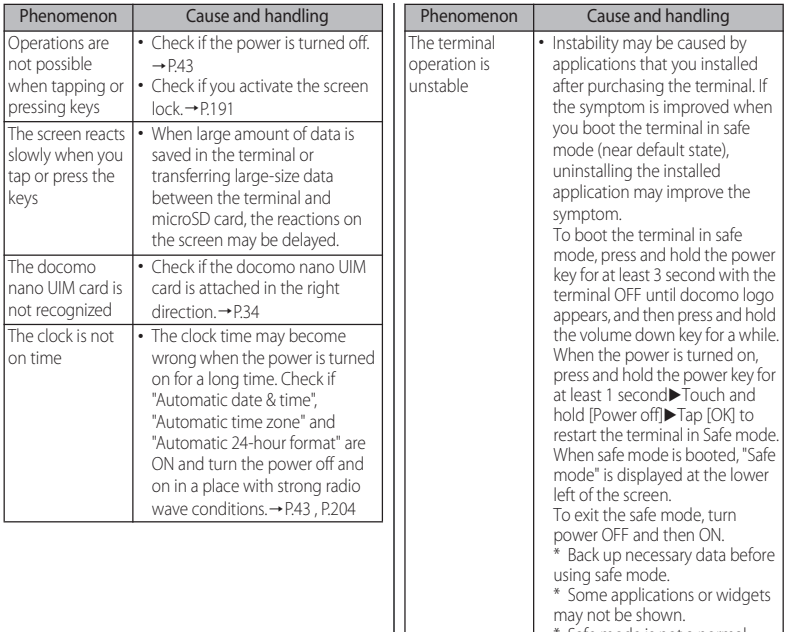

may not be shown. \* Safe mode is not a normal active state. To use ordinarily, exit from the safe mode.

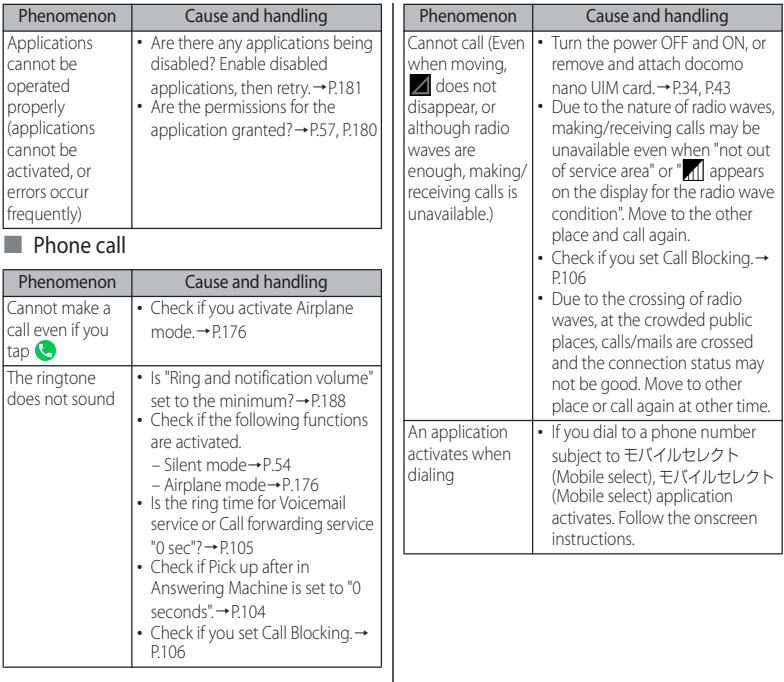

#### ■ Display

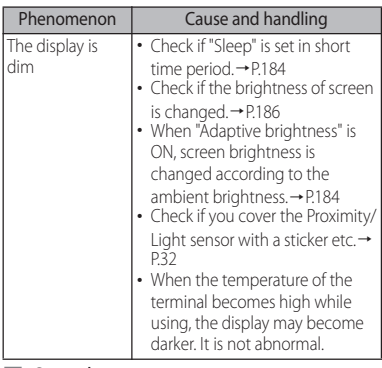

#### ■ Sound

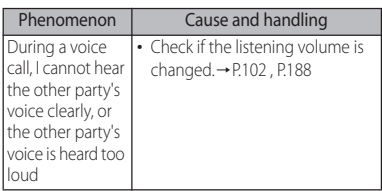

#### ■ Camera

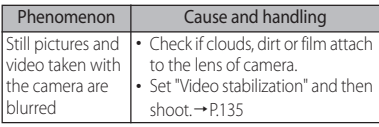

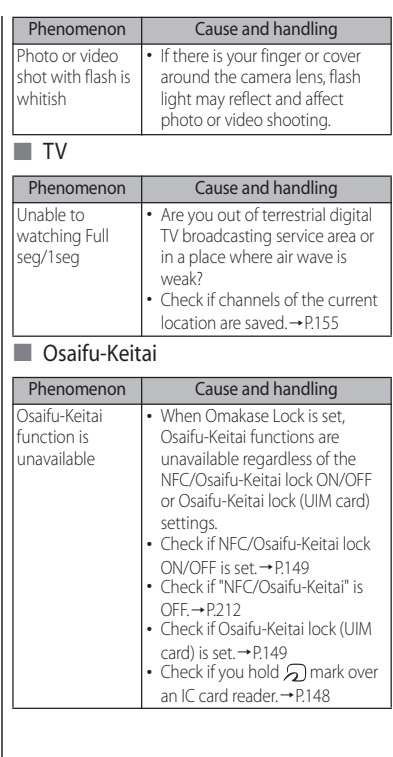

# ■ International roaming

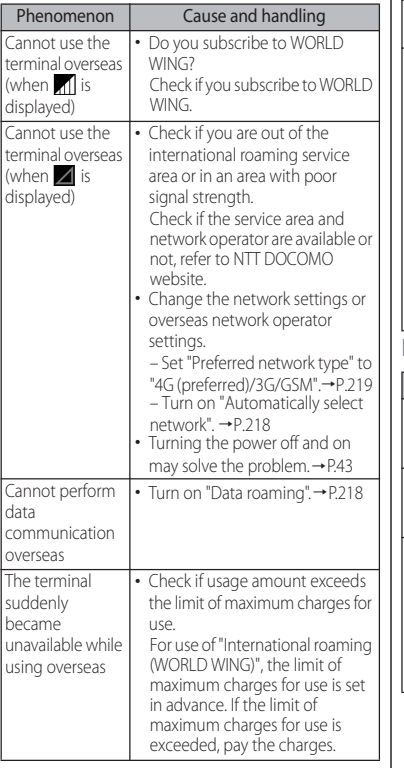

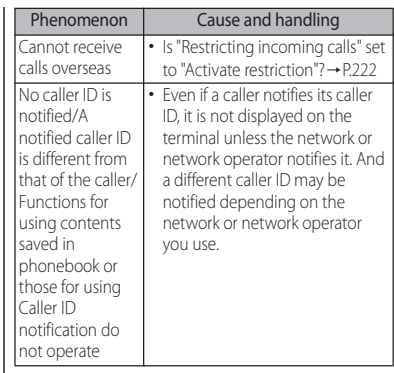

#### ■ Data management

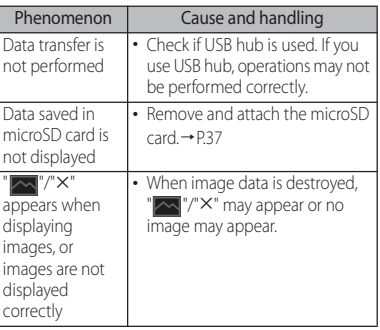

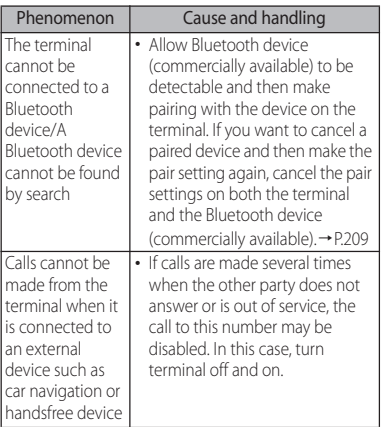

## ■ Bluetooth function ■ ■ External device connection

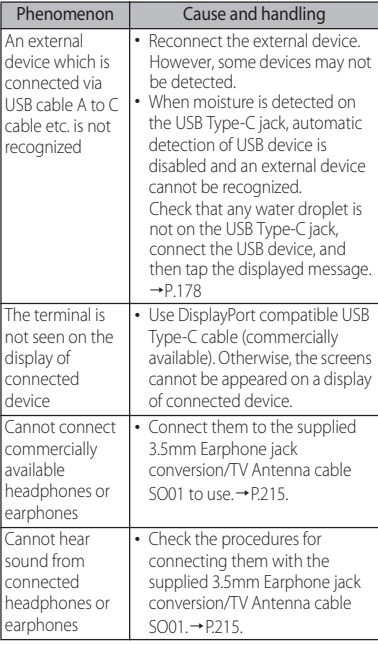

#### ■ Map/GPS

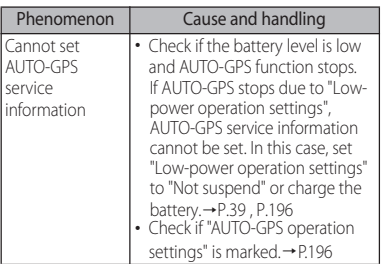

# **Error messages**

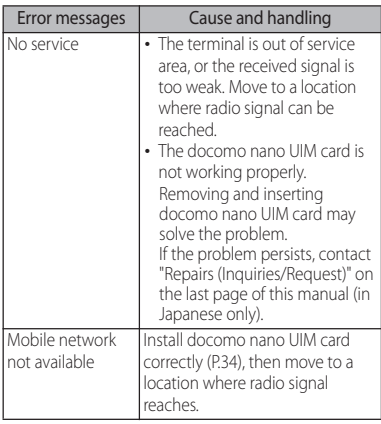

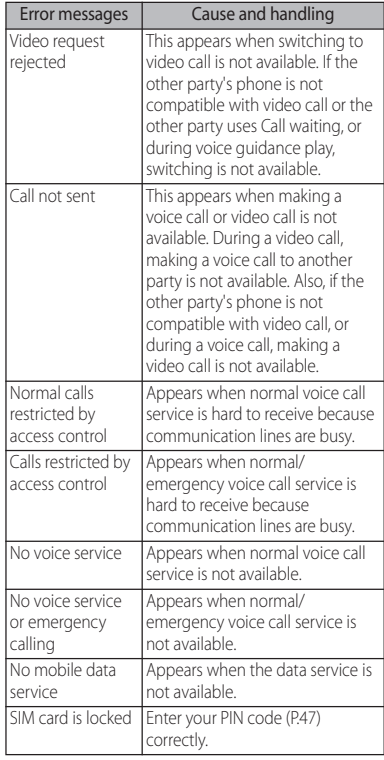

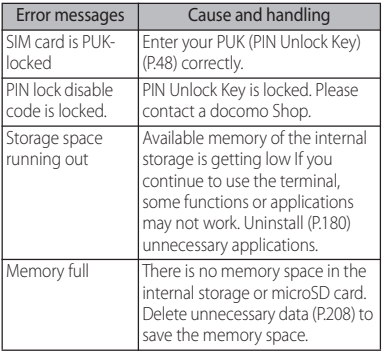

# **Software Update**

# **Software Update**

Software update is a function which updates the software so as to use the terminal safer and more comfortable. The followings are included. Be sure to update the software to the latest one.

There are the following 4 types' updates for Software update.

- ・ Android OS version upgrade Upgrade Android OS and the version of the pre-installed applications to improve the function/operability/quality resulting in using the terminal more comfortable and safer.
- ・ Adding to new functions Update the preinstalled applications or functions of the terminal to improve the function/operability resulting in using the terminal more comfortable.
- ・ Improving quality

Update the preinstalled applications or functions of the terminal to improve the quality resulting in using the terminal more comfortable.

・ Security patch update Apply the security patch (software that manages the vulnerability) so that you can use the terminal safer.

For detail of the updates which provided to the terminal and the period, refer to NTT DOCOMO website.

# **Terms of use**

- ・ When using packet communication via Xi/ FOMA, set the access point for Mobile network to spモード (sp-mode) or mopera
- ・ For using packet communication via Xi/ FOMA, communication charge is not applied for downloading.
- ・ To execute the software update overseas, Wi-Fi connection without docomo nano UIM card insertion is required.
- ・ When the software is modified, update is not available.
- ・ Software update can be done with data saved to the terminal; note that data may not be always safe depending on the conditions of your terminal (such as malfunction, damage, or water leak). DOCOMO recommends backing up necessary data in advance. Availability of data backup for each application varies by application. For procedure of data backup for each application, contact the developer of application.

# **Updating the software**

# **Starting the update**

#### To start updating, perform the either operation in the following.

- ・ From the update notification From the status bar of the terminal, tap the notification of "Software update notified" or "Software update available" and then start updating.
- ・ From the screen which appears on a regular basis

When updating the terminal is available, a confirmation screen indicating "Perform Now" and "Later" may appear in full screen. Select the operation in the confirmation screen to proceed with the update.

・ From the Settings menu From the Home screen, Japps folder [Settings]>[System]>[Advanced]>[Software] Update] to start updating.

If software update is not needed, "No update required. Use your device as it is." appears.

# **Flow of updating**

Updating can be executed as follows. For detail operation steps, follow the onscreen instructions on the terminal.

#### **1 Download an update file and install.**

- ・ Depending on update type, downloading an update file and installing will be executed automatically.
- ・ The confirmation of "Perform Now" and "Later" may appear before downloading and installing the update file. When the confirmation screen appears, select either of the following and proceed the software update.

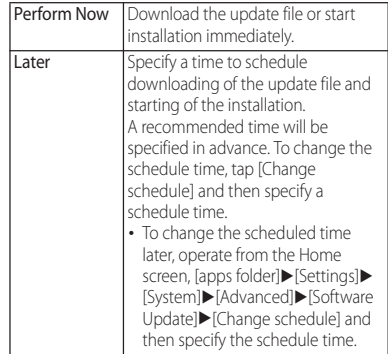

- **2 Restart.**
	- ・ As soon as update preparation is completed, the terminal restarts automatically.
	- ・ The confirmation screen appears just before the restart. To stop restarting, tap Cancel during a given period of time.

# **3 Notification of update completion.**

- ・ When the update is complete, "Software update completed" appears on the status bar of the terminal.
- For Android OS version upgrade, an introduction of the latest functions appears after "Software update completed" is selected.
- ・ After the Android OS version upgrade, check if there are updates of the applications that you have installed personally. Without updating them, operations may become unstable or functions may not work properly.

#### **Notes**

- ・ Once the software update is complete, you cannot restore the previous software.
- ・ While the software is updating, the unique information of the terminal (model, serial number, etc.) is sent to the server of DOCOMO. DOCOMO does not use the sent information for purposes except software update.
- ・ While the software is updating, each function may not be available temporarily.
- ・ By executing software update, some settings may be initialized. Make the settings again.
- ・ If PIN code is set, PIN code entry screen appears while the terminal is restarting after the rewriting process. Enter PIN code.
- ・ If the software update failed and all operations become disabled, please contact a DOCOMO-specified repair office.
- ・ Software update is unavailable in the following cases. Solve the phenomenon and then retry.
	- During a call
	- Tethering in use as an access point
	- When date and time are not set correctly
	- When the remaining battery is not sufficient
	- When the available memory is not sufficient in the internal storage
	- During International roaming
- ・ Do not turn off the terminal while updating the software.

## **Appendix** 237

・ Stay in a place with good radio wave condition when downloading the update file. The update may be canceled if the radio wave condition is not good enough.

# **Connecting to a PC to update**

Install a software for "Software update" beforehand.

For methods of software installation, refer to the following website.

https://www.sonymobile.co.jp/support/ (in Japanese only)

# **Warranty and After Sales Services**

## **Warranty**

- ・ The terminal comes with a year's warranty starting from the date of purchase.
- ・ 3.5mm Earphone jack conversion/TV Antenna cable SO01 is not covered by the cost-free repair warranty.
- ・ The specifications and the outer appearance of the terminal, including the accessories, are subject to change for improvement without prior notice.
- ・ Data saved in the Contacts etc. may be changed/lost due to the trouble/repairs or handling of the terminal. DOCOMO recommends making a copy of the Phonebook data etc., in case.
- \* You can save Phonebook data in a microSD card inserted to the terminal.
- \* Data such as phonebook entries can be backed up by using docomo cloud.

# **Free repair service provisions**

a In case the product has a malfunction under normal-use conditions in line with the directions given in the instruction manual etc., it will be repaired free of charge on the condition that the warranty period has not expired. (In some cases, the product may be replaced with the substitute.)

#### **Appendix** 238

b Even if the warranty period has not expired, a fee will be charged for repair under the following circumstances.

1. The malfunction or damage is due to modification (including alteration of software) of the product.

2. The malfunction or damage is due to damage of the terminal body, display, external connection jack, etc. caused by being dropped or subjected to an external pressure, or the malfunction or damage is due to breakdown or deformation of the internal circuit board of the terminal.

3. The malfunction or damage is due to fire, pollution, abnormal voltage, earthquake, thunder, wind and flood damage or other natural disaster, etc.

4. The malfunction or damage is due to connected devices other than specified or consumable items.

5. The malfunction or damage is due to water infiltration, wetting is detected by wetting detectable sticker of the terminal, signs of submergence or water stain is found, or corrosion by condensation is found.

6. The product has been repaired by other than a repair counter specified by DOCOMO.

- c This warranty is valid only in Japan.
- d This warranty guarantees repair free of charge during the period and under the conditions specified on this warranty card. Thus this warranty does not limit the legal rights of the owner.
- (5) If several malfunctions are detected on the collected terminal, all of malfunctions will be repaired because the quality of the product cannot be guaranteed by a partial repair. In that case, repair may be out of the warranty of free charge repair.
- $\circ$  The software of the terminal is updated to the latest one when operation confirmation test is performed without regard to repair.
- g Please find repaired part and repair date on the repair report that is handed over upon completion of repair.

<Sales> NTT DOCOMO, INC. 11-1, Nagata-cho 2-chome, Chiyoda-ku, Tokyo

# **After Sales Services**

#### **If you have problems with the terminal**

Before asking repair, see "Troubleshooting" (P.225) in this manual to check the problem. If the problem still persists, contact "Repairs (Inquiries/Request)" on the last page (in Japanese only).

# **If repair is required resultingly**

Bring the terminal to the DOCOMO-specified repair office. However, it must be taken during business hours of the repair office. Note that repair may take some days depending on the problem.

#### $\blacksquare$  If the warranty period expires

We will repair the terminal at the owner's expense.

#### ■ Parts stock period

The functional parts necessary to repair the terminal will be basically available for a minimum of 4 years after the manufacture is discontinued.

For repair acceptance conditions, refer to NTT DOCOMO website.

However, depending on the defective portion, repair may not be possible because of a shortage of repair parts. For details, contact DOCOMO-specified repair office.

#### **Precautions**

- Never modify the terminal or accessories.
	- ・ Doing so may result in fire, injuries or malfunctions.
	- ・ The modified terminal may be repaired only if the owner agrees on that all the modified parts are restored to the original conditions.

However, repairs may be refused depending on the modifications. The following cases may be considered as modifications.

- Put a seal etc. on the display or key part
- Glued decorations on the terminal using adhesion bond, etc.
- Change the parts such as exterior to other than DOCOMO standard parts
- ・ Malfunction and damage due to modifications will be repaired at the owner's expense, even if the warranty period is still effective.
- Note that the settings and other information may be reset (cleared) as a result of malfunction, repair or other handling. In this case, make the settings again. In that case, packet communication charge may incur depending on the settings.
- After the repair, Wi-Fi MAC address or Bluetooth address may be changed regardless of the repaired parts.
- Take care not to let an object that is easily affected by magnetism, such as a cash card near the terminal because the card may become unavailable.
- The terminal is waterproof. However, if inside of the terminal gets wet or moist, turn the power off and then bring the terminal to a DOCOMO-specified repair office as soon as possible. Note that repair may not be possible depending on the condition of the terminal.

## **Created data and download information**

Note that data you created, or retrieved or downloaded from sources other than your terminal may be changed, lost, etc. when you change the terminal model or ask repairs. DOCOMO shall have no liability for any change or loss. DOCOMO shall have no liability for packet communication charge for re-downloading data. Under some circumstances, DOCOMO may replace your terminal with its equivalent instead of repairing it. In that case, such data cannot be transferred to the replaced product except for a part.

# **あんしん遠隔サポート (Anshin Enkaku Support)**

By sharing screens of your terminal with an operator of Anshin Enkaku Support center, you can receive technical support to make settings, use applications, or connect peripheral devices such as PC. (in Japanese only)

- ・ This service is not available when your docomo nano UIM card is not inserted, during international roaming, or in Airplane mode.
- ・ Anshin Enkaku Support is a paid service requiring subscription.
- ・ Some operations and settings are not supported.
- ・ For details on Anshin Enkaku Support, refer to NTT DOCOMO website.

#### You can use the Q&A site dedicated to Anshin Enkaku Support subscribers, or LINE for inquiries of the operator.

・ The screen-sharing service is not available when using LINE for inquiries.

## **Sharing screens with the operator (for inquiries on phone)**

- **1 Call あんしん遠隔サポートセンター (Anshin Enkaku Support center).** From DOCOMO mobile phones (No prefix) 15710 (toll free) From land-line phones 0120-783-360 Business hours: 9:00 a.m. to 8:00 p.m., open
	- all year round
	- ・ To make a call to the Anshin Enkaku Support center from the terminal, from the Home screen, [apps folder]▶[遠隔 サポート (Enkaku support)]▶[電話で問 い合わせる (Call for inquiries) $\mathbf{P}$ .
- **2 From the Home screen, [apps folder]**u**[遠隔サポート (Enkaku support)].**
- **3 [接続画面に進む (Go to the connection screen)1▶「同意する (Agree)].**
- **4 Enter the connection number notified by DOCOMO▶[開始 (Start)].**
- **5 Enkaku support starts when you are connected.**

# **Checking in Q & A site**

- **1 From the Home screen, [apps folder]**u**[遠隔サポート (Enkaku support)].**
- **2 [Q&Aサイト/アプリで調べる (Q&A site/check with app)].**

# **Inquiring via LINE**

- **1 From the Home screen, [apps folder]**u**[遠隔サポート (Enkaku support)].**
- **2 [LINEで問い合わせる (Inquire via LINE)].**

# **Main specification**

Changes may occur because of software update, etc. For the latest information, refer to NTT DOCOMO website.

#### ■ The terminal

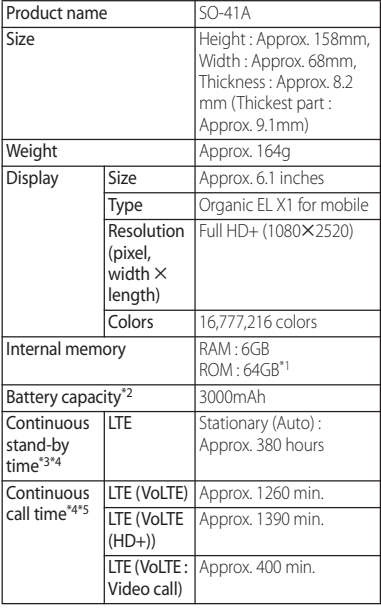

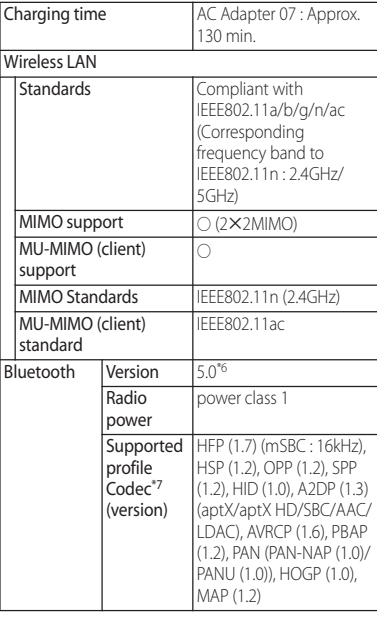

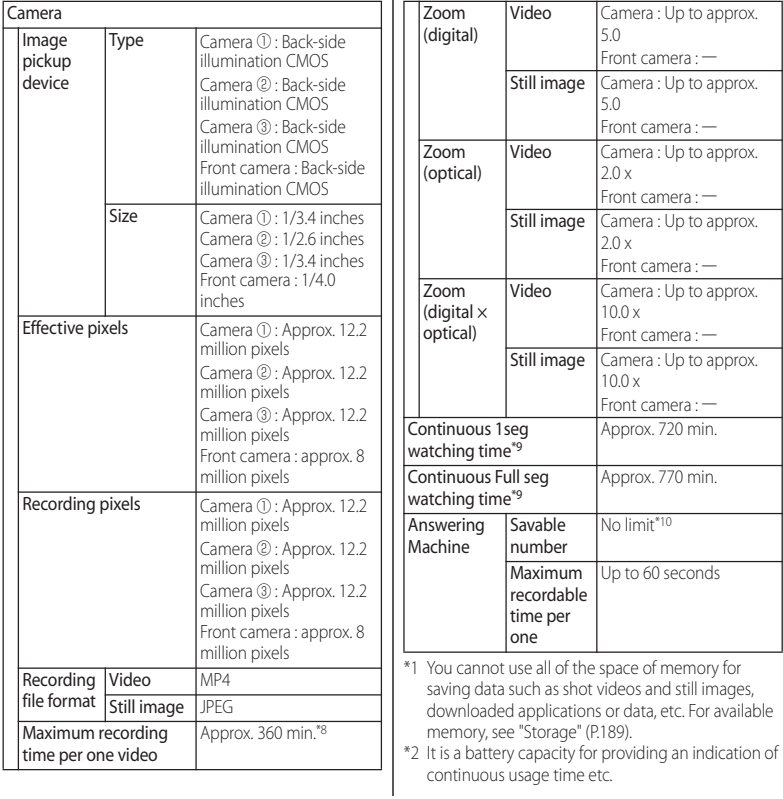

- \*3 Continuous stand-by time is the estimated average operation time when the terminal is in stationary state with normal radio signal reception. Continuous stand-by time varies greatly according to the terminal settings, usage environment, use frequency of calling/mail/camera, etc.
- \*4 When the use frequency of each function is high, actual usage time may be less than half.
- \*5 Continuous call time varies greatly according to the terminal settings, usage environment, use frequency of calling/mail/camera, etc.
- \*6 However, procedures may differ or data transfer may not be possible depending on the Bluetooth device's characteristics or specifications.
- \*7 Bluetooth standards for Bluetooth device connection procedure according to the product's applications.
- \*8 Time of recording with Video size of 1920×1080 (Full HD).
- \*9 Indicated the time for watching in vertical screen and using earphone/microphone.
- \*10 The number of messages that can be stored depends on the amount of available memory on your terminal.

File format (media)

The terminal supports the display or playback of the following file formats:

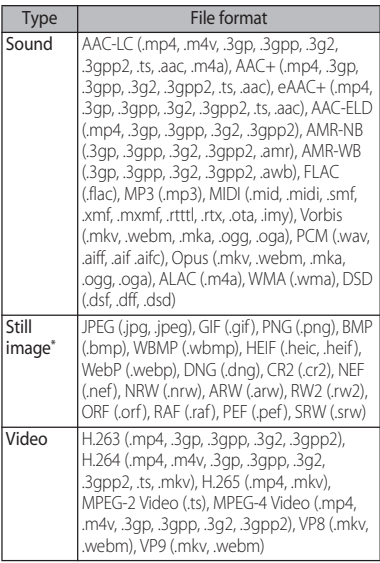

Still images are saved in JPEG format when shot with Camera in the terminal.

#### ■ Display language

Malaysian/Bosanski jezik/Catalan language/ Czech/Danish/German/Estonian/English/ Spanish/Filipino/French/Croatian/ Indonesian/Icelandic/Italian/Latvian/ Lithuanian/Hungarian/Dutch/Norwegian (language for books)/Polish/Portuguese/ Romanian/Albanian/Slovakian/Slovenian/ Serbian/Finnish/Swedish/Vietnamese/ Turkish/Greek/Bulgarian/Kazakh language/ Macedonian language/Russian/Ukrainian language/Hebrew/Arabic/Persian (Dari language)/Marathi/Hindi/Bengali/Tamil/ Telugu/Kannada/Malayalam/Thai/Korean/ Japanese/Chinese (Simplified)/Chinese (Traditional)

## ■ Entry language

For available languages, refer to the following website. https://goo.gl/fMQ85U

#### ■ 3.5mm Earphone jack conversion/TV Antenna cable SO01

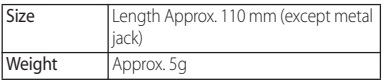

# **Certificate and compliance**

You can check details of certificate and compliance mark specific to the terminal (including certificate number/compliance number).

#### **1 From the Home screen, [apps folder]**u**[Settings]**u**[System].**

**2 [Certificates]**

# ■ VCCI

The terminal complies with a technical standards based on VCCLRULES FOR VOLUNTARY CONTROL MEASURES and the mark of conformity is depicted electronically on the screen.

# **End User Licence Agreement**

Software delivered with this device and its media is owned by Sony Mobile Communications Inc., and/or its affiliated companies and its suppliers and licensors. Sony Mobile grants you a non-exclusive limited license to use the Software solely in conjunction with the Device on which it is installed or delivered.

Ownership of the Software is not sold, transferred or otherwise conveyed.

Do not use any means to discover the source code or any component of the Software, reproduce and distribute the Software, or modify the Software.

You are entitled to transfer rights and obligations to the Software to a third party, solely together with the Device with which you received the Software, provided the third party agrees in writing to be bound by the terms of this Licence.

This licence exists throughout the useful life of this Device.

It can be terminated by transferring your rights to the Device to a third party in writing. Failure to comply with any of these terms and conditions will terminate the licence immediately.

Sony Mobile and its third party suppliers and licensors retain all rights, title and interest in and to the Software. To the extent that the Software contains material or code of a third party, such third parties shall be beneficiaries of these terms. This license is governed by the laws of Japan. When applicable, the foregoing applies to statutory consumer rights. In the event Software accompanying or provided in conjunction with your device is provided with additional terms and conditions, such provisions shall also govern your possession and usage of the Software.

# **Export Controls and Regulations**

This product and its accessories may be covered and controlled by Japans export control regulations ("Foreign Exchange and Foreign Trade Law" and related laws and regulations) And, they are also under coverage of Export Administration Regulations of the U.S. When exporting and reexporting this product and its accessories, take necessary procedures on your responsibility and expense. For details, contact Ministry of Economy, Trade and Industry of Japan or US Department of Commerce.

# **Intellectual Property Right**

#### **About the Copyright and Portrait rights**

Copyrighted contents you recorded or obtained from sites or Internet home pages using this product by downloading or other means, such as documents, images, music data, software, are prohibited from reproduction, transformation and transmission over public lines without consent of the copyright holders, unless intended for personal use or any other purpose permitted by law. Note that some performances, shows, and exhibitions may not allow photography, movie shooting, or sound recording even for personal use.

You should also refrain from taking a picture of other people and disclosing it by such means as posting it on a site on the Internet without their consent because of possible infringement of their right of portrait.

# **Trademarks**

The company names and product names appearing in this manual are trademarks or registered trademarks of their respective holders.

- ・ "FOMA", "sp-mode", "mopera U", "WORLD WING", "WORLD CALL", "iD", "Xi", "my daiz", "LIVE UX", logo of "Osaifu-Keitai", logo of "iD", logo of "Area Mail", logo of "Instruction Manual", logo of "d CARD", logo of "dmenu", logo of "dmarket", logo of "Anshin Enkaku Support", logo of "dphoto", logo of "Hanashite Hon'yaku", logo of "My Magazine", logo of "docomo phonebook", logo of "docomo Data Copy", and logo of "Data Storage BOX" are trademarks or registered trademarks of NTT DOCOMO, INC.
- ・ "Bluetooth" is a registered trademark of Bluetooth SIG, Inc. and any use of such marks by Sony Mobile Communications, Inc. is under license.

# **B** Bluetooth<sup>®</sup>

・ Wi-Fi®, WPA2™ and Wi-Fi Direct® are trademarks or registered trademarks of Wi-Fi Alliance.

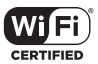

- ・ "Catch Phone (Call waiting service)" is a registered trademark of Nippon Telegraph and Telephone Corporation.
- ・ Xperia is a trademark or registered trademark of Sony Mobile Communications Inc.
- ・ PlayStation and DUALSHOCK are trademarks or registered trademarks or Sony Interactive Entertainment Inc.
- ・ Sony, FeliCa, Reader, STAMINA, and the Video & TV SideView logo are trademarks or registered trademarks of Sony Corporation.
- ・ SmartAR® is an augmented reality technology developed by Sony Corporation and it is a registered trademark or trademark in Japan and other countries.
- ・ microSD logo, microSDHC logo and microSDXC logo are trademarks of SD-3C, LLC.

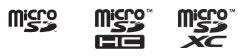

- ・ USB Type-C™ is a trademark of USB Implementers Forum.
- $\cdot$   $\Omega$  is a registered trademark of FeliCa Networks, Inc.
- ・ FeliCa is a contactless IC card technology developed by Sony Corporation.
- ・ DisplayPort is a trademark (or registered trademark) of Video Electronics Standards Association, in the U.S. and other countries.
- ・ "Google" and "Google" logo, "Android", "Google Play" and "Google Play" logo, "Gmail" and "Gmail" logo, "Google Maps" and "Google Maps" logo, "Google Calendar" and "Google Calendar" logo, "YouTube" and "YouTube" logo, "Google Docs" and "Google Docs" logo, "Google Chrome" and "Google Chrome" logo, " Google Lens" and "Google Lens" logo are trademarks or registered trademarks of Google, LLC.
- ・ Disney DX appli that Walt Disney Company (Japan) Ltd., its parent or their affiliates (collectively, "Disney") own, co-own or license copyright and other intellectual property rights.

Please read the Disney DX Terms of Use before use.

- ・ TikTok and Tik Tok logo is registered trademarks of Bytedance Ltd.
- ・ Facebook and Facebook logo are trademarks or registered trademarks of Facebook, Inc.
- ・ "Amazon", "Amazon.co.jp" and their logos are trademarks of Amazon. com, Inc. and its affiliates.
- ・ "Microsoft", "Windows", "Microsoft Excel" and "Microsoft PowerPoint" are trademarks or registered trademarks of Microsoft Corporation in the United States and other countries.
- ・ "Microsoft Word" is a product name of Microsoft Corporation in the United States.
- ・ Manufactured under license from Dolby Laboratories. Dolby and the double-D symbol are registered trademarks of Dolby Laboratories.
- ・ This product contains technology subject to certain intellectual property rights of Microsoft. Use or distribution of this technology outside of this product is prohibited without the appropriate license(s) from Microsoft.
- ・ QR code is a registered trademark of Denso Wave Inc.
- ・ This product is licensed under the MPEG-4 visual and AVC patent portfolio license for the personal and non-commercial use of a consumer for (i) encoding video in compliance with the MPEG-4 visual standard ("MPEG-4 video") or the AVC standard ("AVC video") and/or (ii) decoding MPEG-4 or AVC video that was encoded by a consumer engaged in a personal and non-commercial activity and/or was obtained from a video provider licensed by MPEG LA to provide MPEG-4 and/or AVC video. No license is granted or shall be implied for any other use. Additional information including that relating to promotional, internal and commercial uses and licensing may be obtained MPEG LA, L.L.C. (See https://www.mpegla.com ). MPEG Layer-3 audio decoding technology licensed from Fraunhofer IIS and Thomson.
- ・ Other product and company names mentioned herein may be the trademarks of their respective owners. In context, TM and ® mark are omitted.
- ・ Any rights not expressly granted herein are reserved. All other trademarks are property of their respective owners.

# **SIM unlock**

#### This terminal supports SIM unlock. If you release SIM lock, you can use SIM by a carrier other than NTT DOCOMO.

- ・ Available services and functions may be limited. DOCOMO is not liable to any failures or malfunctions.
- ・ For details of SIM unlock procedure, refer to NTT DOCOMO website.
- **1 Insert SIM card provided by other company.**
- 
- **2 Power on the terminal. Enter the SIM unlock code [UNLOCK].**

# **Index**

# **A**

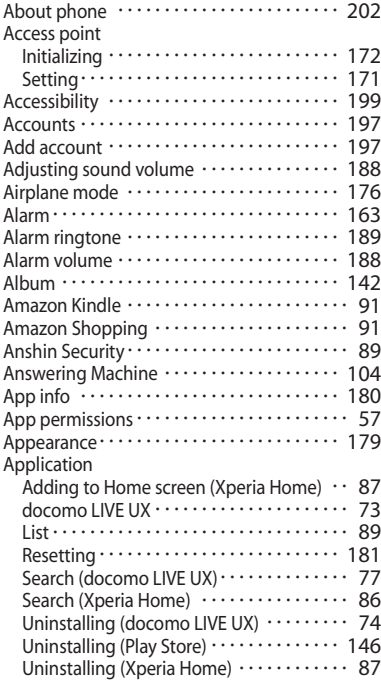

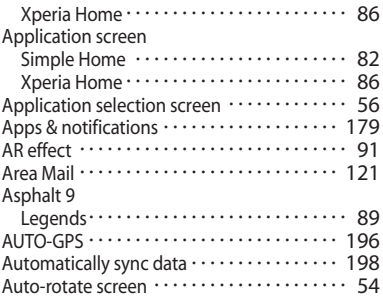

#### **B**

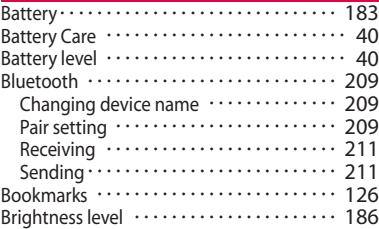

#### **C**

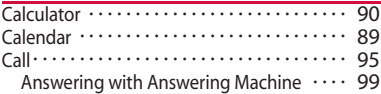

#### **Index** 252

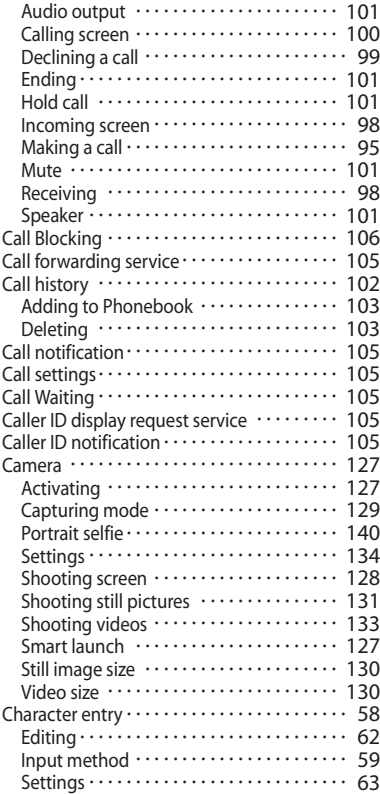

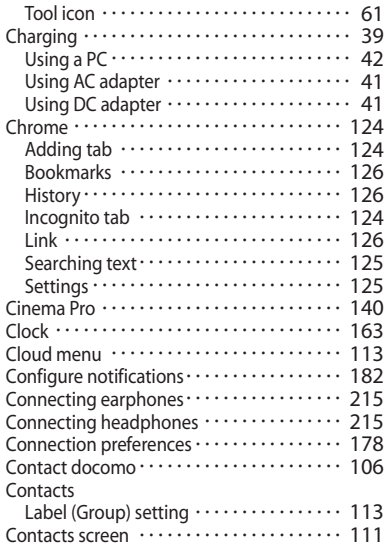

#### **D**

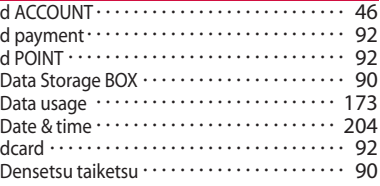

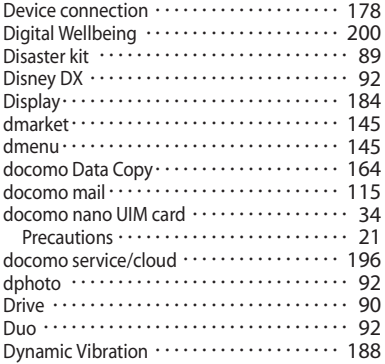

## **E**

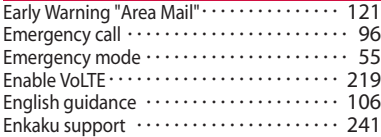

## **F**

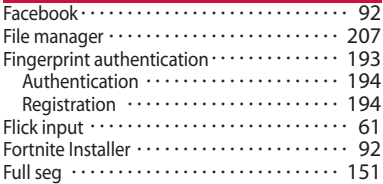

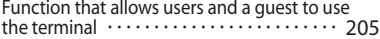

## **G**

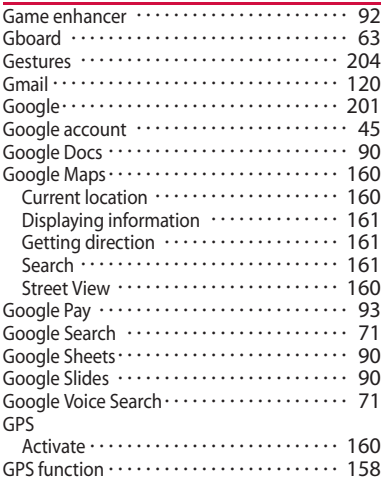

## **H**

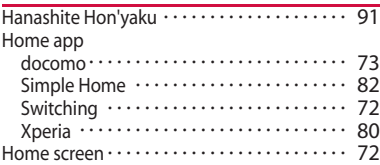

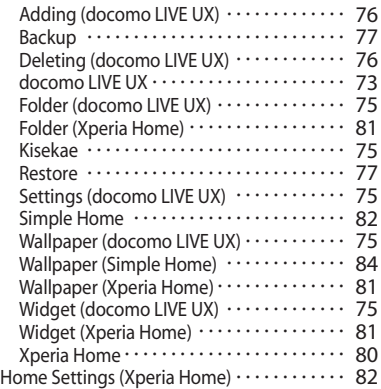

## **I**

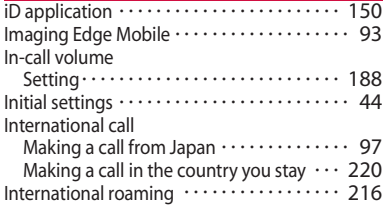

## **K**

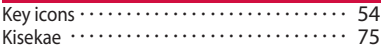

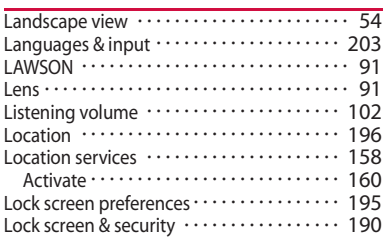

## **M**

**L**

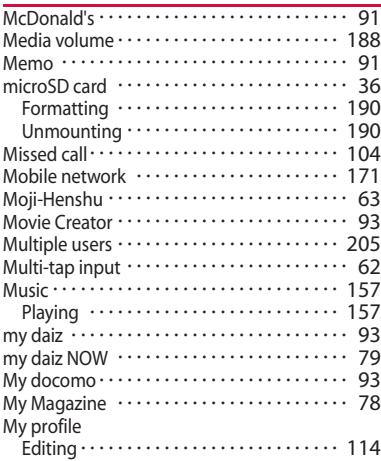

## **N**

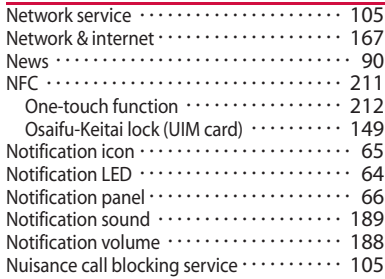

# **O**

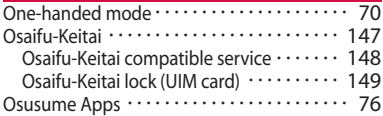

#### **P**

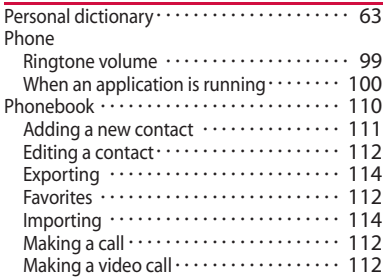

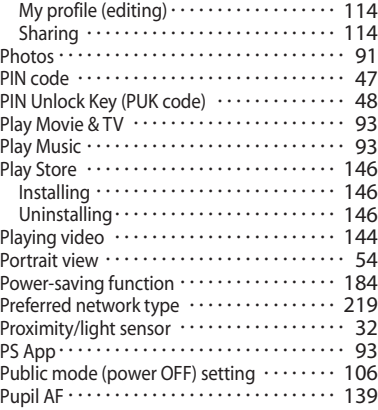

# **Q**

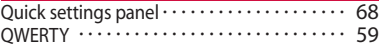

## **R**

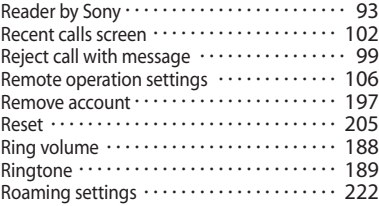

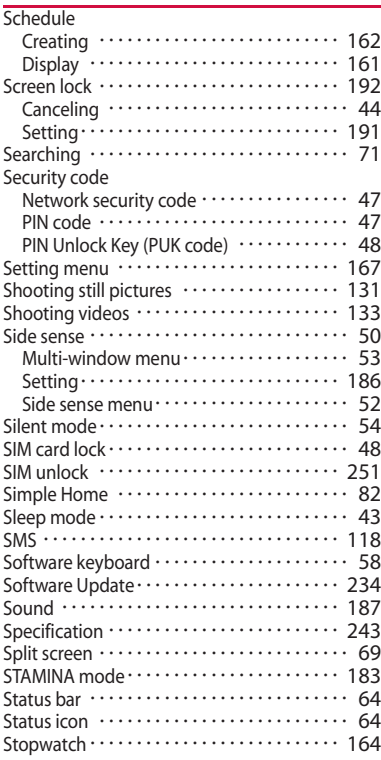

**S**

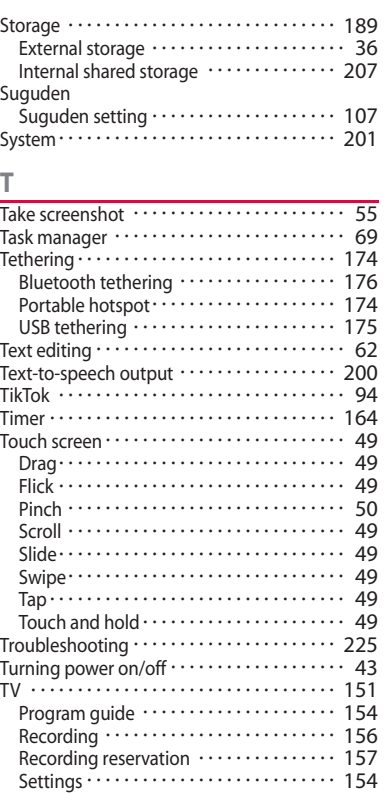

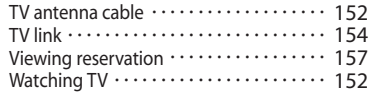

# **U**

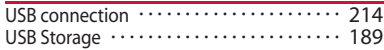

## **V**

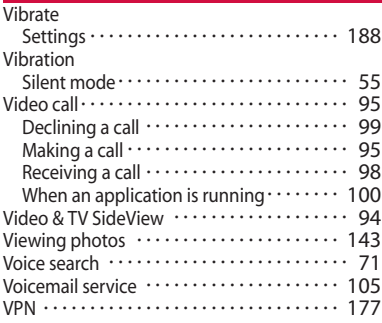

#### **W**

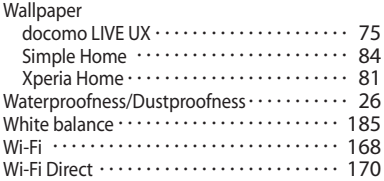

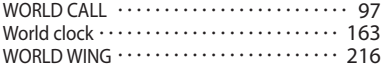

# **X**

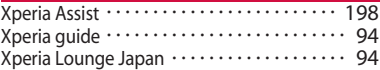

## **Y**

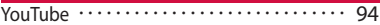

# **Symbols**

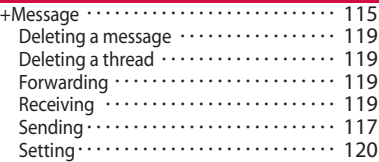

# **Numerics**

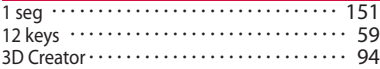

#### Check usage charge, usage status, subscription information, or make various application online

**Check usage charge, usage status, subscription information, or make various application online** The terminal: d メニュー (dmenu) u[My docomo(お客様サポート)(My docomo (Customer support))]

PC: My docomo (https://www.nttdocomo.co.jp/mydocomo/ ) (in Japanese only)

\* There are cases where the site may not be available due to system maintenance, etc.

\* To use "My docomo", "Network security code" and "ID/password of d ACCOUNT" are required.

#### Don't forget your mobile phone ... or your manners!

#### **Remember to be courteous to others when you use your terminal.**

Turn the power off when you are:

■ In places where use is prohibited Follow the instructions of each airline or medical facility for the use of mobile phones on their premises. Power off the terminal in a place where the use is prohibited.

Always set to public mode in case below

#### ■ Driving

Use of the terminal holding with your hand while driving will result in a penalty.

However, absolutely necessary cases such as rescue of a sick person or maintaining public safety are exempted.

■ In places such as theaters, cinemas, and art galleries

Using the terminal in a public place, where you need to be quiet, annoys people around you.

Keep your voice and ring tone down

- Keep your voice down in quiet places like restaurants and hotel lobbies.
- If you are in an outdoor public place, make sure you do not disturb others.

#### Respect privacy

■ Please be considerate of the privacy of individuals around you when taking and sending photos using camera-equipped terminals.

Do not use smartphone while walking

- It is very dangerous to look at a display of smartphone or mobile phone while walking. That extremely narrows your field of view, and may lead an accident possibly involving surrounding people.
- Stop and stay in a safe place and then use smartphone.

#### Have good manners

【Silent mode】 (P.54) Silent mode mutes the sounds of the terminal such as the operation sounds and the ringtone.

Shutter sound cannot be muted.

【Public mode (power OFF)】 (P.106) Tells the caller via a guidance message that receiver need to turn the power off, and the call ends automatically.

【Vibrate】 (P.188)

Vibrates when there is an incoming call.

【Answering Machine】 (P.104) When you cannot answer a call, the terminal records a message from the caller.

You can also use optional services such as the Voice Mail Service (P.105) and Call Forwarding Service (P.105).

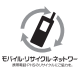

**We collect old phones, etc. regardless of brands and manufacturers. Bring them to your nearest docomo Shop.**

\* Items to be collected: mobile phones, PHS, battery packs, chargers, desktop holders (regardless of brands and manufacturers)

#### General Inquiries <docomo Information Center>

**0120-005-250** (toll free)

\*Service available in: English, Portuguese, Chinese, Spanish. \*Unavailable from part of IP phones. (Business hours: 9:00 a.m. to 8:00 p.m.)

■From DOCOMO mobile phones (In Japanese only) (No prefix) 151 (toll free)

\*Unavailable from land-line phones, etc.

# ■From land-line phones (In Japanese only)

#### 0120-800-000 (toll free)

\*Unavailable from part of IP phones.

(Business hours: 9:00 a.m. to 8:00 p.m. (open all year round))

●Please confirm the phone number before you dial.

●For Applications or Repairs and After-Sales Service, please contact the above-mentioned information center or the docomo Shop etc. near you on the NTT DOCOMO website.

NTT DOCOMO website https://www.nttdocomo.co.jp/english/

#### Inquiries while overseas (For loss, theft, phone malfunctions, etc.)

From DOCOMO mobile phones (In Japanese only)

Display "+" -81-3-6832-6600 (toll free)

(Touch and hold "0" to enter "+".)

\*You can also call using the international call access number instead of using "+".

(Business hours: 24 hours (open all year round)) (Business hours: 24 hours (open all year round))

#### Repairs (Inquiries/Request)

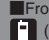

■From DOCOMO mobile phones (In Japanese only) (No prefix) 113 (toll free)

\*Unavailable from land-line phones, etc.

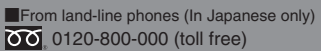

\*Unavailable from part of IP phones. (Business hours: 24 hours (open all year round))

#### From land-line phones

International call access (stay | -81-3-6832-6600 (charges apply)

\*Voice communication charges to Japan apply. \*For international call access number, refer to DOCOMO website.

**• Please confirm the phone number before you dial. O**If you lose your terminal or have it stolen, immediately take the steps necessary for suspending the use of the terminal. ●**If the terminal you purchased is damaged, bring your terminal to a repair counter specified by DOCOMO after returning to Japan.**

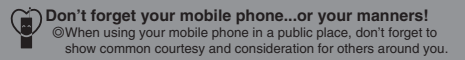

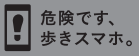

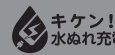

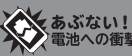

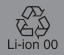

Sales: NTT DOCOMO, INC. Manufacturer: Sony Mobile Communications, Inc.

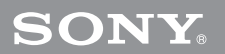

'19.9 (1st Edition) 1320-4753.2